## **IMRT Commissioning "AAPM TG 119"**

エレクタ株式会社 *プロジェクト統括部* アプリケーションフィジックス 2020.08.01

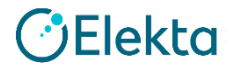

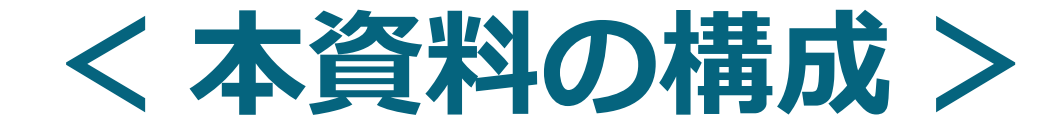

### 1. TG119とは?

2. CT画像を取り込みましょう

- 3. 治療計画を作成しましょう
- 4. 患者QA用ファントムを登録しましょう

5. QAプランを作成しましょう

6. 実測検証しましょう

7. まとめ

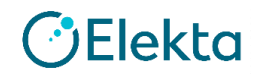

# **1. TG119とは?**

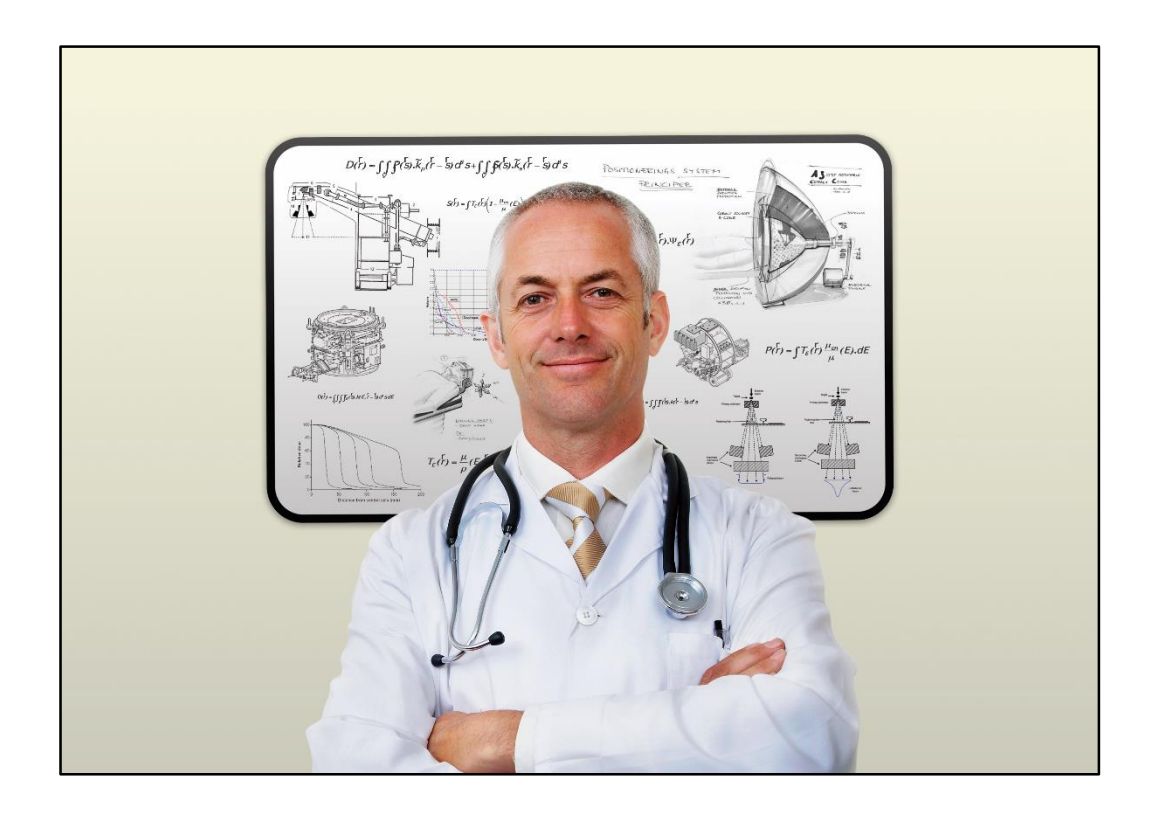

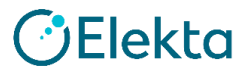

## **「AAPM Task Group 119」とは?**

- IMRTの治療計画と実測検証に限って、多施設でコミッショニング 試験を行った報告(米国10施設)
	- IMRTのコミッショニング全般が書かれているわけではない
	- 例えばフェンステストなどのQAは含まれていない
- 治療計画パート、線量検証パートと、2段階の試験
- 多施設試験の報告であるが、これをガイドラインと見なして実行 することは可能
- 他施設との比較によって大幅なエラーが生じていないか確認できる (比較する場合は同様の手法で行わなければならない)

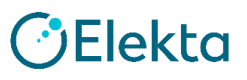

### **実施する時期は?**

### 以下の項目が終了している必要がある

- 治療装置のコミッショニング
- ビームモデルのコミッショニング
- カウチモデリング

### 参考資料:「カウチモデリング」 ※弊社HPよりダウンロード可能

[https://forms.elekta.co.jp/software/download/res\\_monaco.html](https://forms.elekta.co.jp/software/download/res_monaco.html)

• QA機器の取扱説明、特性の理解

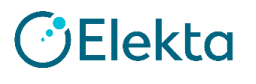

※https://forms.elekta.co.jp/software/download/res\_monaco.html

## **TG-119 Reportを構成するデータ**

- レポート本体
- ファントムのCT画像(1個)と輪郭(4個)
- 結果を記入するためのExcelシート

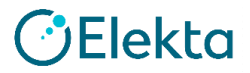

## **TG-119レポート**

#### **IMRT** commissioning: Multiple institution planning and dosimetry comparisons, a report from AAPM Task Group 119

Gary A. Ezzell Department of Radiation Oncology, Mayo Clinic Scottsdale, 5777 East Mayo Boulevard, MCSB Concourse, Phoenix, Arizona 89054

Jay W. Burmeister Wayne State University School of Medicine, Karmanos Cancer Center, 4100 John R Street, Detroit, Michigan 48201

**Nesrin Dogan** Department of Radiation Oncology, Virginia Commonwealth University, 401 College Street B-129, Richmond, Virginia 23298

Thomas J. LoSasso and James G. Mechalakos Department of Medical Physics, Memorial Sloan-Kettering Cancer Center, 1275 York Avenue, New York, New York 10065

**Dimitris Mihailidis** Department of Radiation Oncology and Medical Physics, Charleston Radiation Therapy Cons, 3100 MacCorkle Avenue Southeast, Charleston, West Virginia 25304

Andrea Molineu RPC, UT MD Anderson Cancer Center, 1515 Holcombe Boulevard, Houston, Texas 77030

Jatinder R. Palta Department of Radiation Oncology, University of Florida Health Science Center, 2000 Archer Road, Gainesville, Florida 32610-0385

Chester R. Ramsey Thompson Cancer Survival Center, 1915 White Avenue, Knoxville, Tennessee 37916

**Bill J. Salter** Department of Radiation Oncology, University of Utah, 1950 Circle of Hope Drive, Salt Lake City, Utah 84112

Jie Shi Sun Nuclear Corp., 425-A Pineda Court, Melbourne, Florida 32940

Ping Xia Department of Radiation Oncology, University of California, San Francisco, California 94143-1708

Ning J. Yue Department of Radiation Oncology, The Cancer Institute of New Jersey, 195 Little Albany Street, New Brunswick, New Jersey 08901

Ying Xiao<sup>a)</sup> Department of Radiation Oncology, Thomas Jefferson University Hospital, 111 South 11th Street, Philadelphia, Pennsylvania 19107

(Received 15 May 2009; revised 4 September 2009; accepted for publication 5 September 2009; published 27 October 2009)

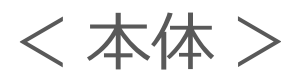

TG-119 IMRT Commissioning Tests Instructions for Planning, Measurement, and Analysis Version 10/21/2009

#### DISCLAIMER:

This publication and associated spreadsheets and digital files are based on sources and information believed to be reliable, but the AAPM, the authors, and the editors disclaim any warranty or liability based on or relating to the contents of this publication.

> The AAPM does not endorse any products, manufacturers, or suppliers. Nothing in this publication should be interpreted as implying such endorsement.

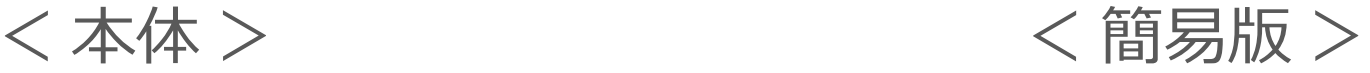

**Elekta** 

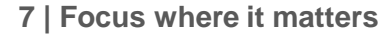

## **TG-119 Reportのファントム画像と輪郭**

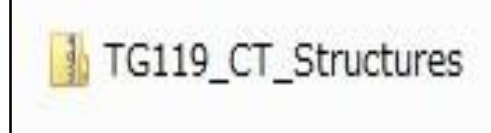

2018/05/16 17:14 圧縮 (zip 形式) ... 13,836 KB

- ・画像はどれも同一だが、4通りの輪郭が用意されている
- ・MonacoはCT画像1つにつき1通りの輪郭しか持てない。 従ってインポート時に分けて処理する必要がある。

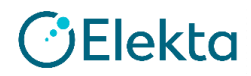

### **TG-119 Excelシート**

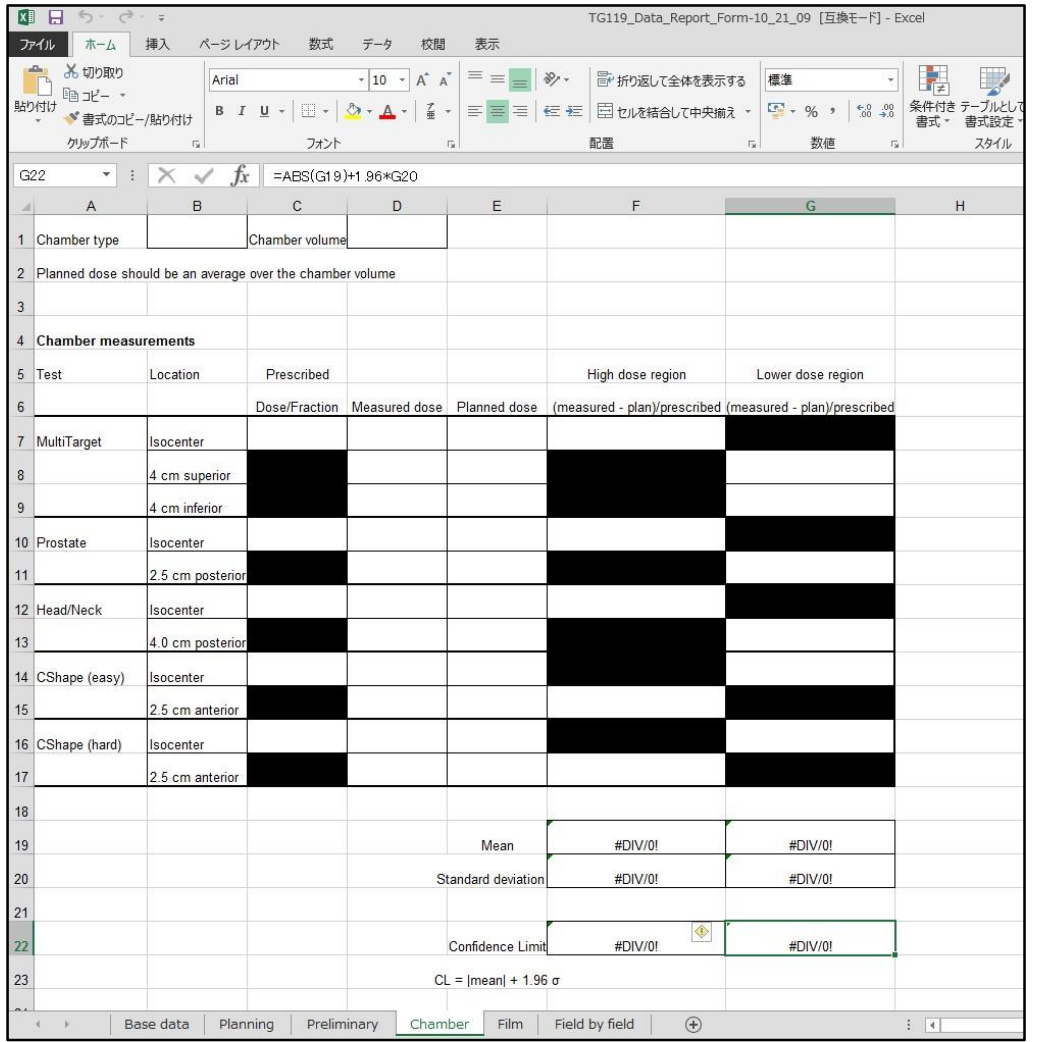

### 結果を入力すると、MeanやConfidence Limitが自動算出される。

これらが、TG119と比較する数値となる。

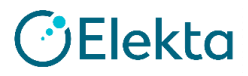

**9 | Focus where it matters**

## **データをダウンロード**

#### https://aapm.org/pubs/tg119/default.asp

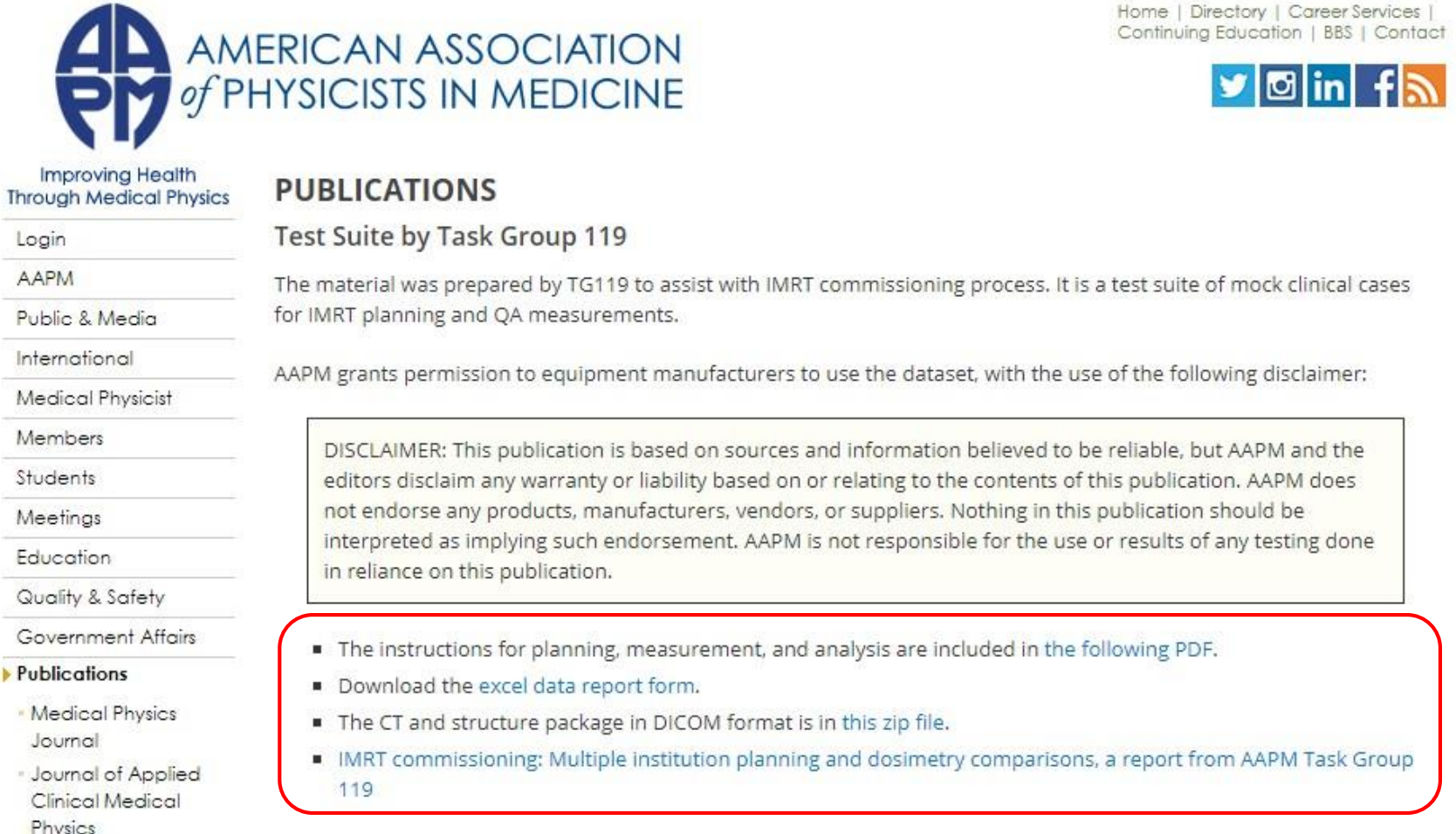

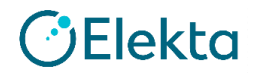

## **2. CT画像を取り込みましょう!**

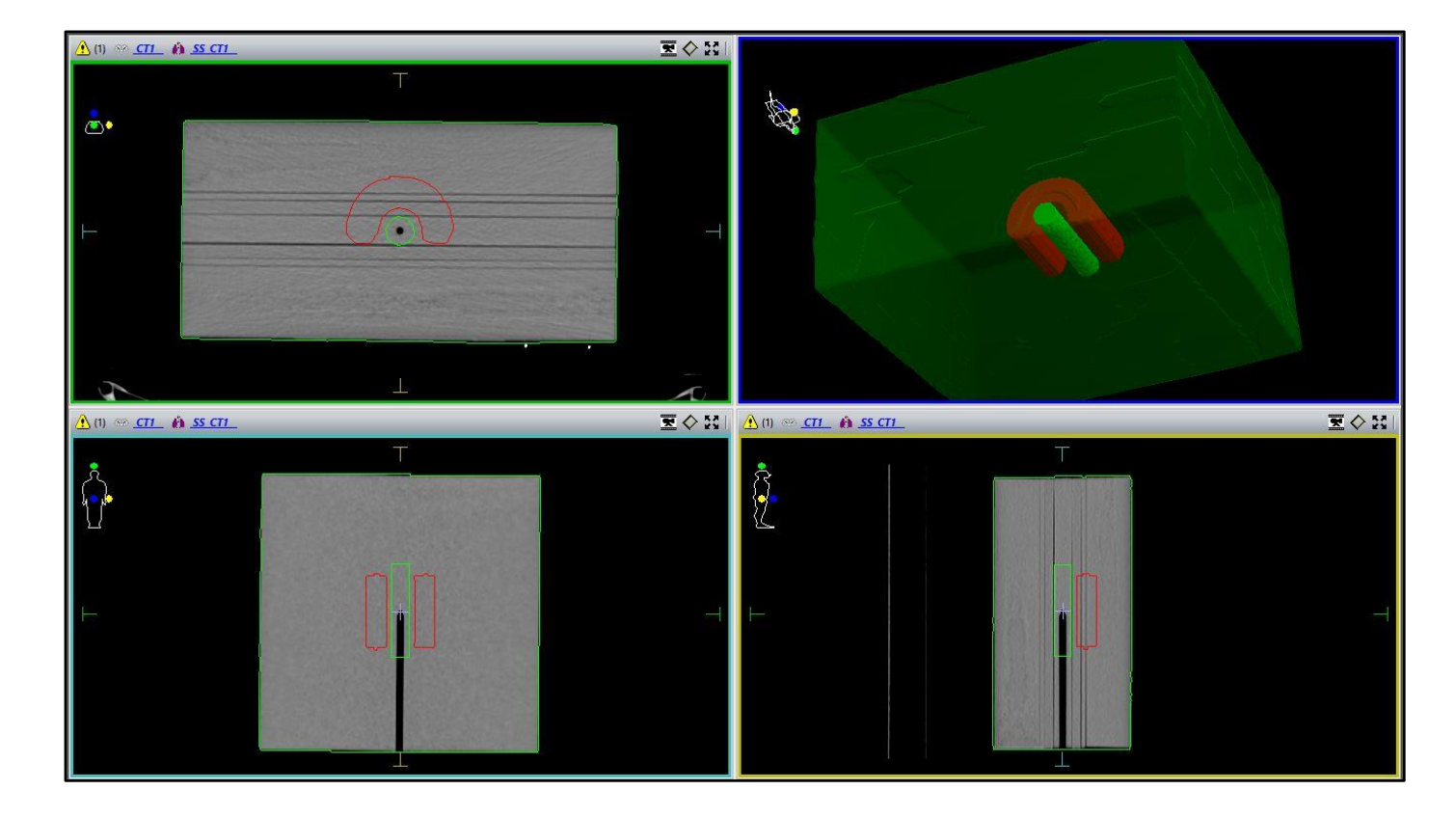

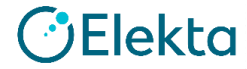

[Open Patient] → [Import New Data] → [Browse] デスクトップより、 TG119\_CT\_Structuresを選択  $\left(1\right)$ 

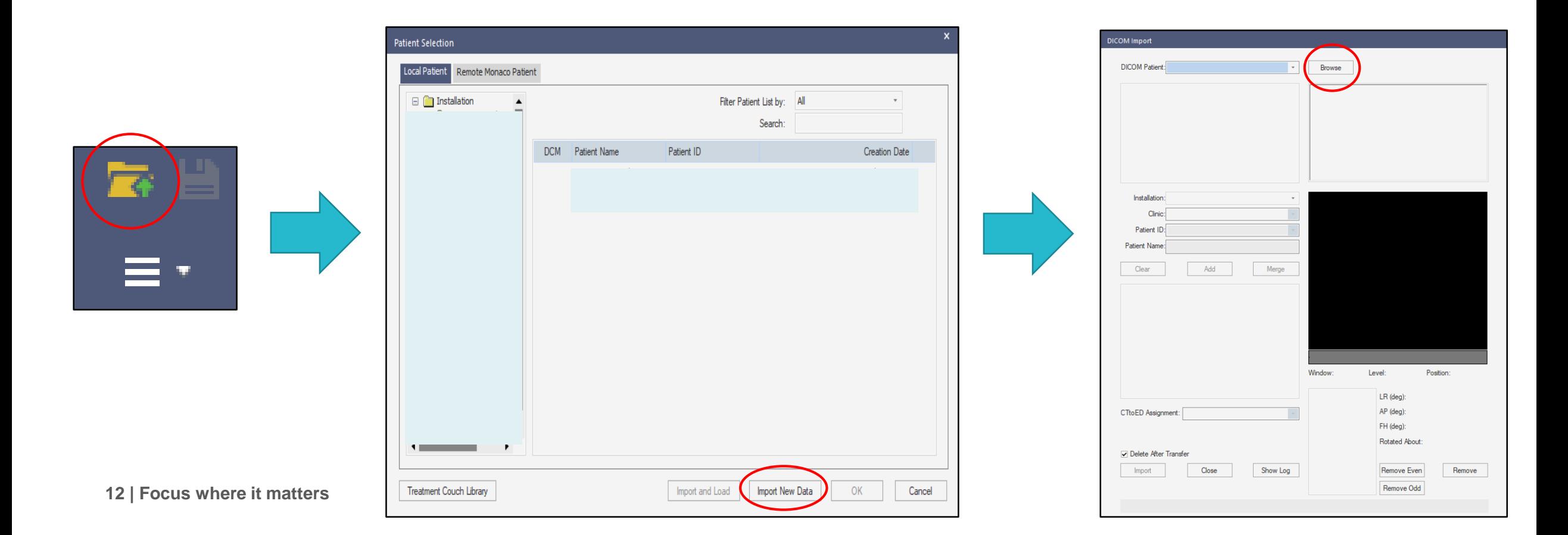

- DICOM Patient "000-007" を選択
- CT1 & RTSS\_1のペアを選択
- Local Installation: Installation
- Local Clinic: 0~Clinic
- Patient IDを任意の数字に変更 (0~Clinicに存在しないIDにすること)
- Patient NameをEclipse IMRT Radから TG119Physicsへ変更
- Addをクリック

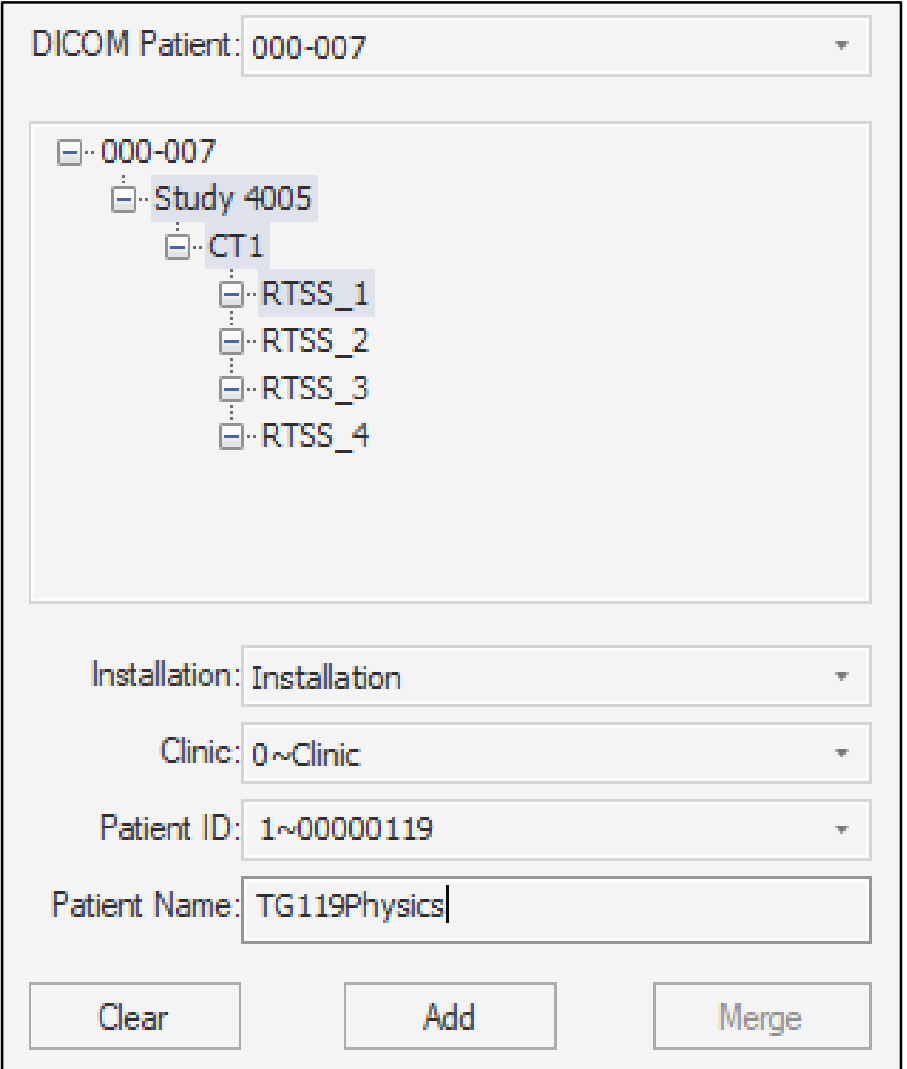

②

- CTtoEDはご施設で使用しているものを選択 (トレーニングでは「DICOM3.Legacy120kV」を使用) ③
	- Delete After Transfer の回を外す
	- Importをクリック

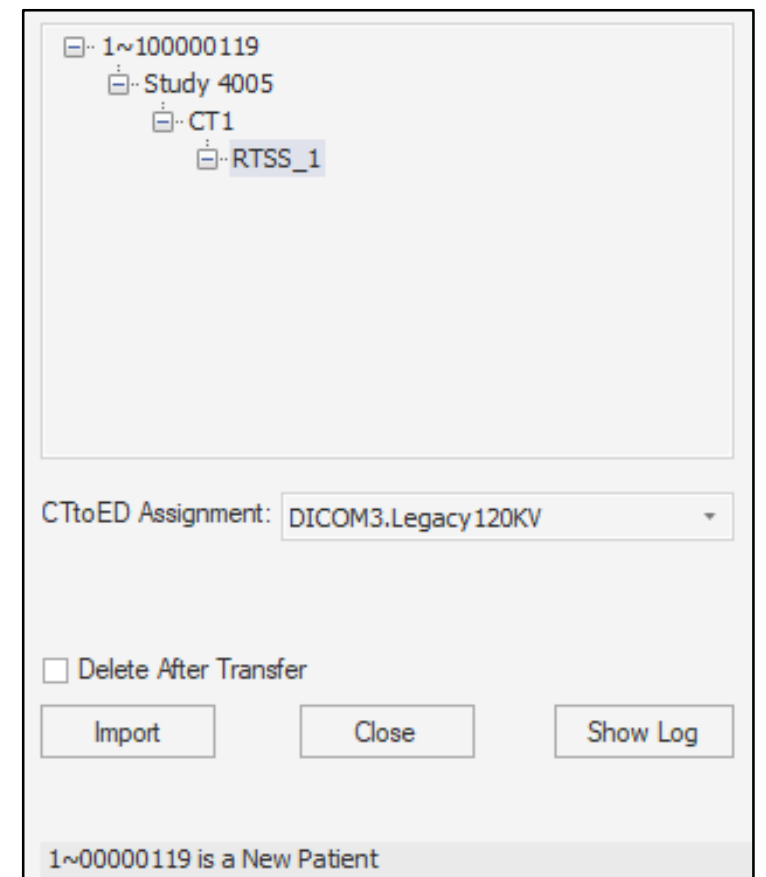

- RTSS\_2 , 3 , 4 も同様の手順でインポートする (手順②,③を繰り返す)
- 最後のストラクチャー(RTSS\_4)をインポートする際には Delete After Transfer の☑を入れておく

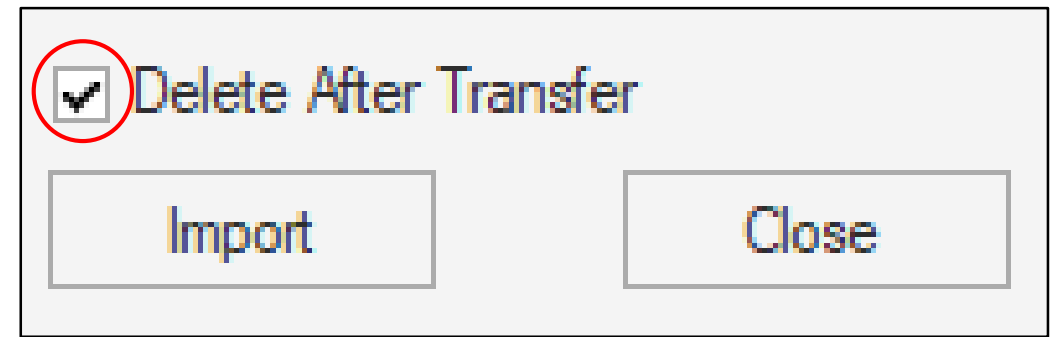

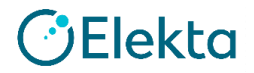

④

### ⑤ インポートしたデータの確認

• [Open Patient]より[TG119Physics]を展開する

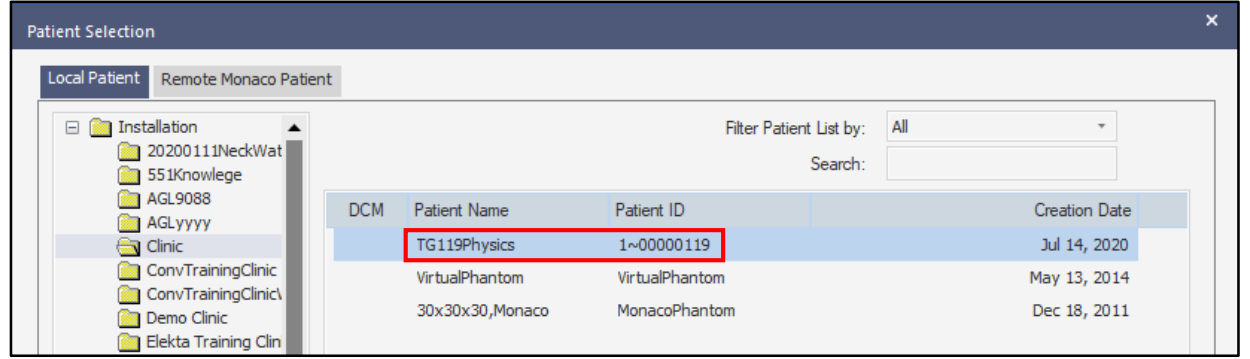

• 4つのCT画像、ストラクチャーがあることを確認する

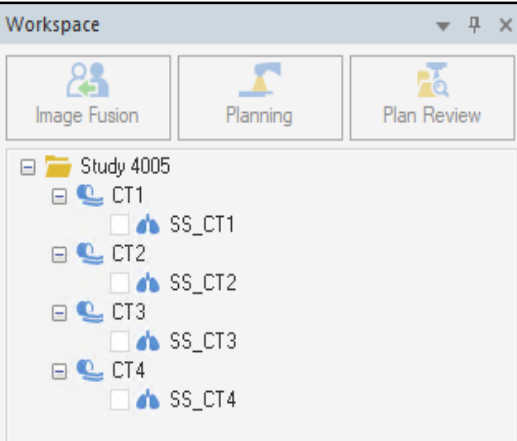

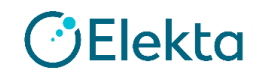

### **CT画像と輪郭をどう使うか**

- 治療計画パートではこのCT画像を使用し、治療計画を作成する
- 実測検証パートではQAプラン機能を使って、ご施設の固体ファントムに 治療計画を移しこむ

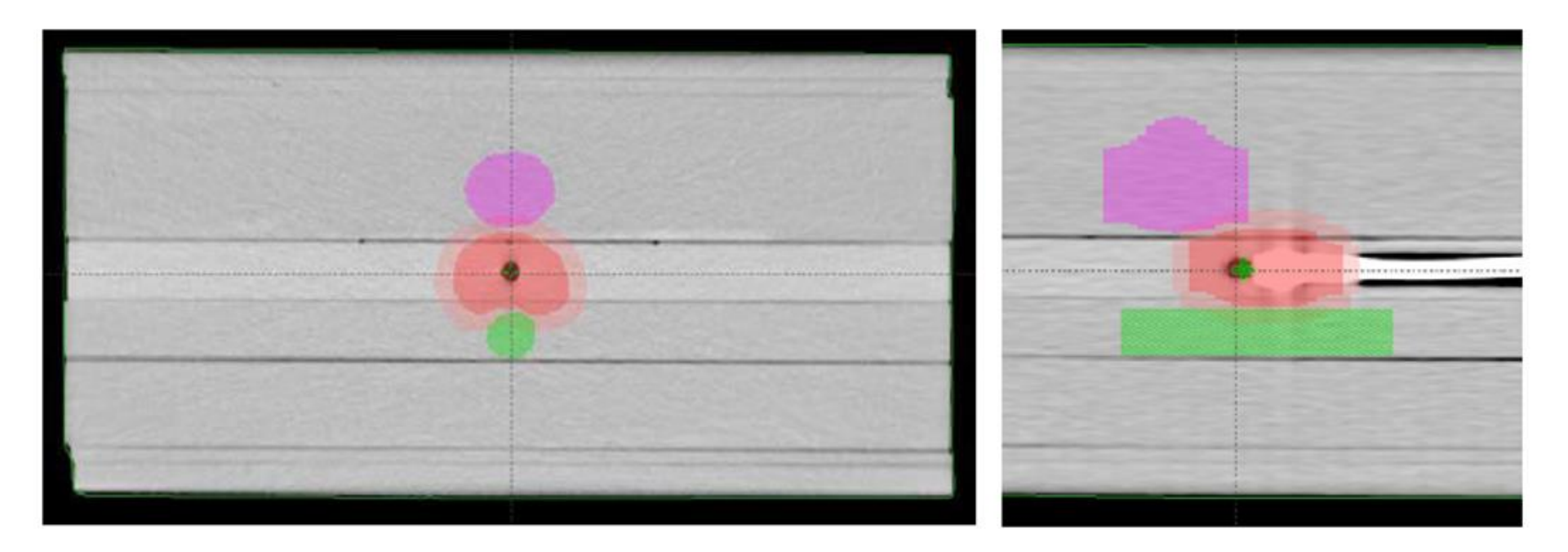

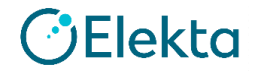

# **3. 治療計画を作成しましょう!**

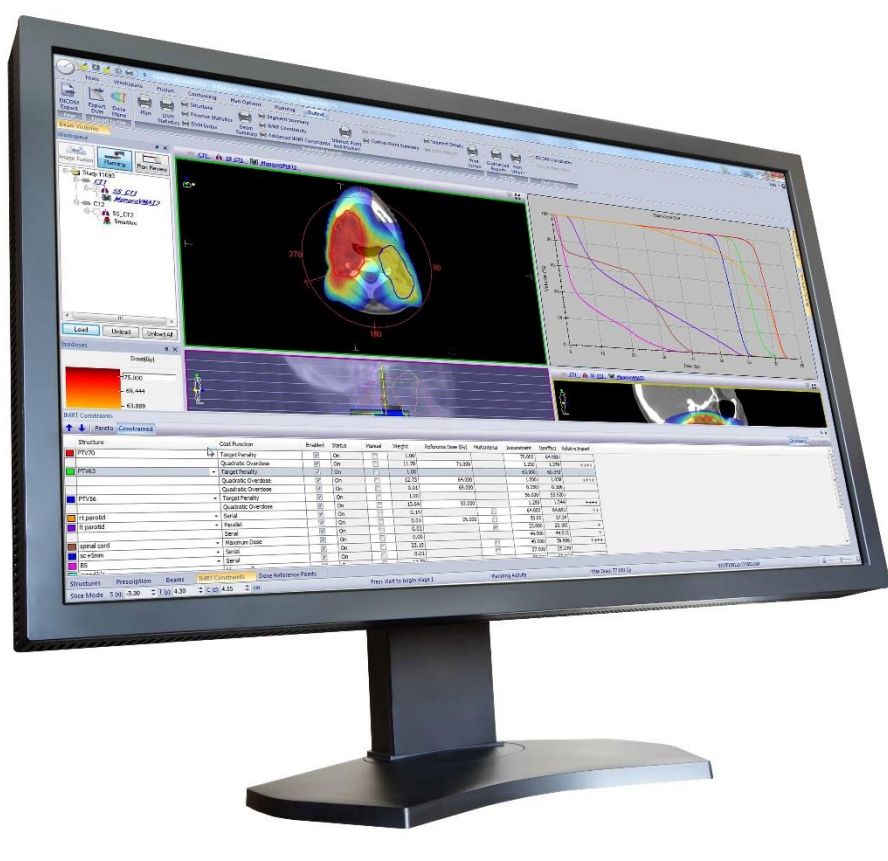

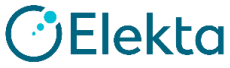

### **TG-119 Reportの治療計画パート**

### ダウンロードしたファントムデータに対して、 IMRT治療計画を作成する

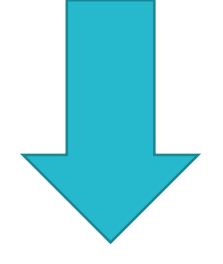

- 自施設での最適化手法を確認
- 治療計画の評価方法を確認

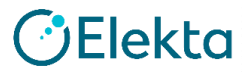

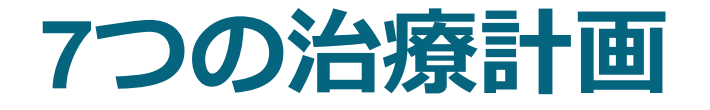

## AP-PA : 基準ファクター (Gy/nC) の算出 Bands : MLCモデルが正しいことの初期確認 詳細は「MLC Geometry」にてご説明 Mock Prostate Mock Head/Neck MultiTarget

- 
- C-Shape(easy)
- C-Shape(hard)

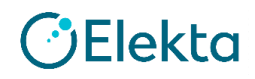

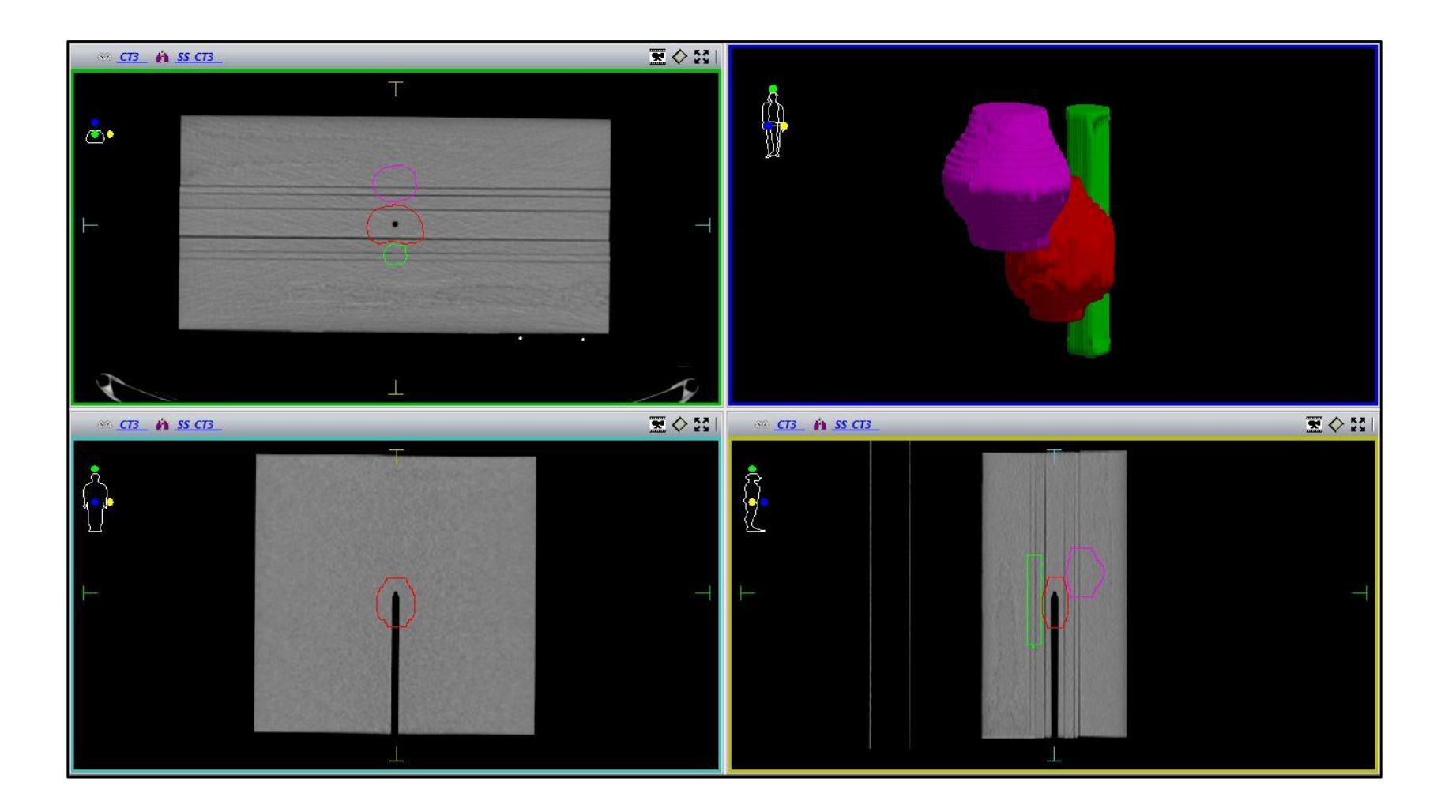

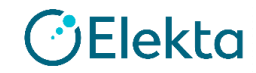

### ○ゴール

- 
- 
- 
- Prostate  $D_{95\%} > 7560$  cGy,  $D_{5\%} < 8300$  cGy • Rectum  $D_{30\%}$  < 7000 cGy,  $D_{10\%}$  < 7500 cGy • Bladder  $D_{30\%}$  < 7000 cGy,  $D_{10\%}$  < 7500 cGy

### ○ビーム構成

• 6MV, 7門, 0度から50度間隔,Isocenter-PTV中心

### ○処方線量

• 7560 cGy/42 fr (1回線量180 cGy)

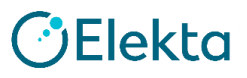

#### SS\_CT3を展開

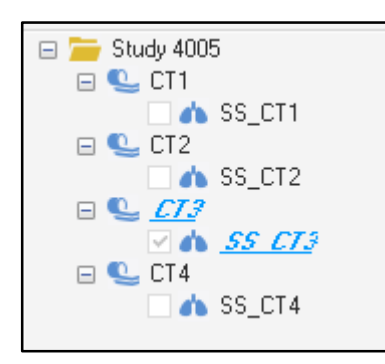

### [Planningタブ]から[New Plan]を選択

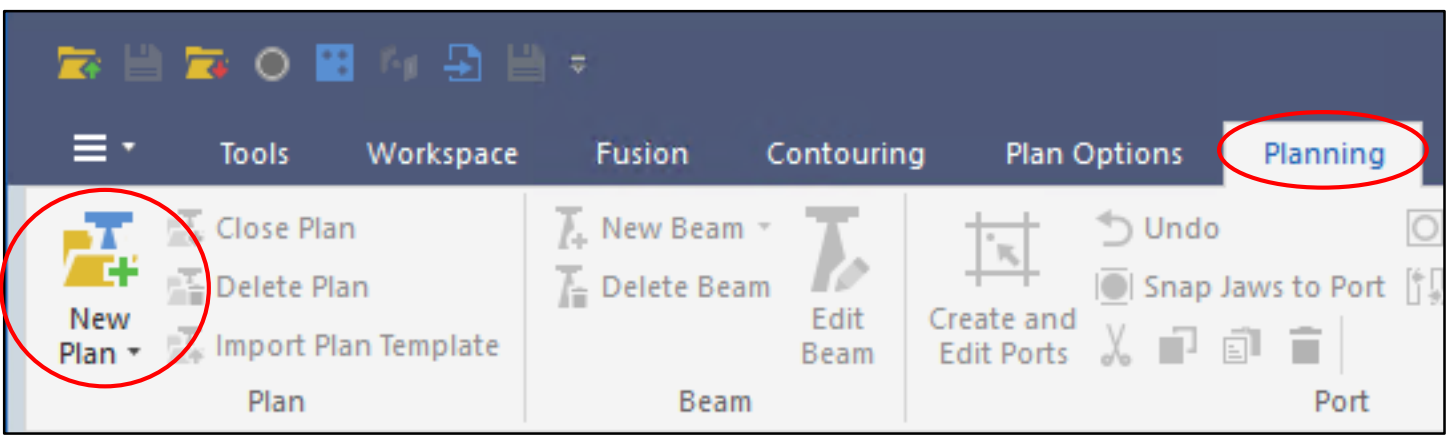

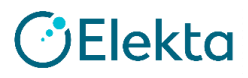

- 3 Delivery: Step&Shoot IMRT
- Anatomical Site:All

**| Focus w** 

- Template [TG119ProstateNew]を選択
- Treatment Orientation:Head First

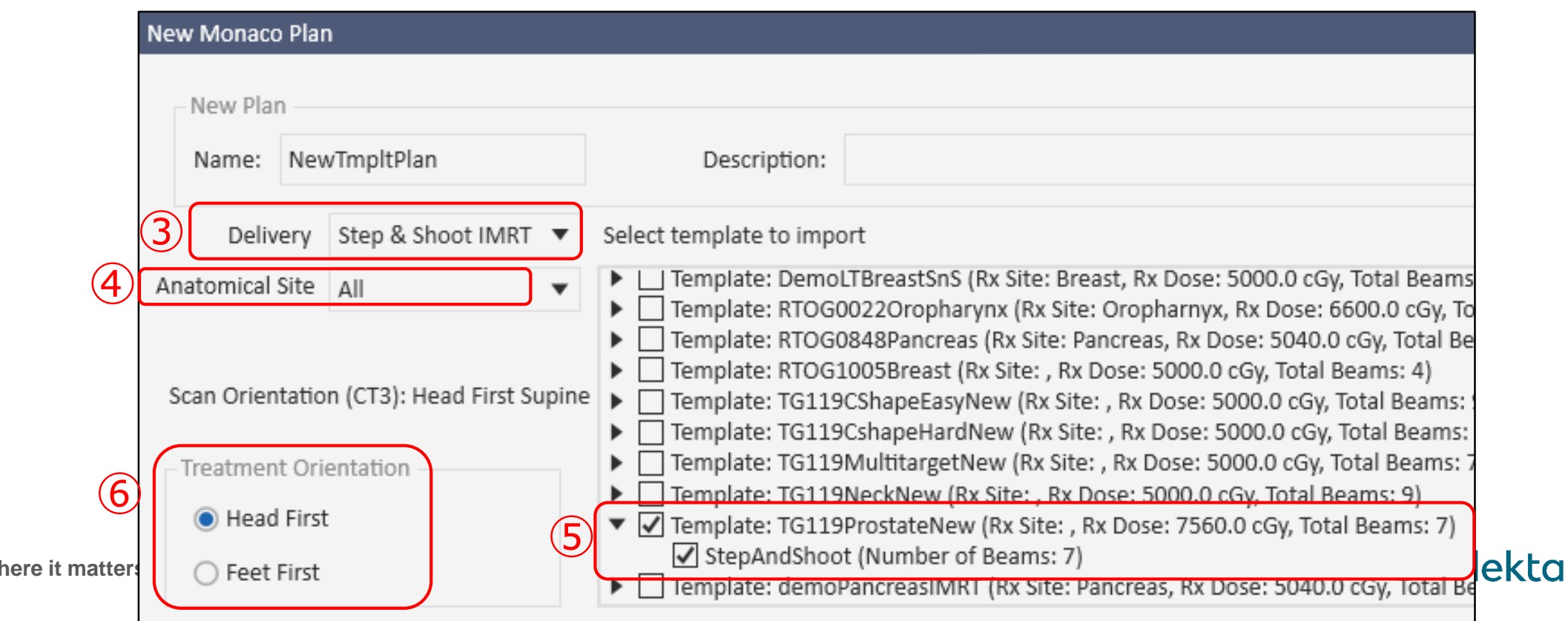

- ⑦ Treatment Unit:ご施設のものを使用(今回は「AGL」)
- ⑧ Energy:6MV
- **<b>**  Isocenter Location: Center of PTV

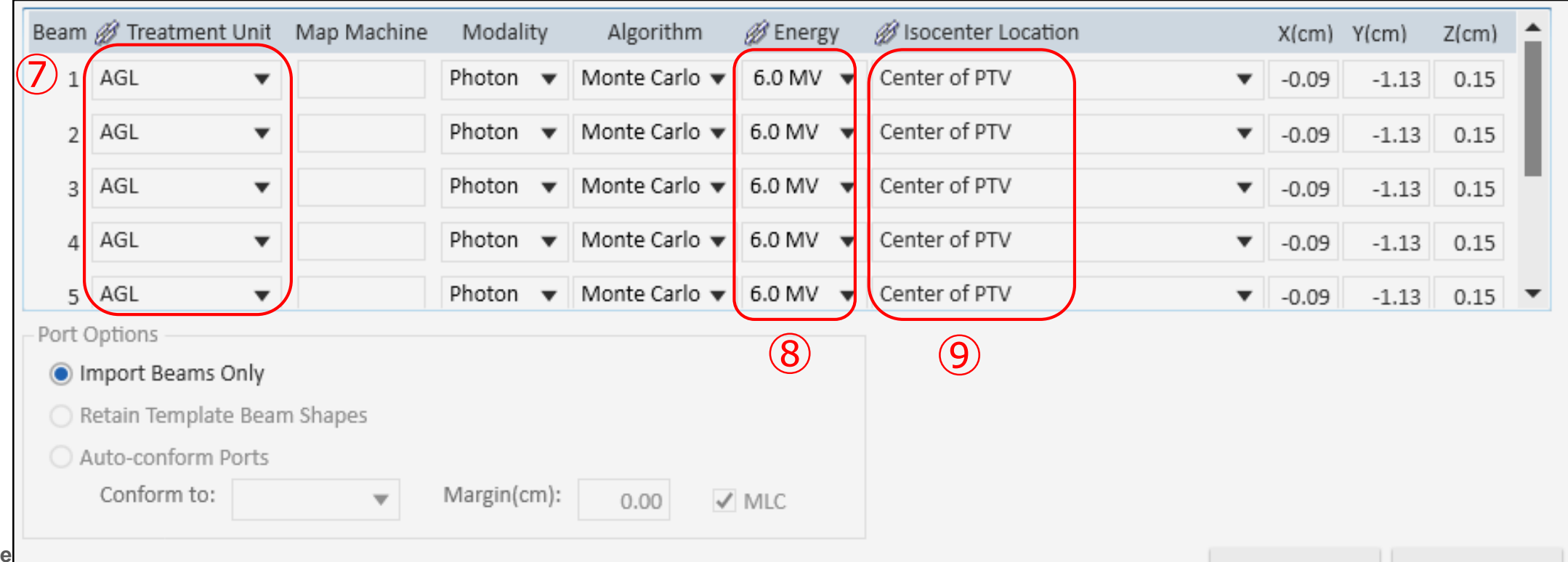

OK

#### ⑩ Prescription:テンプレートで設定済み

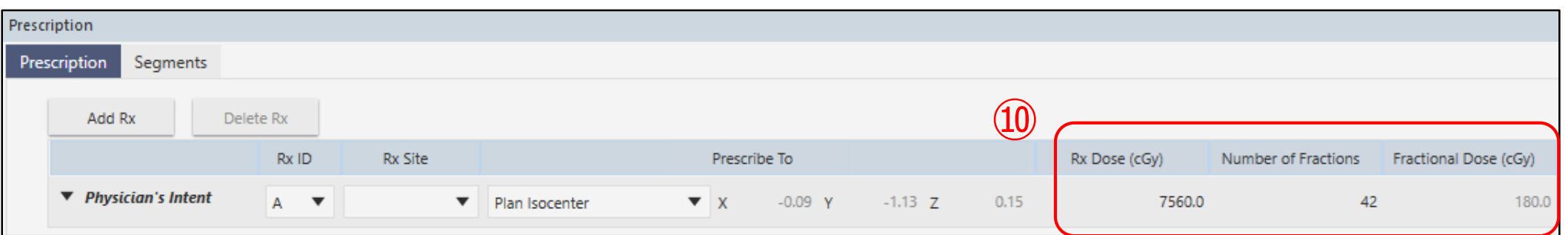

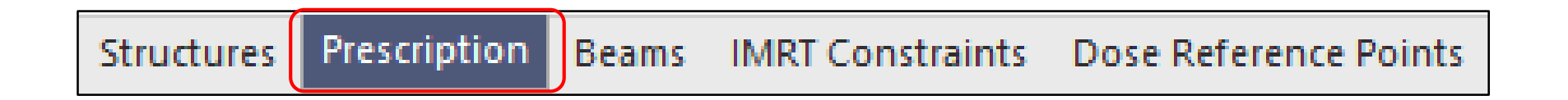

### Prescribe To: Plan Isocenter Rx Dose(cGy): 7560 cGy Number of Fractions:42

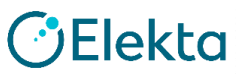

#### IMRT Constraints:テンプレートで設定済み**(変更可)**

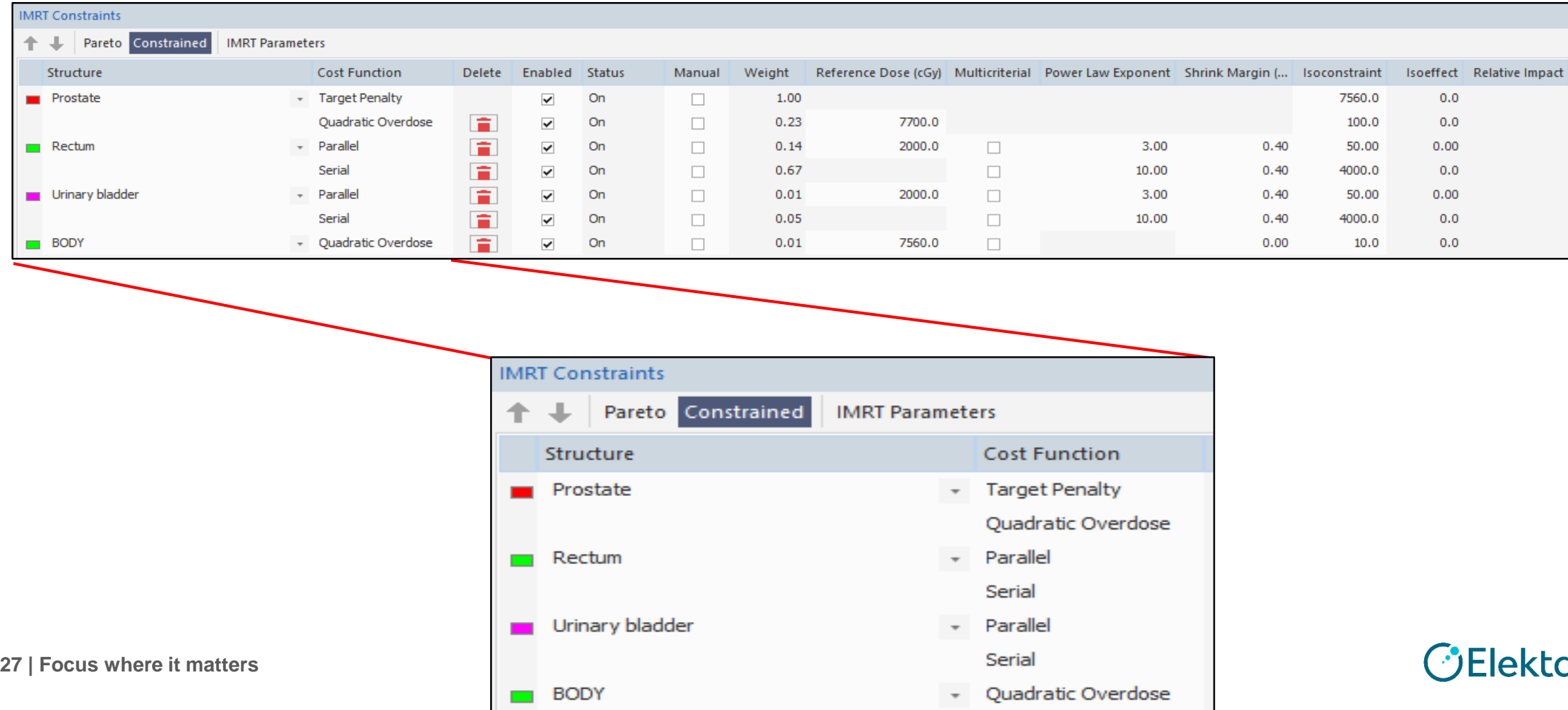

#### IMRT Constraints:テンプレートで設定済み**(変更可)**

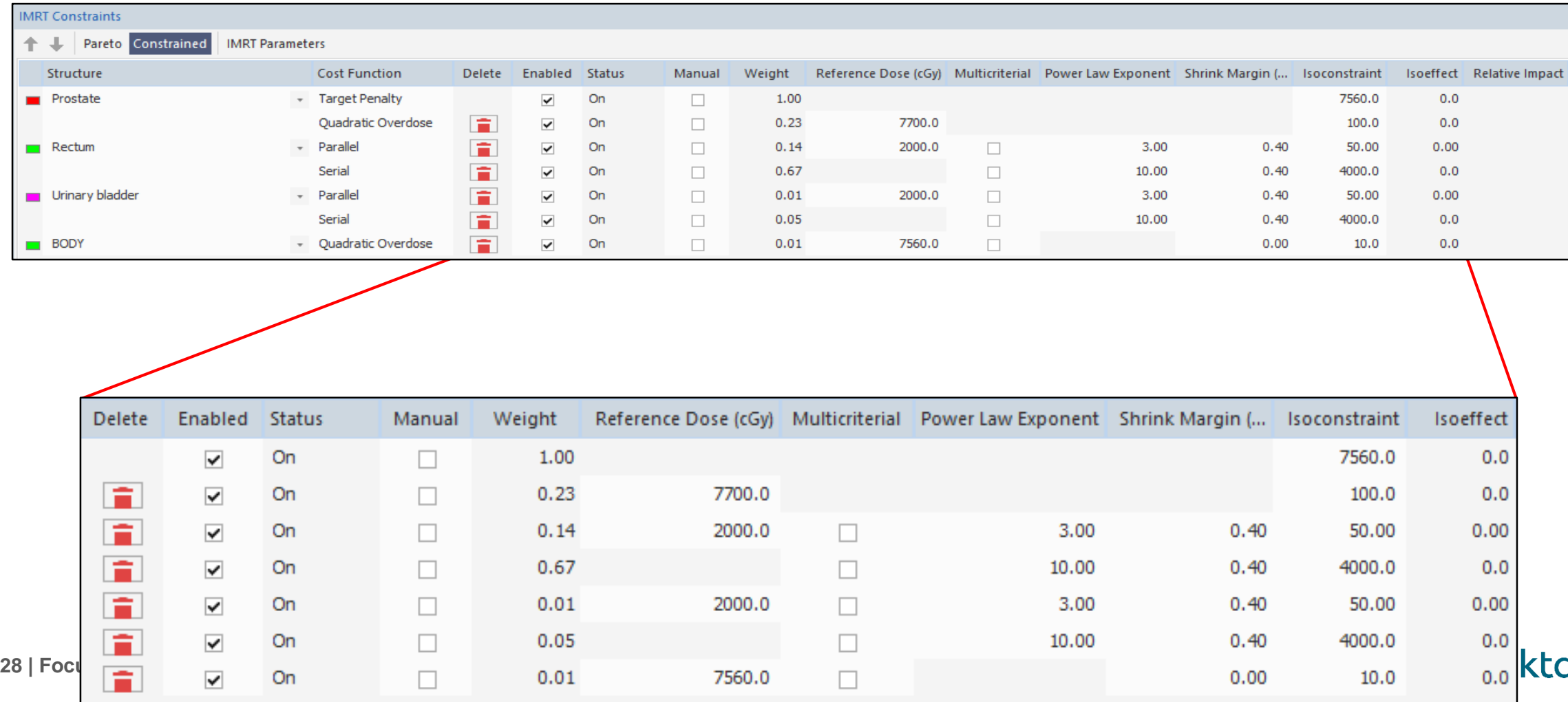

⑪ IMRT Constraints:テンプレートで設定済み**(変更可)**

・Prostate

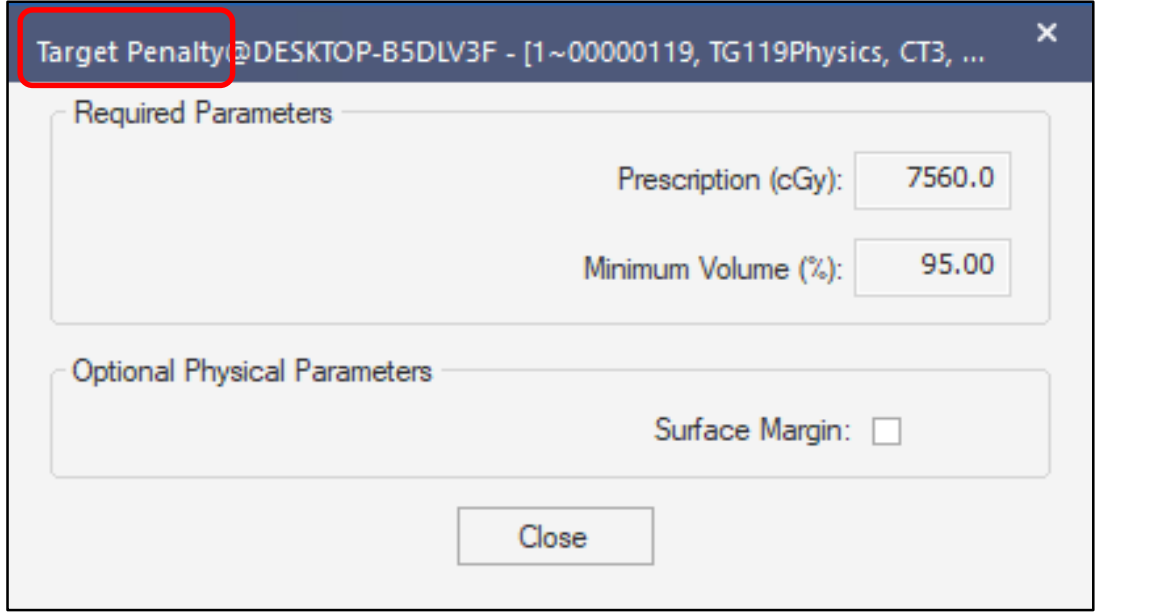

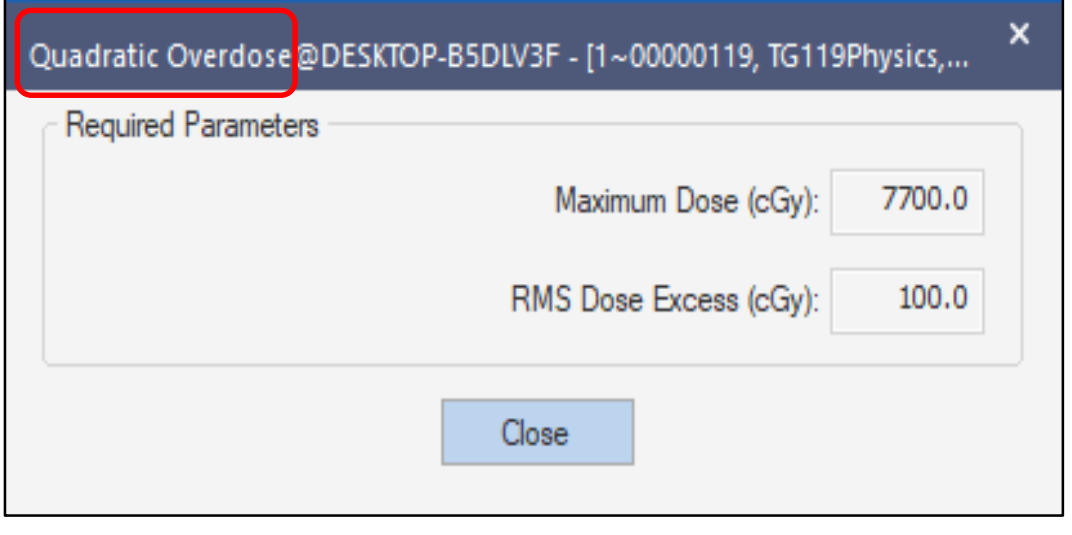

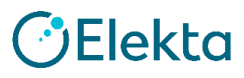

⑪ IMRT Constraints:テンプレートで設定済み**(変更可)**

・Rectum & Urinary bladder

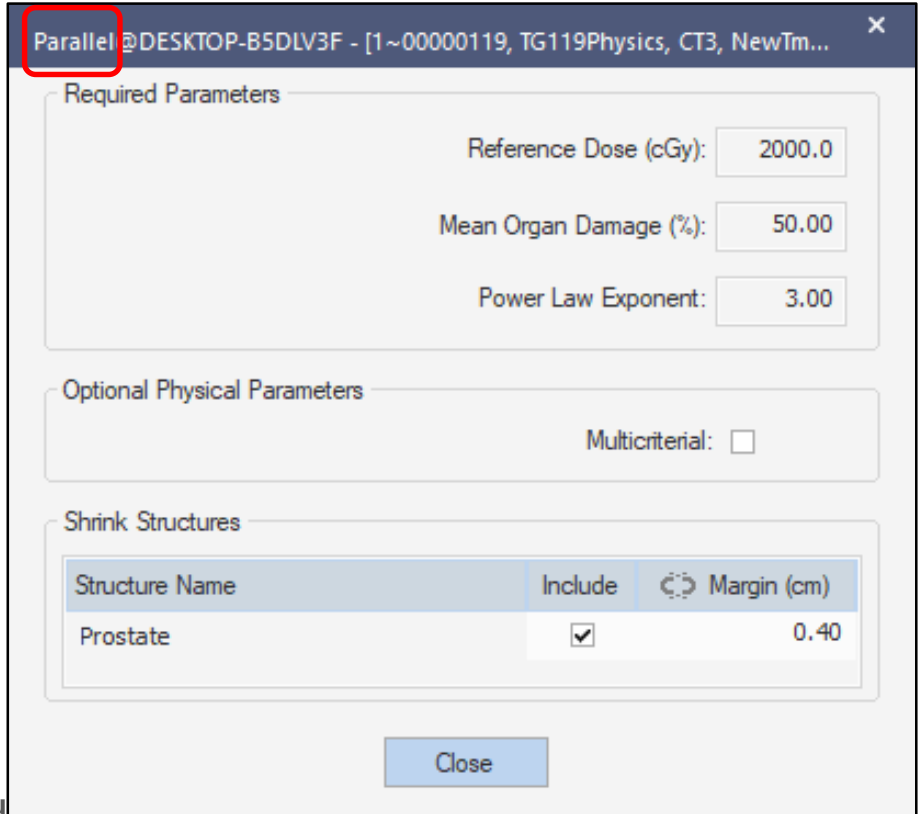

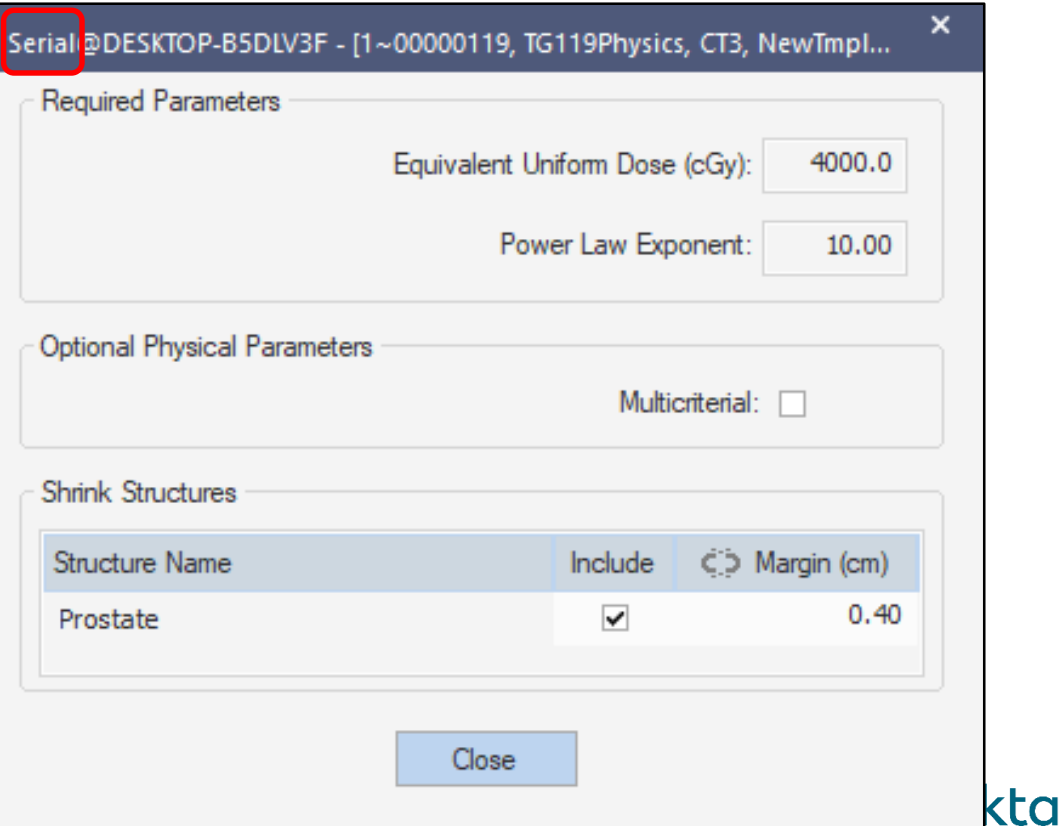

### ⑪ IMRT Constraints:テンプレートで設定済み**(変更可)**

・BODY

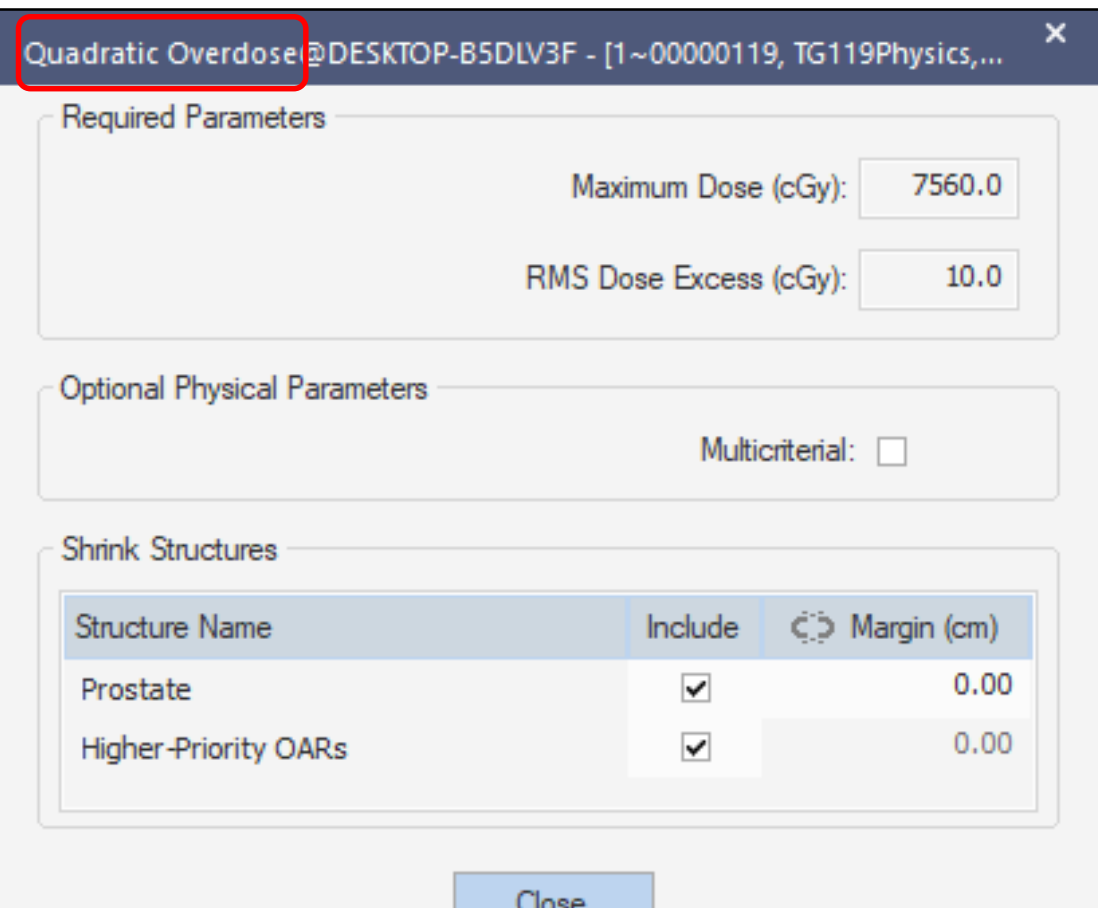

**O**Elekta

⑫ Calculate Properties:下図の通り設定

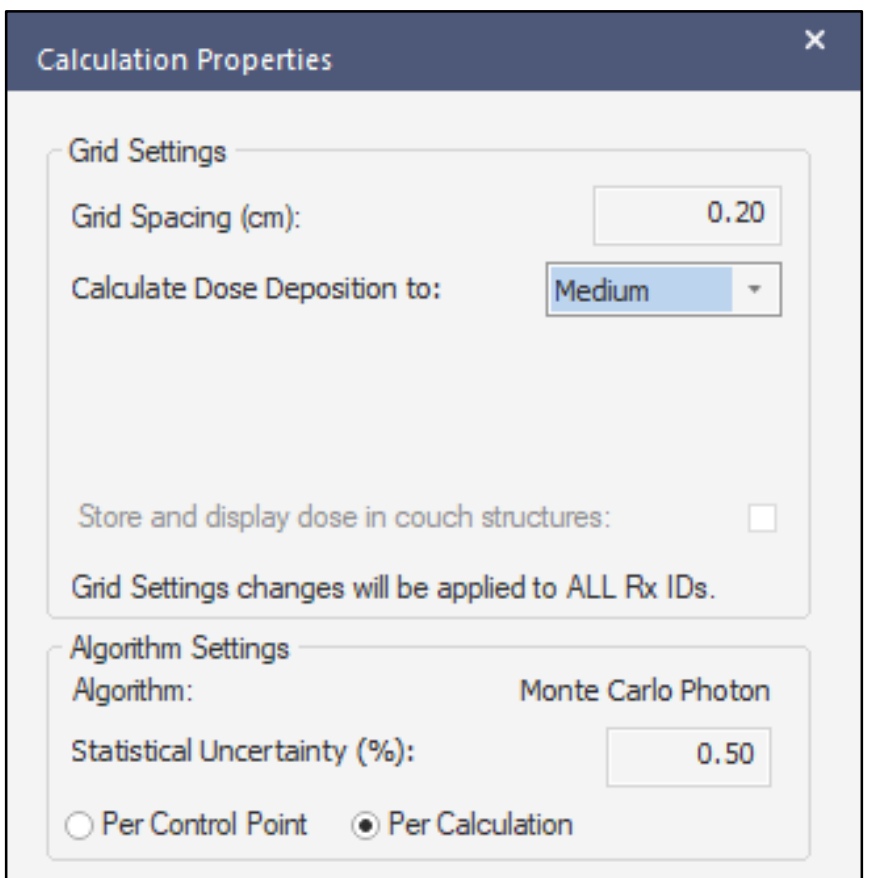

Grid Spacing(cm) 計算グリッドの大きさを入力。0.2~0.3 cmを推奨。

#### Calculate Dose Deposition to(Medium or Water)

物質線量として算出するか、水吸収線量として算出するかの 選択を行う。詳細は「Dose to Water/Medium」にてご説明。

#### Algorithm

IMRTの場合はモンテカルロのみ使用可能

#### Statistical Uncertainty(%)

不確かさが何%程度になるまで計算を行うかの設定 Per Calculationでは1.5 %以上にしない。 臨床では1.0 %推奨だが、QAではより細かい0.5 %とする。

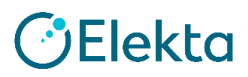

**32 | Focus where it matters**

13 Sequencing Parameters: Step & Shoot IMRT 下図の通り設定

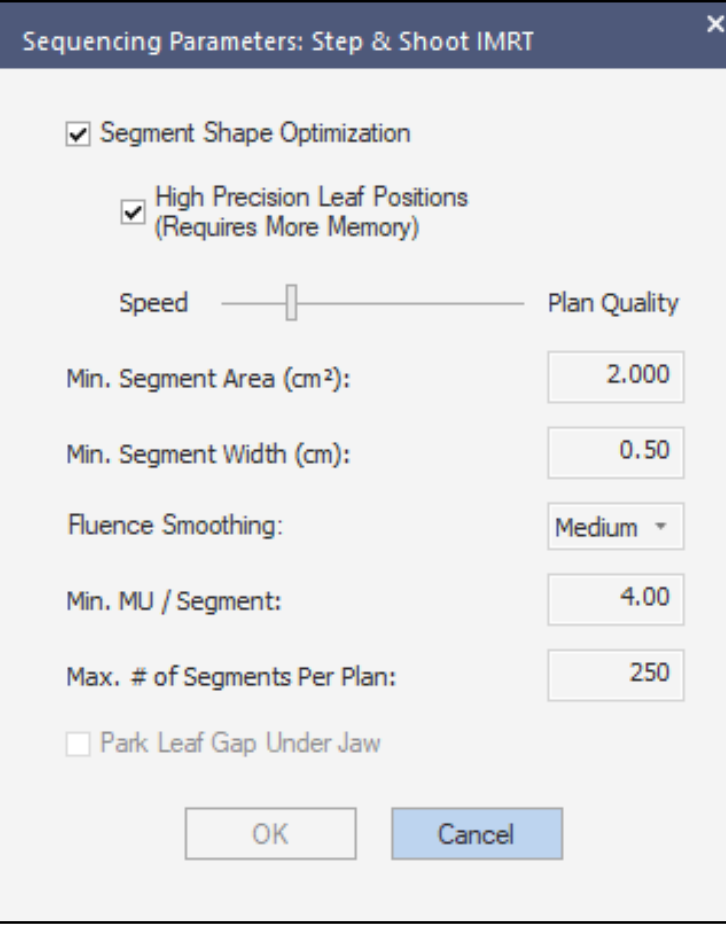

#### Segment Shape Optimization

最終線量計算前にビームウェイト調整、 セグメント形状のスムージング、シーケンシング、 最適化が実行される。 トレーニングでは5回に設定する。

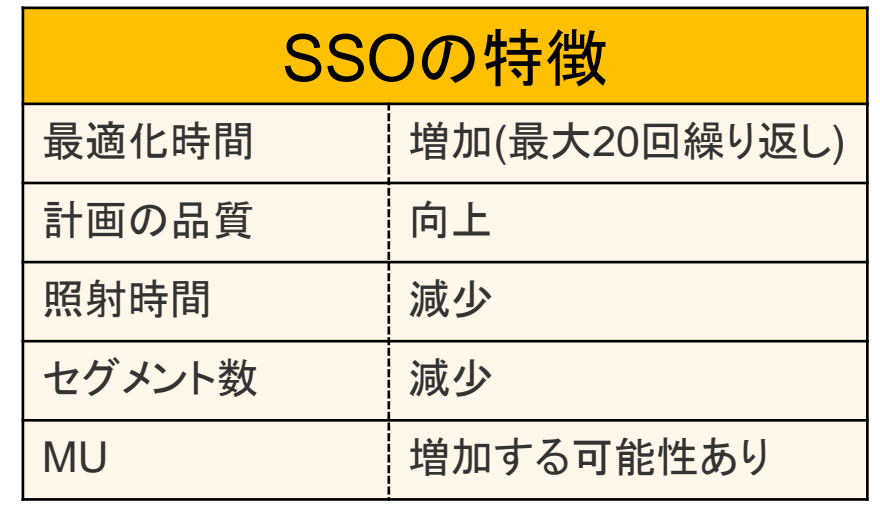

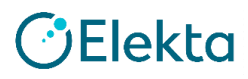

**33 | Focus where it matters**

13 Sequencing Parameters: Step & Shoot IMRT 下図の通り設定

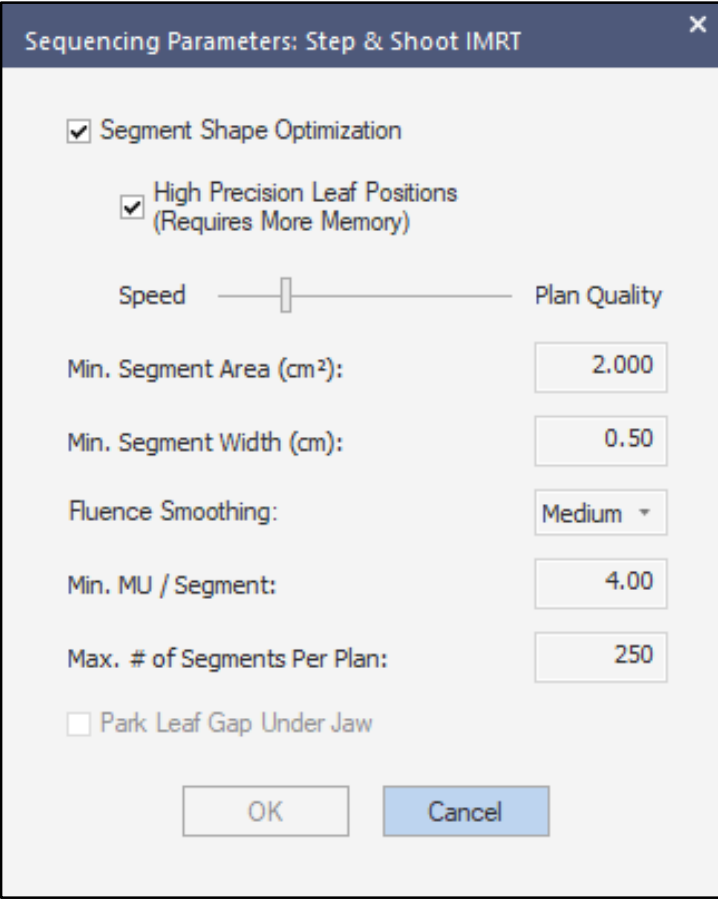

**34 | Focus where it matters**

#### Min segment Area

計画で許容される最小セグメント照射野

#### Min segment Width(cm)

許容可能な最少セグメント幅 0.5を推奨

#### Fluence Smoothing

最適化の第一段階において、フルエンスのスムージング処理を制御 Off/ Lowを選択→過剰な数のセグメントが作成される可能性あり Highを選択→計画の質が低下する可能性あり

#### Min MU/segment

セグメントに対して許容される最小MU値

#### Max # of Segment Per Plan

プランに対して許容される最大セグメント数 150 から 250を推奨。

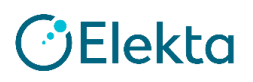

### ⑭ ヴァーチャルカウチを挿入

Plan Optionsタブ → Import Positioning Deviceをクリック Import Treatment CouchよりsampleElektaを選択

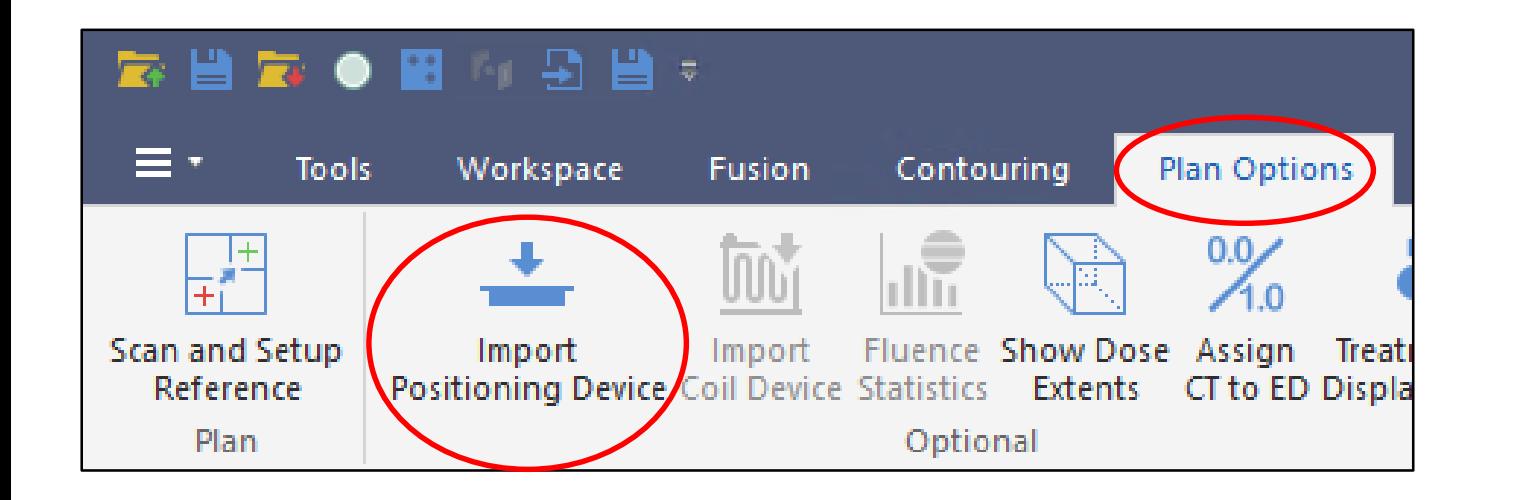

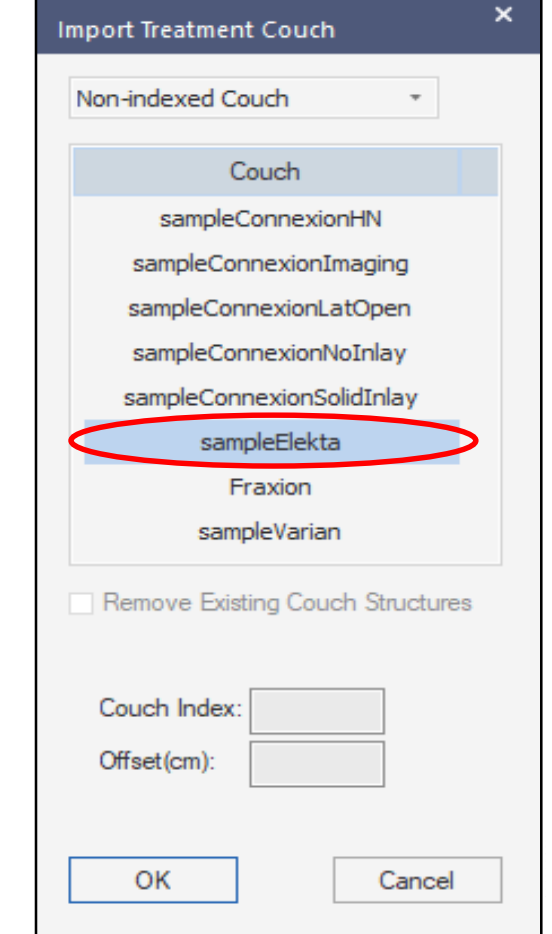

#### ⑭ ヴァーチャルカウチを挿入

Treatment Couch Positionにてカウチの位置を合わせる Structuresにカウチ情報が追加された

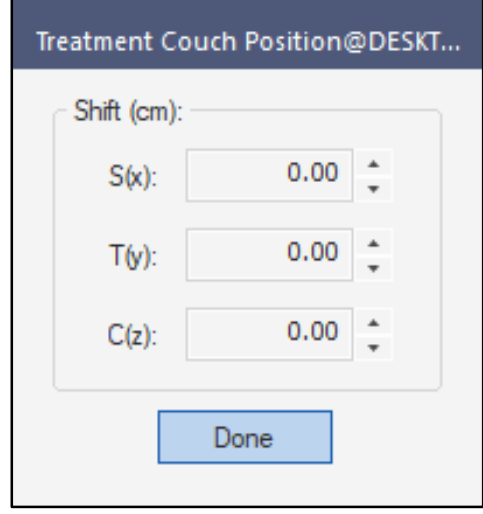

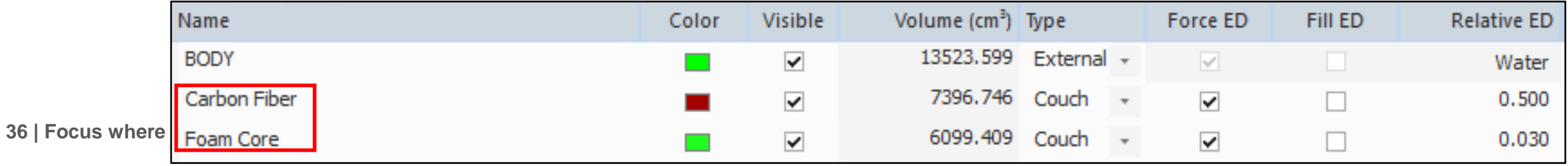
#### ⑭ ヴァーチャルカウチを挿入

カウチモデリングが終了していればRelative EDに数値が入力されている 予めカウチモデリングを行っている必要がある (Treatment Couch Libraryへ値が登録されている)

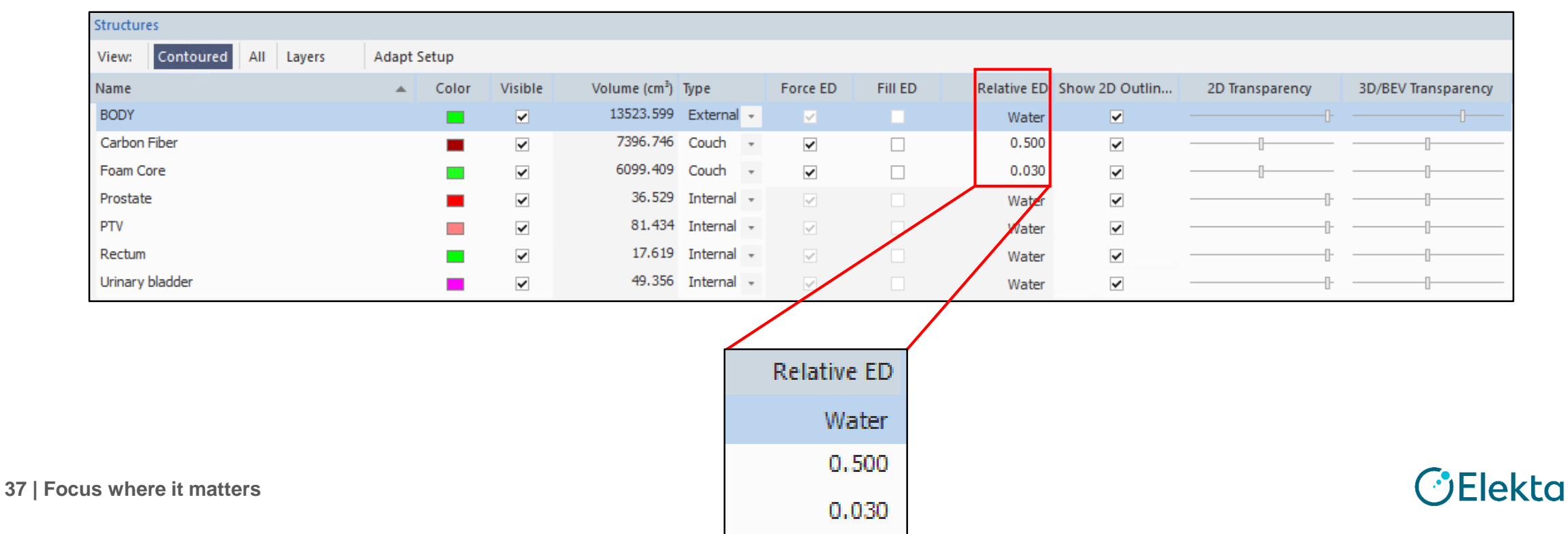

#### ⑭ ヴァーチャルカウチを挿入

#### 画面下部のBeamsタブ → Treatment Aids をクリックCouchに☑を入れる

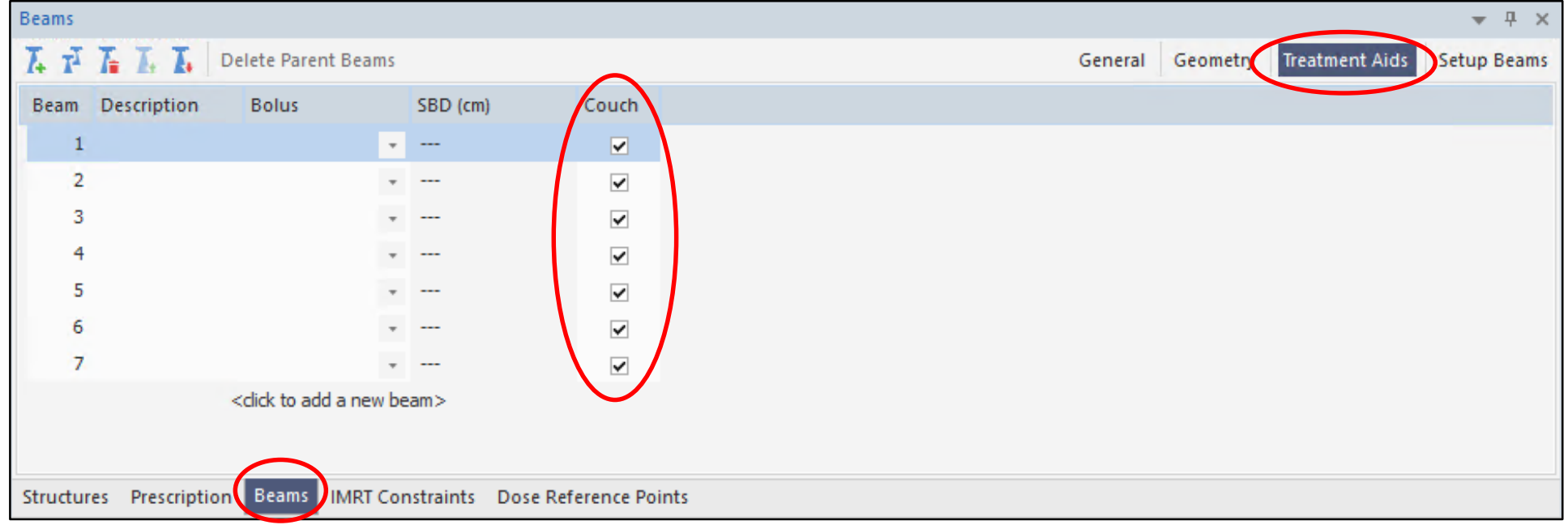

※ ビーム作成の前にカウチを挿入していれば、この作業は不要です **⑦Elekta** 

⑮ 線量計算

#### Batch Optimizationをクリック

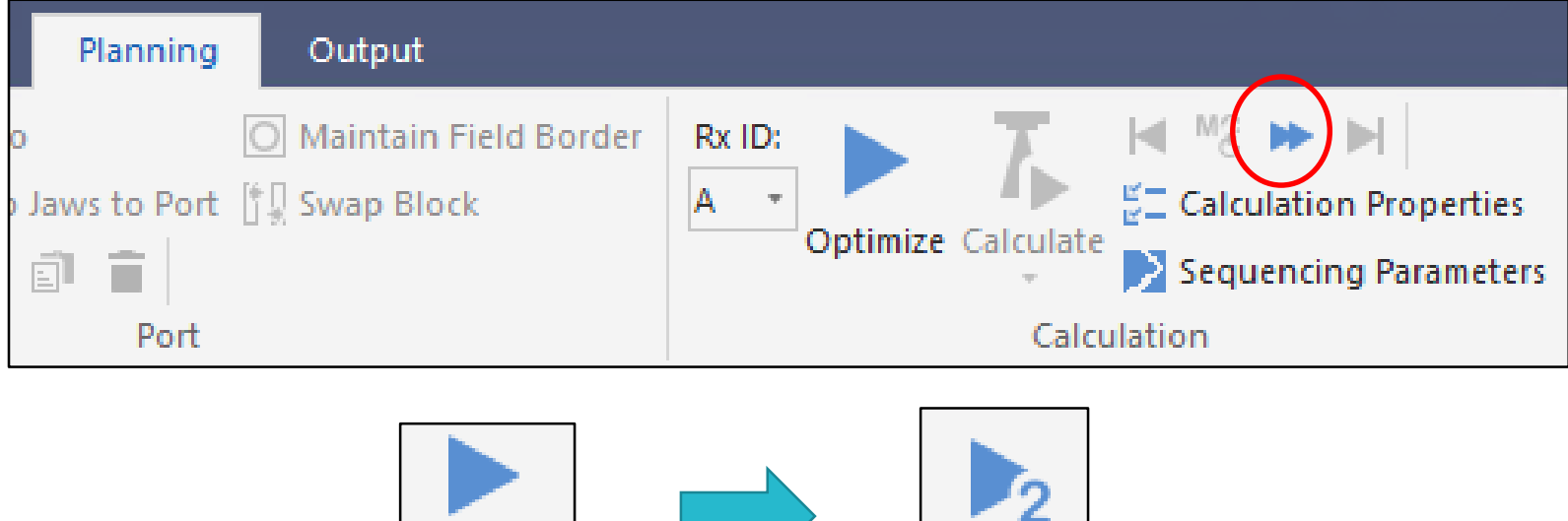

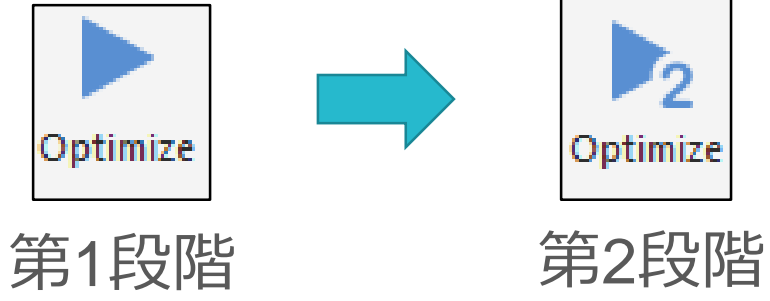

※ Batch Optimizationは第1、第2段階を続けて計算します ※ 計算終了までお時間がかかります

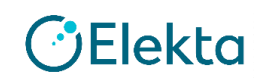

#### ⑯ リスケール

画面下部のPrescriptionタブ → Rescale[7560 cGy],[to cover], [95 %],[Prostate]をそれぞれ入力する

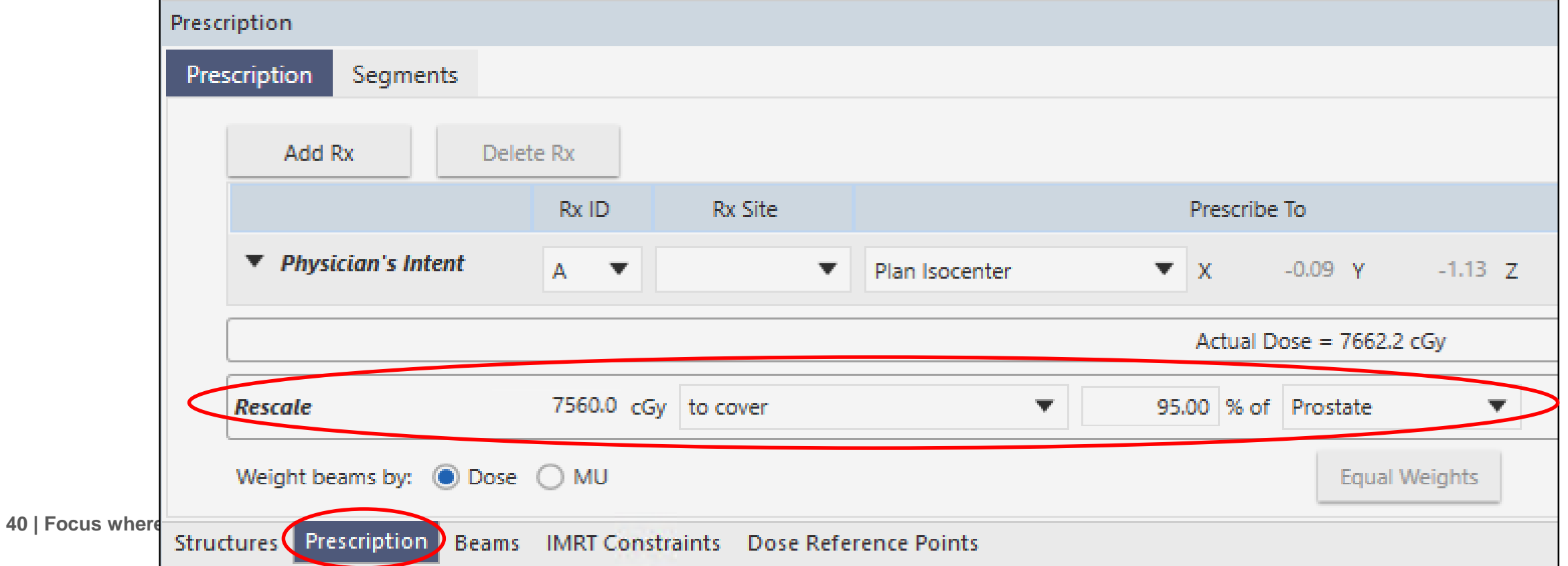

#### ⑰ 評価

DVH StatisticsのDosimetric Criteriaよりゴール達成の有無を評価する ※ 評価に必要な項目はTemplateより登録済み

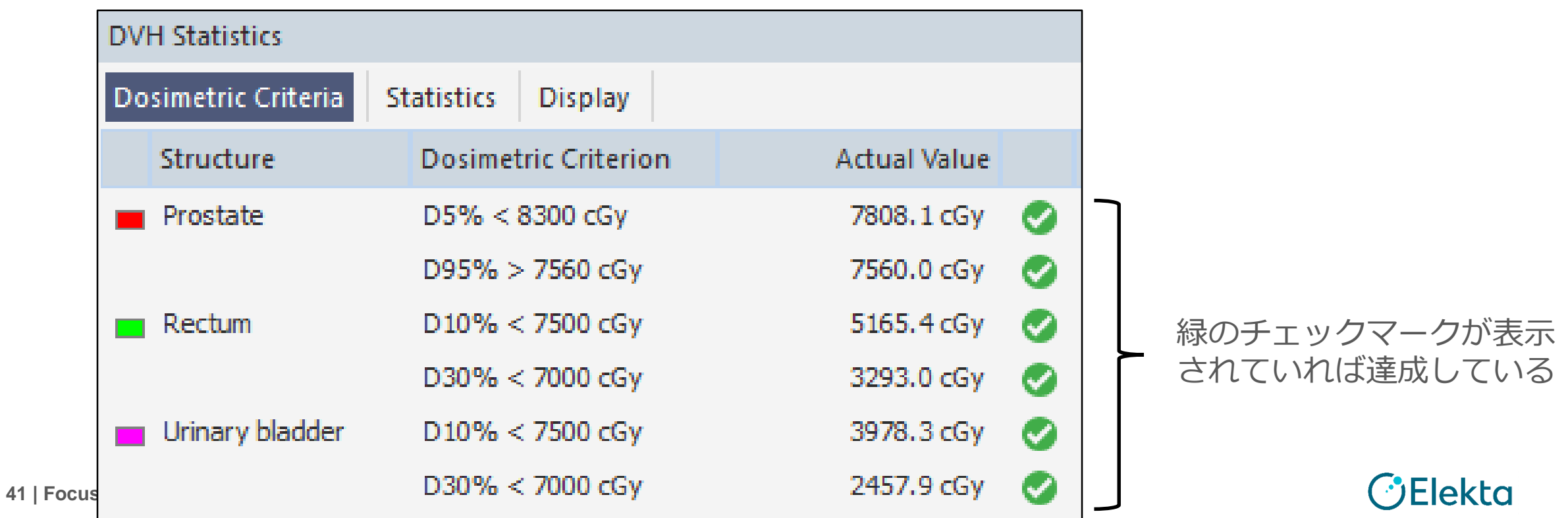

## **残りの計画も行ってみましょう**

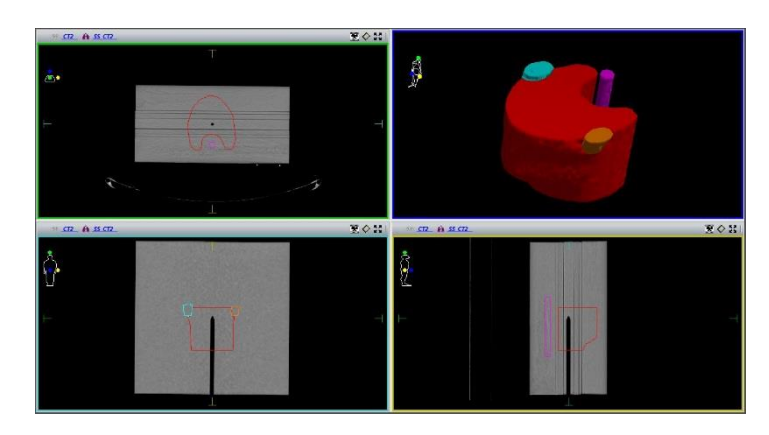

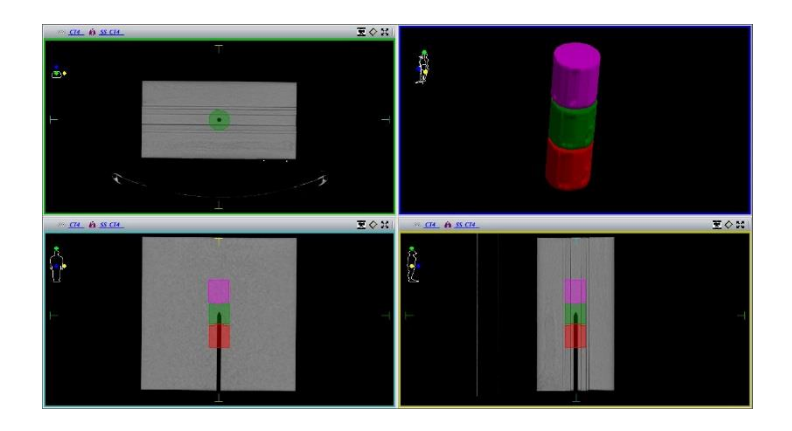

• Mock Head/Neck • MultiTarget • C-Shape(easy&hard)

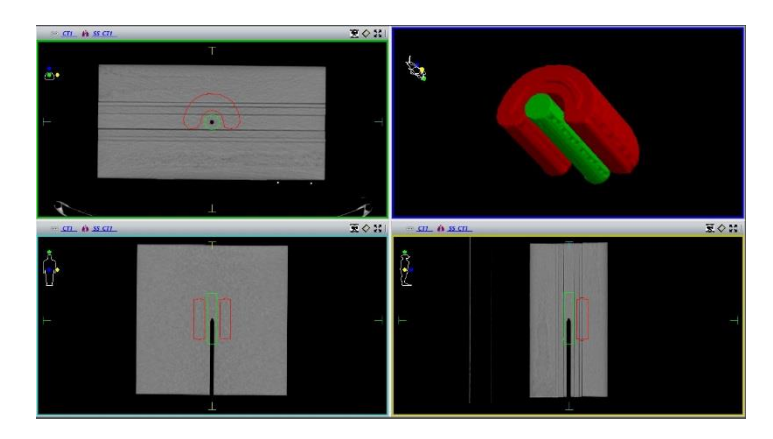

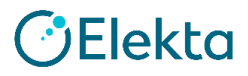

#### **実習2. 治療計画の作成-2. Mock Head/Neck**

CT画像:SS\_CT2 Plan Template : TG119NeckNew

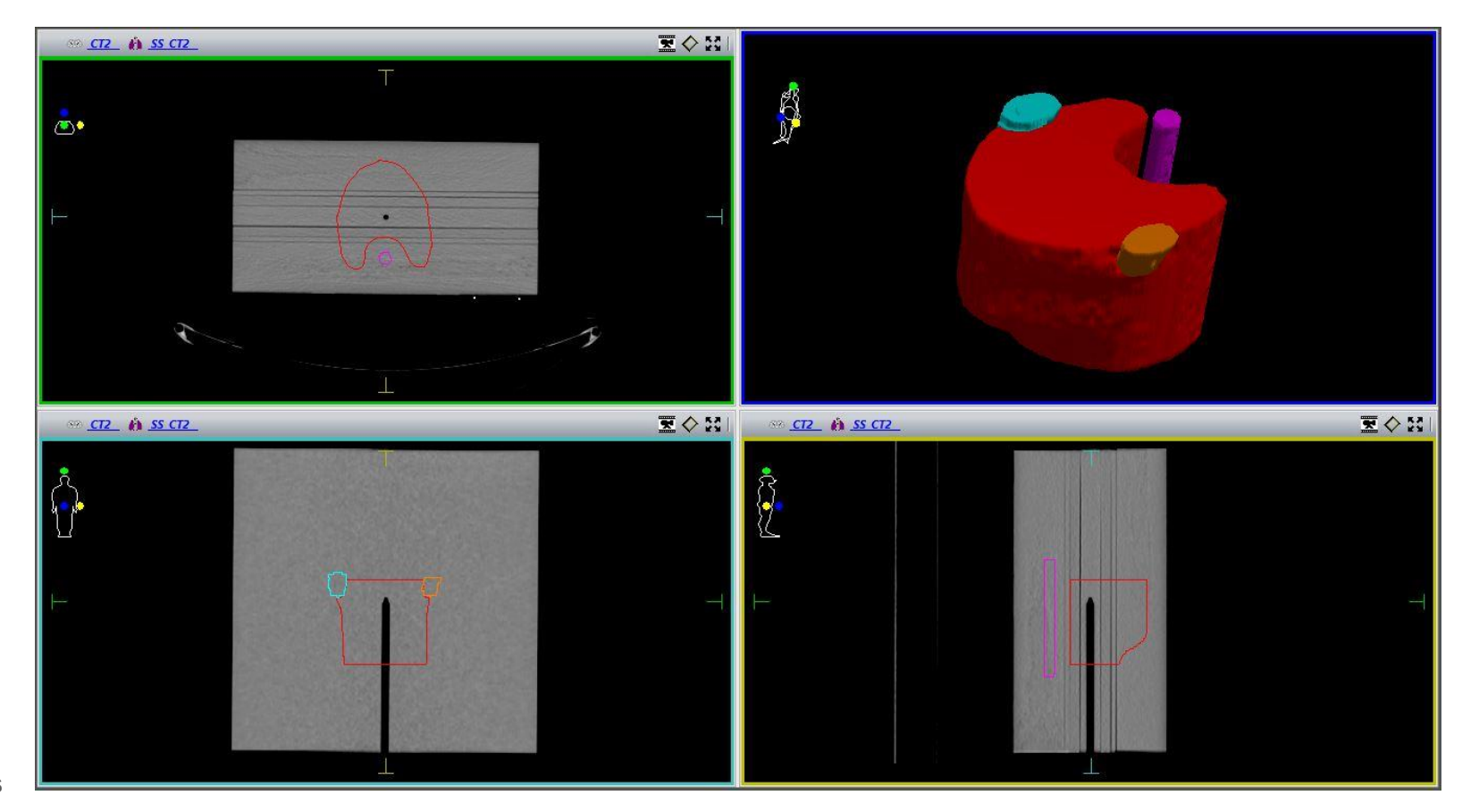

**43 | Focus where it matters**

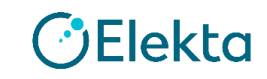

### **実習2. 治療計画の作成-2. Mock Head/Neck**

#### ○ゴール

- PTV  $D_{90\%}$  = 5000 cGy,  $D_{99\%}$  > 4650 cGy,  $D_{20\%}$  < 5500 cGy
- Cord Maximum < 4000 cGy
- Parotid  $D_{50\%}$  < 2000 cGy

#### ○ビーム構成

• 6 MV, 9門, 0度から40度間隔,Isocenter-PTV中心

#### ○処方線量

• 5000 cGy/25 fr (1回線量200 cGy)

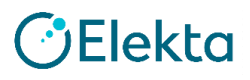

### **実習2. 治療計画の作成-3. MultiTarget**

#### CT画像:SS\_CT4 Plan Template : TG119MultiTargetNew

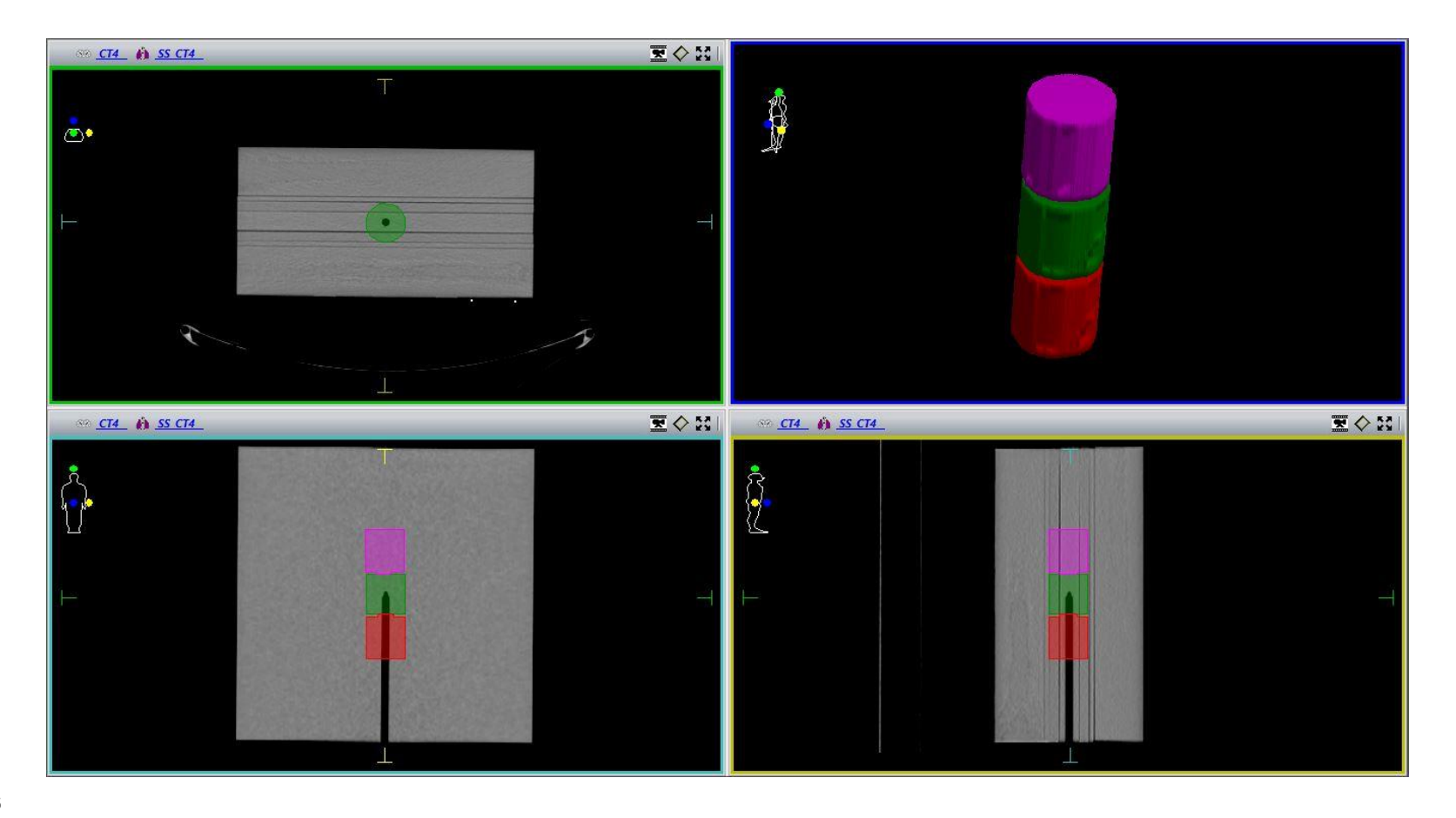

**45 | Focus where it matters**

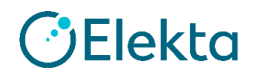

### **実習2. 治療計画の作成-3. MultiTarget**

#### ○ゴール

- 
- 
- 
- Central target  $D_{99\%} > 5000$  cGy,  $D_{10\%} < 5300$  cGy • Superior target  $D_{99\%} > 2500$  cGy,  $D_{10\%} < 3500$  cGy • Inferior target  $D_{99\%} > 1250$  cGy,  $D_{10\%} < 2500$  cGy

#### ○ビーム構成

• 6 MV, 7門, 0度から50度間隔,Isocenter-Center Target中心

#### ○処方線量

• 5000 cGy/25 fr (1回線量200 cGy)

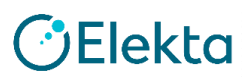

### **実習2. 治療計画の作成-4. C-Shape (easy & hard)**

CT画像:SS\_CT1 Plan Template : TG119CshapeEasyNew、TG119CshapeHardNew

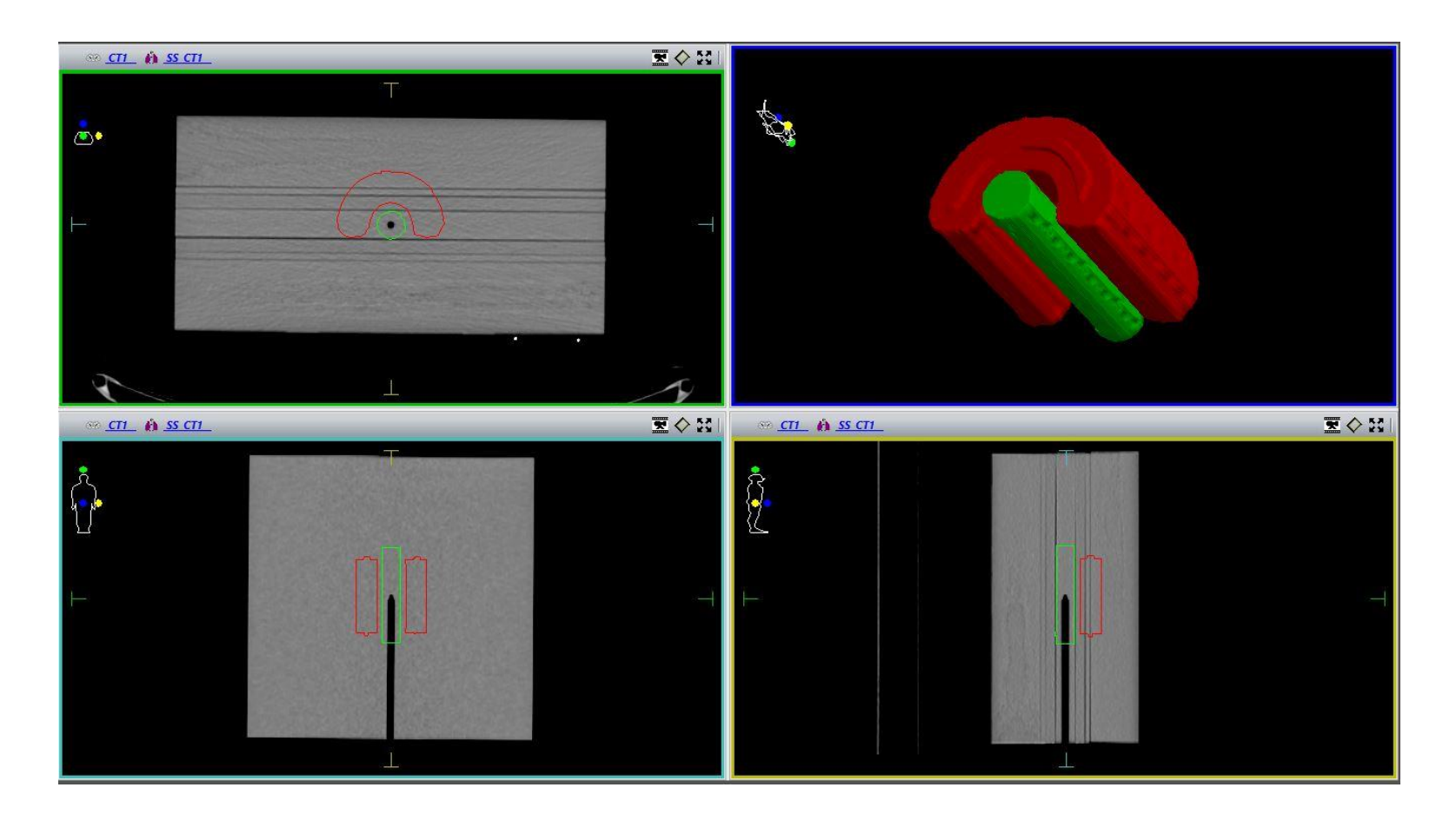

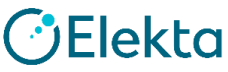

### **実習2. 治療計画の作成-4. C-Shape (easy & hard)**

### ○ゴール

• PTV  $D_{95\%} = 5000 \text{ cGy}, D_{10\%} < 5500 \text{ cGy}$ • Core(easy)  $D_{10\%}$  < 2500 cGy • Core(hard)  $D_{10\%}$  < 1000 cGy

#### ○ビーム構成

• 6 MV, 9門, 0度から40度間隔,Isocenter(-0.15 , 0 , 0.15)

#### ○処方線量

• 5000 cGy/25 fr (1回線量200 cGy)

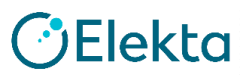

### **実習2. 治療計画の作成-4. C-Shape (easy & hard)**

C-Shape(hard)Core の達成は困難 レポート本文でも以下の記載あり

> Two versions of the problem are given. In the easier, the central core is to be kept to 50% of the target dose. In the harder, the central core is to be kept to 20% of the target dose. This latter goal is probably not achievable and tests a system that is being pushed very hard.

#### おそらく達成可能ではない。 どこまで抑えられるかをテストするため。

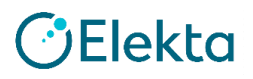

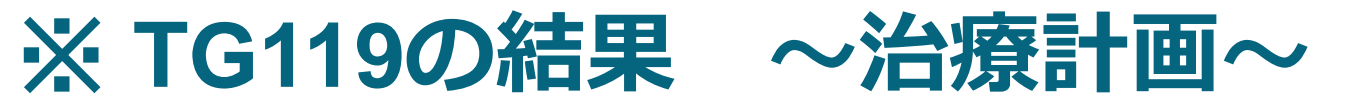

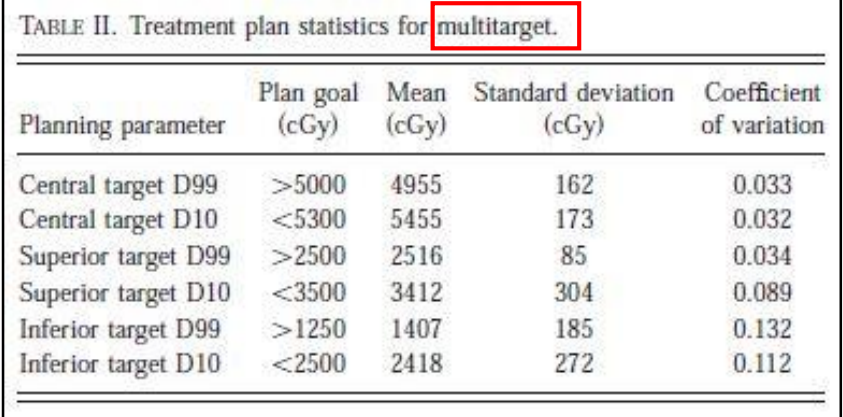

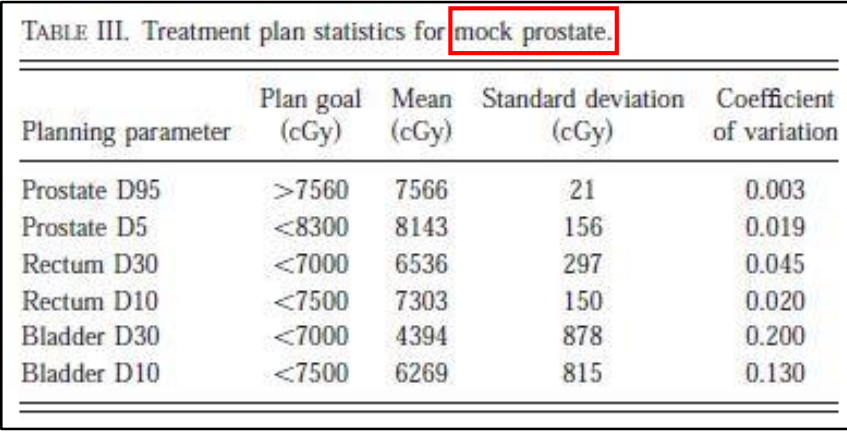

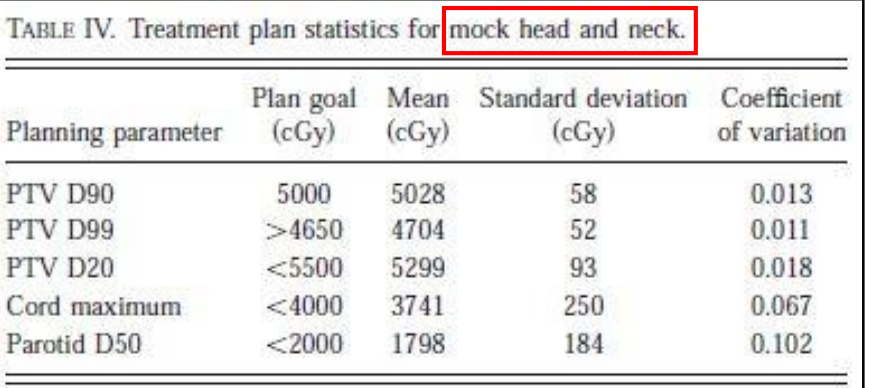

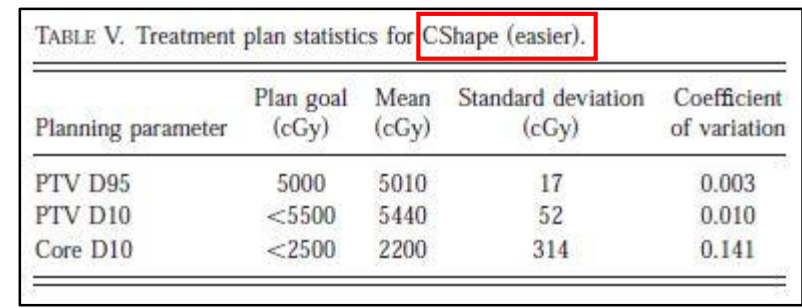

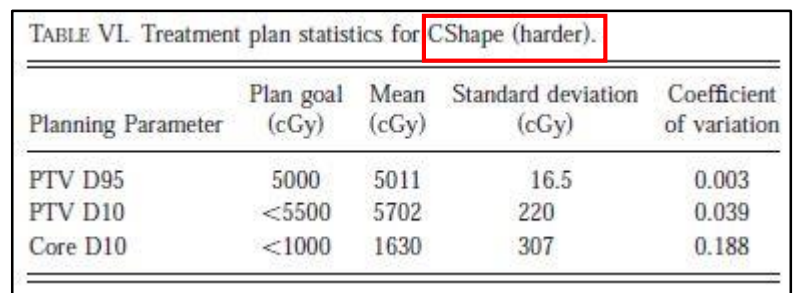

*C*Elekta

※ レポートでもC-Shape(hard)のPTV D10とCore D10が達成できていない

**50 | Focus where it matters**

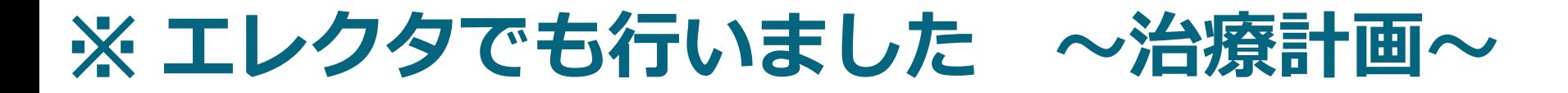

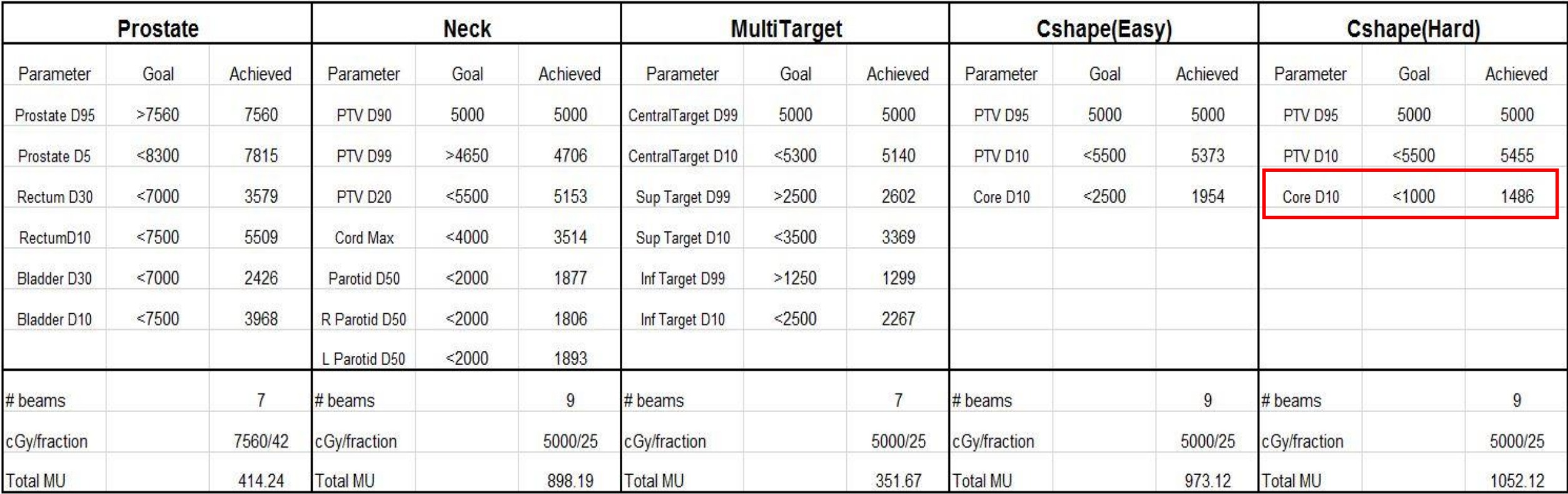

※ やはりC-Shape(Hard)のCore D10のみ達成できず

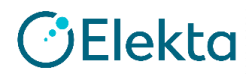

# **4. 患者QA用ファントムを登録しましょう!**

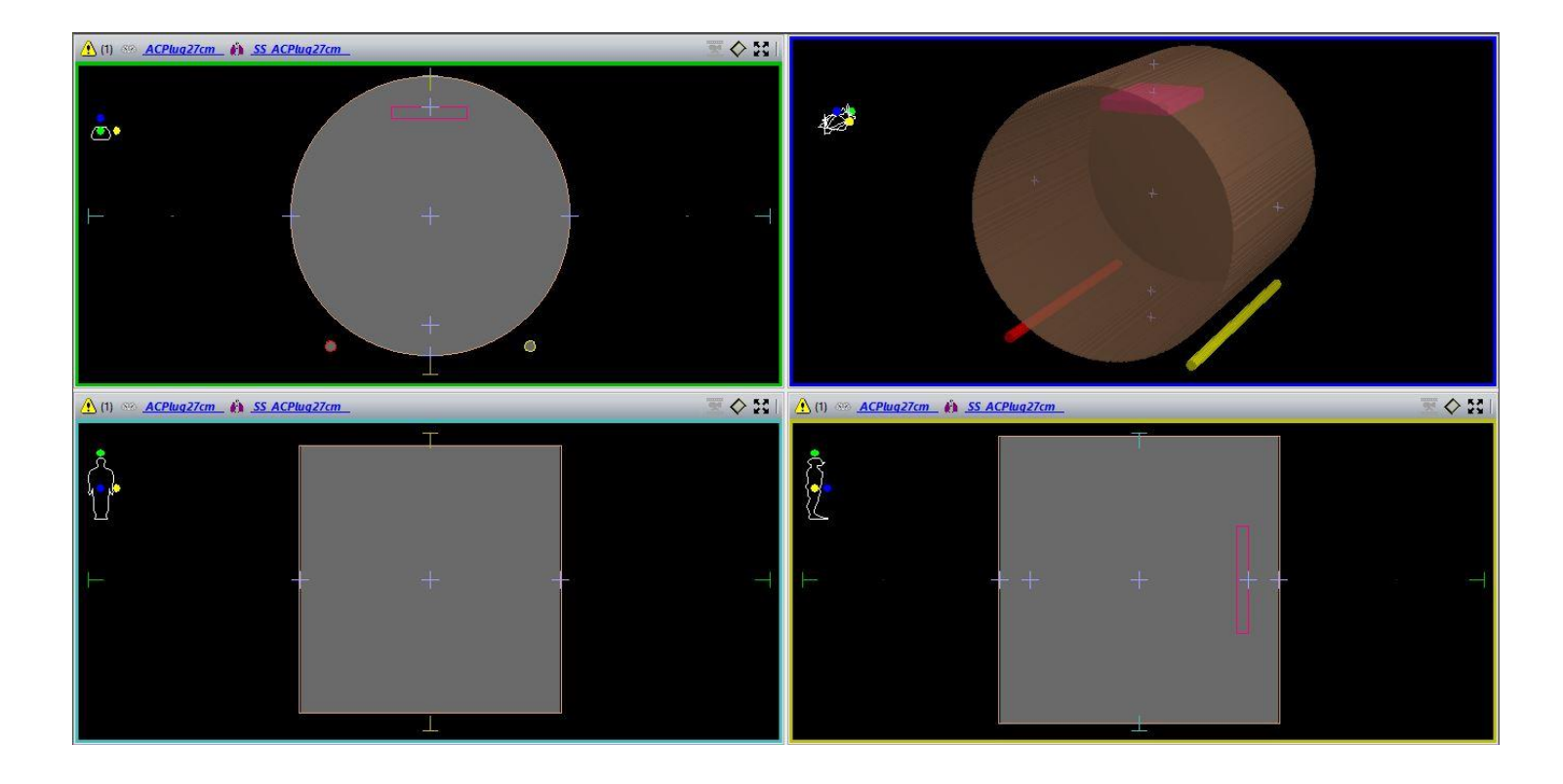

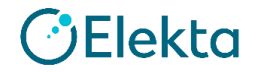

### **実習3. ファントムの登録**

検証で使用する自施設のファントムを登録する(実習1の内容とほぼ同様)

- CT装置より撮影データをMonacoへ送信
- [Open Patient] → [Import New Data] よりDICOM Importウィンドウを 表示させる
- DICOM Patientより送信したデータを選択する(今回はIMRT2019を使用)
- Local Clinicを1~QA Clinicとする。ID,Nameは任意。
- 以降は実習1と同様

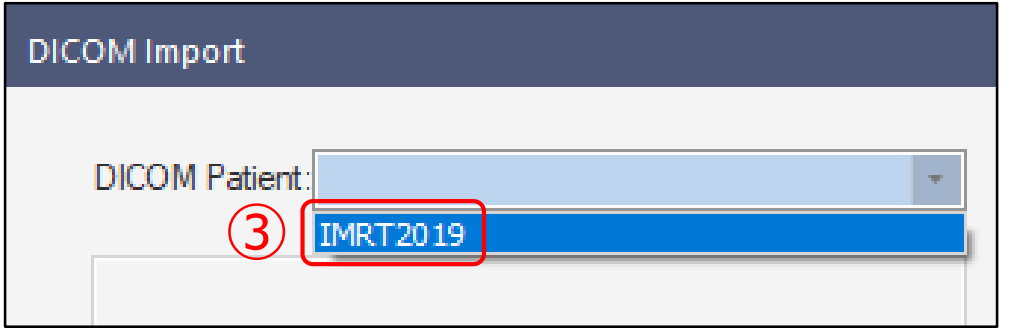

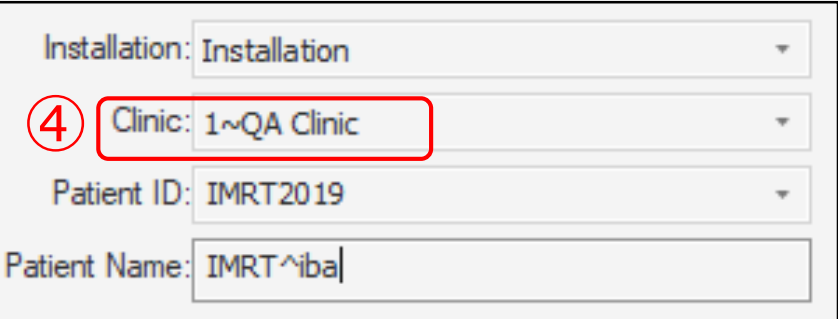

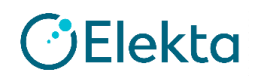

### **実習3. ファントムの登録**

Monacoへの取り込みが終了した後、登録されたファントムの確認と、 必要に応じてストラクチャーを追加する

- ⑥ [Open Patient] → [QA Clinic]より追加したファントムを選択する (トレーニングではIMRT2019を選択し練習する) ⑦ 体輪郭、検出器輪郭、カウチ、関心ポイントなどを必要に応じて
- 追加する

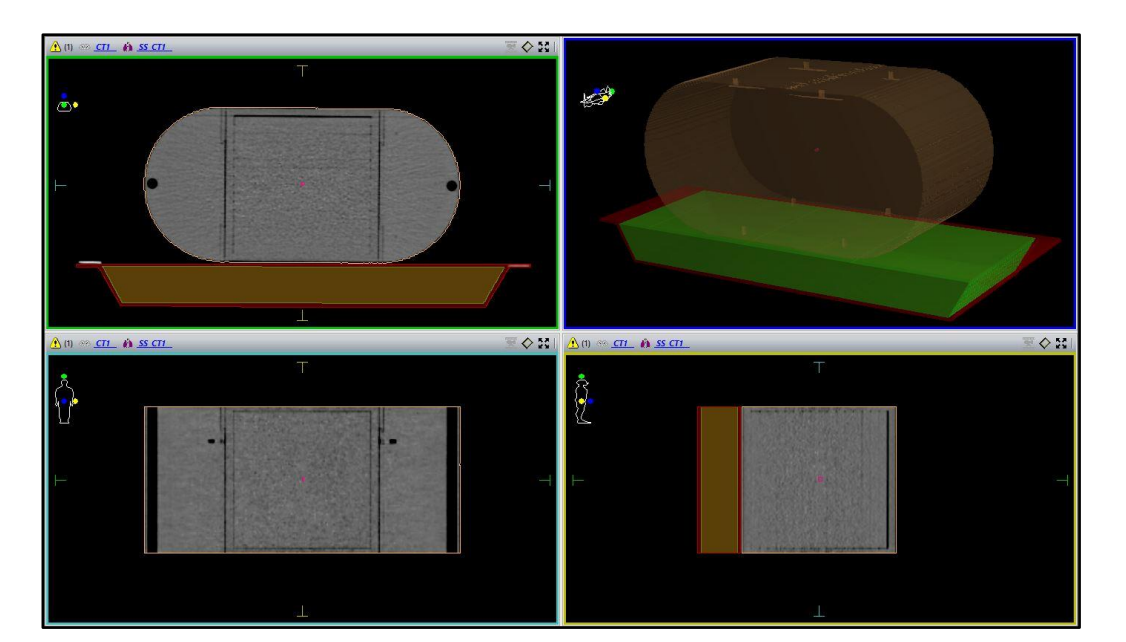

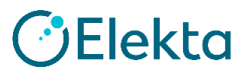

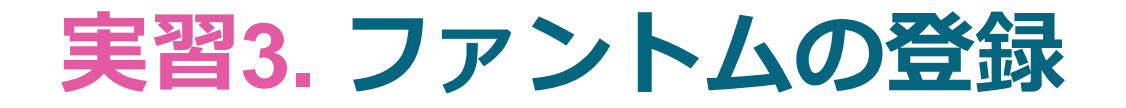

⑧ 検出器の輪郭を描いた後は、実際の検出器の体積と大きな誤差がないか確認する

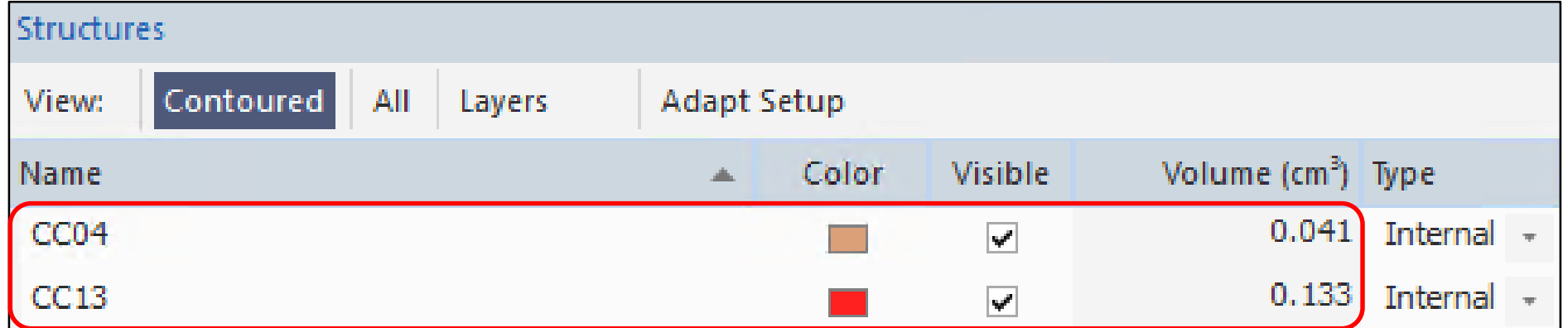

※ TG119ではファーマよりも小さな検出器、具体的には 0.125 cc相当の検出器を使用するよう記載してある

→ 確認後、Saveすれば登録される

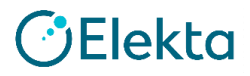

※ **参考資料 ファントム検証**

患者QAなどで絶対線量検証を行う場合は、ファントム密度検証を予め行って おく必要がある。検証後、体輪郭のRelative EDに反映する (※ 入力されている数値はサンプルです) StructuresよりForce EDをチェックし、Relative EDに入力する

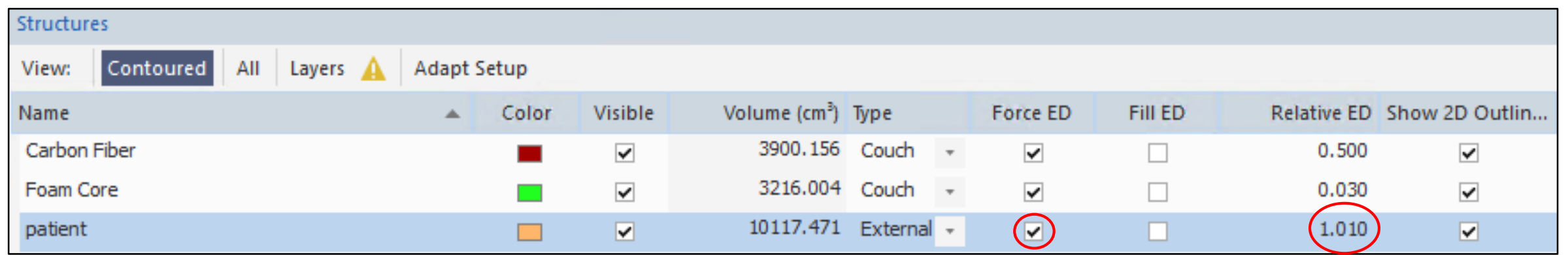

※ 使用するファントムが水等価であると判断した場合は、1.000と入力する

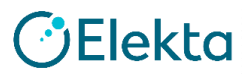

# **5. QAプランを作成しましょう!**

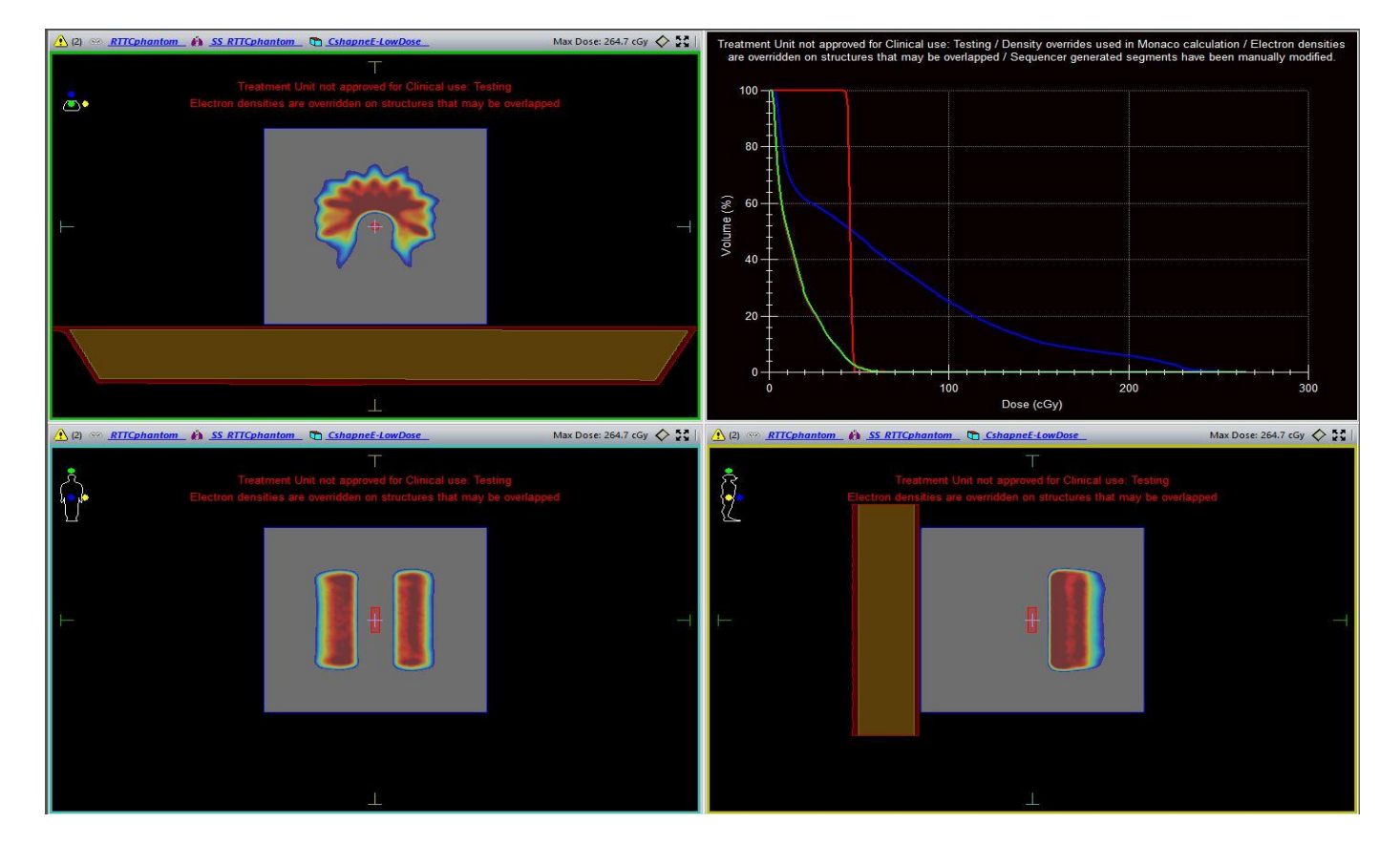

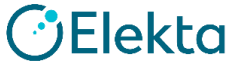

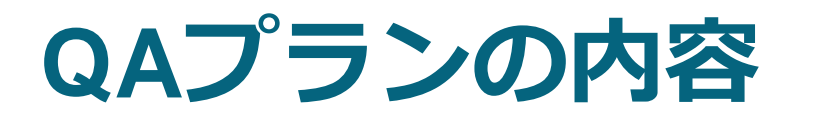

(1) 予備テスト

#### ①AP-PA:基準ファクターの算出に使用 :評価点線量検証と線量分布検証を行う

②Bands: MLCパラメータの初期確認

- :フィルム応答を確認する
- :評価点線量検証と線量分布検証を行う

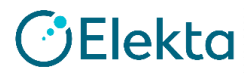

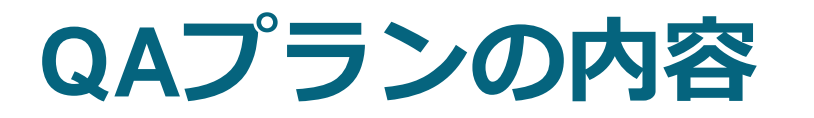

### (2) コミッショニングテスト

### それぞれのプランで以下の検証を行う(測定箇所は後述) ①評価点線量検証 ②線量分布検証<全門> ③線量分布検証<各門>

QAプランを作成する前に、どの検証で何の機器(検出器やファントムなど)を 使用するか明確に決めておく必要がある

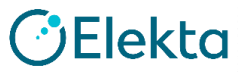

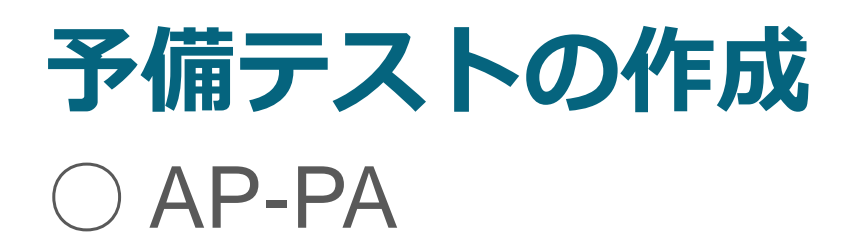

- ・エレクタはAP のみで作成 (照射野サイズ10 x 10)
- ・ご施設で実測するファントムを使用する
- ・評価点の吸収線量を記録し、線量分布評価用のDose Planeを取得する(後述)

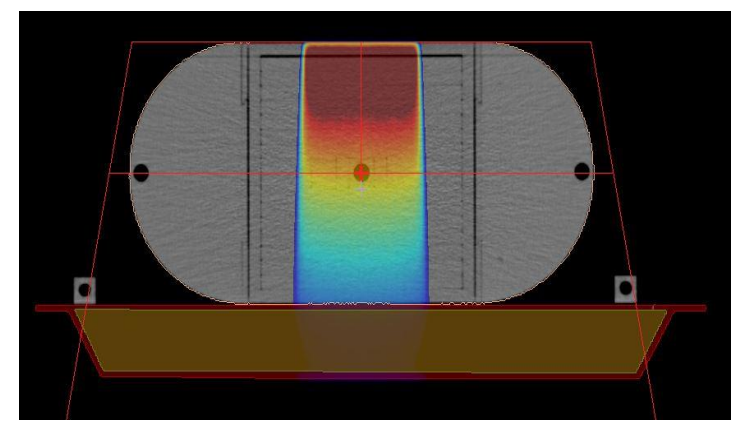

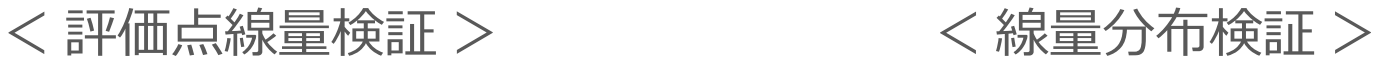

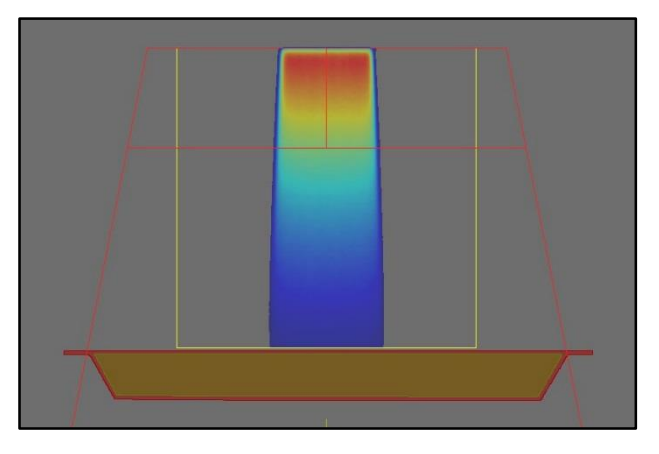

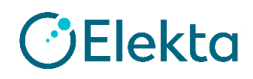

# **予備テストの作成**

### ○ AP-PA

・評価点の吸収線量を記録

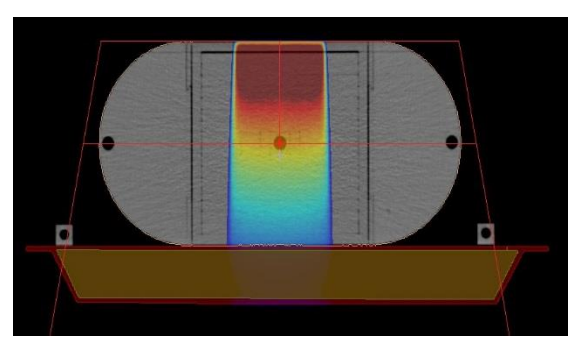

< 評価点線量検証 >

**O**Elekta

#### DVH Statisticsタブ → Statisticsをクリック Statisticsウィンドウより検出器輪郭のMean Doseを読む

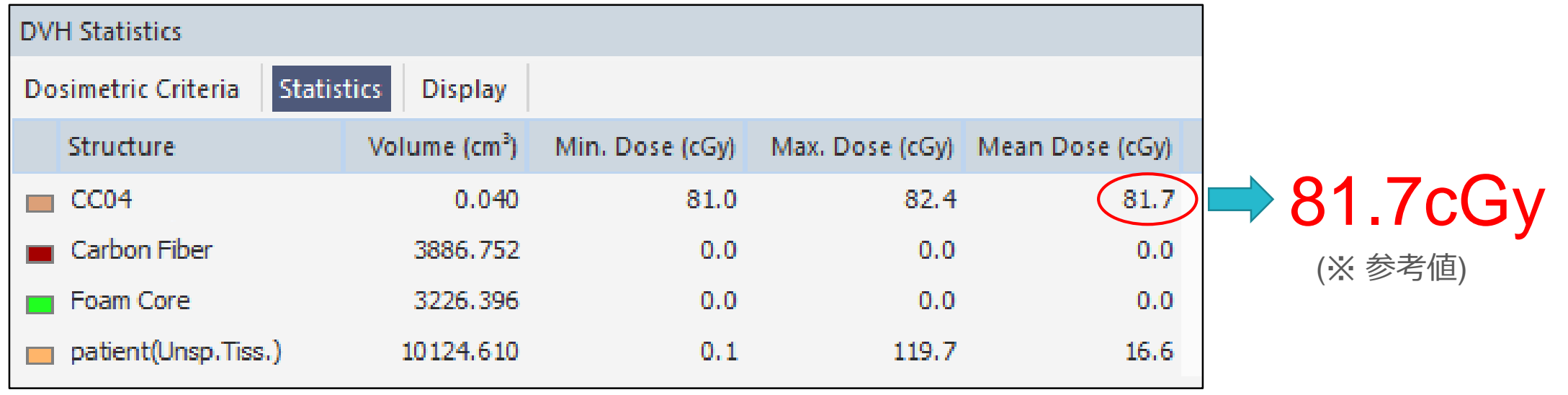

# **予備テストの作成**

### $\bigcirc$  AP-PA

・線量分布評価用のDose Planeを取得

左下の座標入力欄へ取得したい断面の座標を入力する (Isocenter面のCoronal画像となる)

 $\div$  T (y): Slice Mode  $\vert$  S (x): 0.00 0.00 ÷  $|C(z):|$ 5.00 ÷  $cm$ 

#### OutputタブのDose Planeをクリック

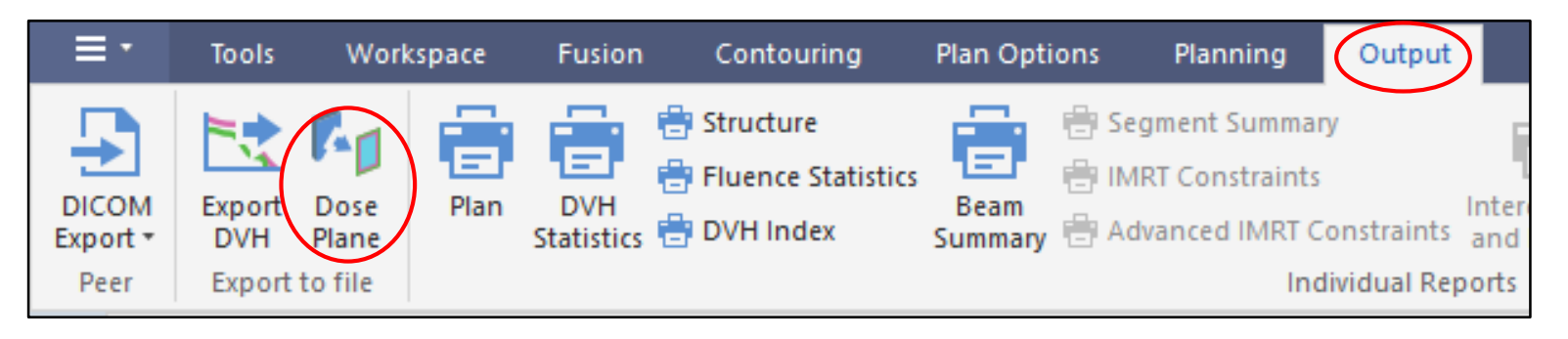

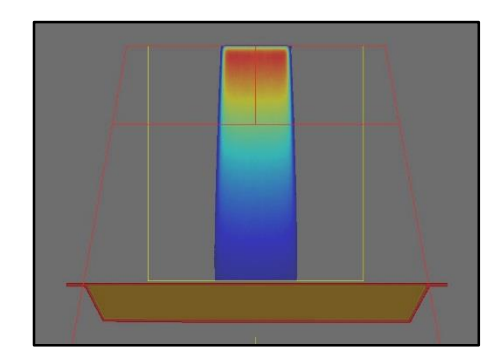

< 線量分布検証 >

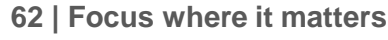

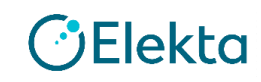

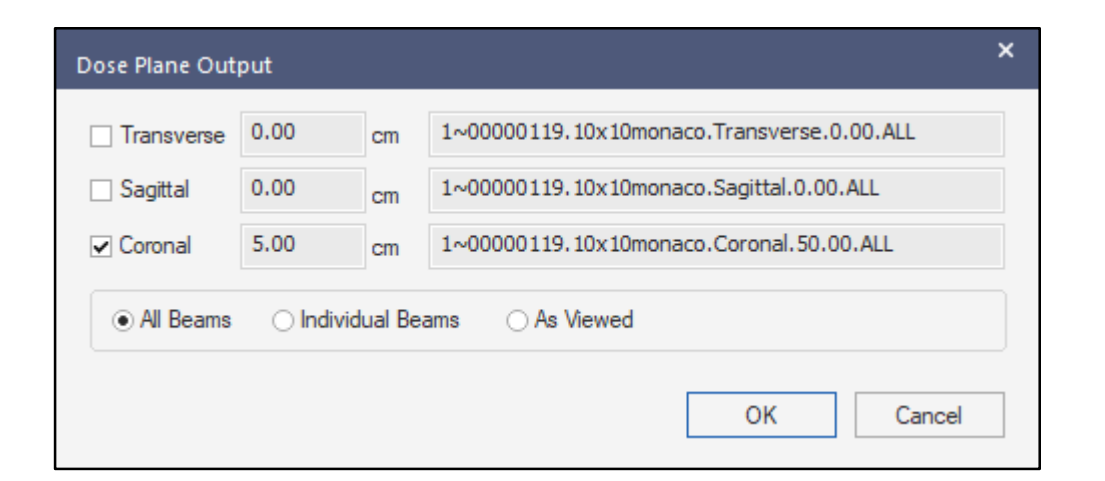

Coronal、Individual Beamを選択し、OKをクリックする

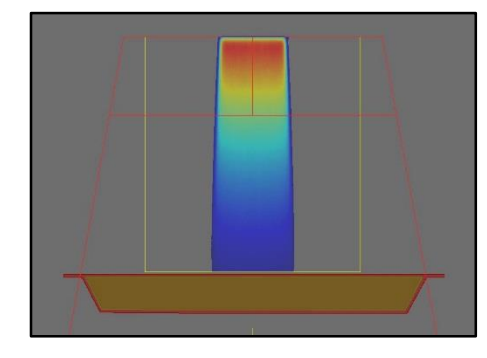

< 線量分布検証 >

#### データはデスクトップ上のFocalData→DosePlanesに格納されている このファイルは多次元検出器やフィルム解析ソフトで読み込むことができる

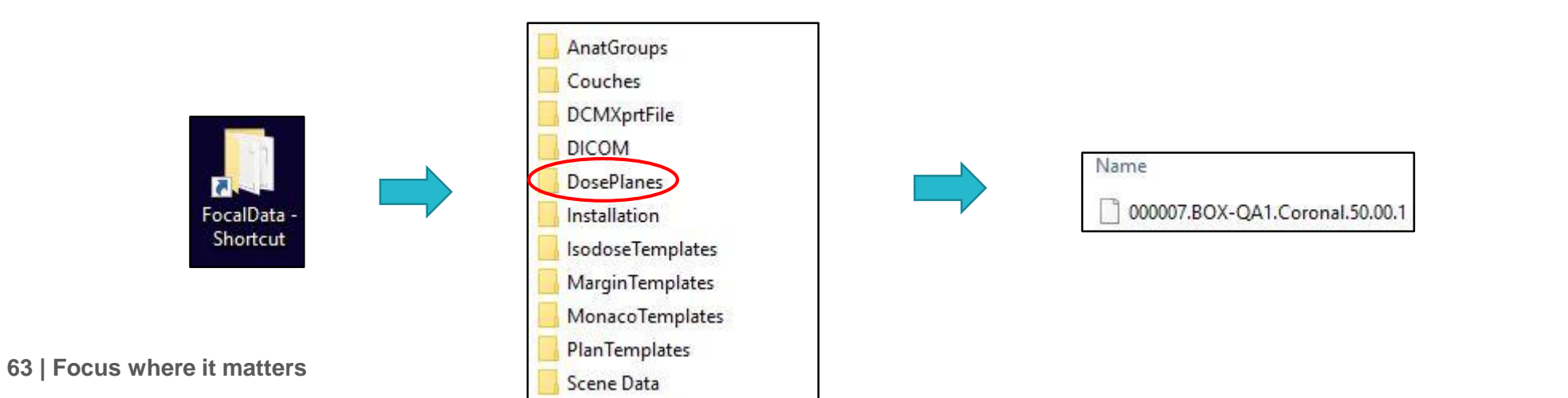

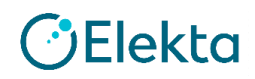

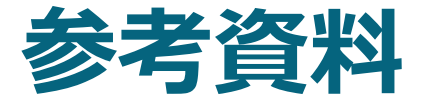

#### Dose Planeの詳細情報は弊社HPに資料がございますので、 ダウンロードして頂き、ご確認ください。

「Monaco Dose Plane Outputの使い方」

[https://forms.elekta.co.jp/software/download/res\\_monaco.html](https://forms.elekta.co.jp/software/download/res_monaco.html)

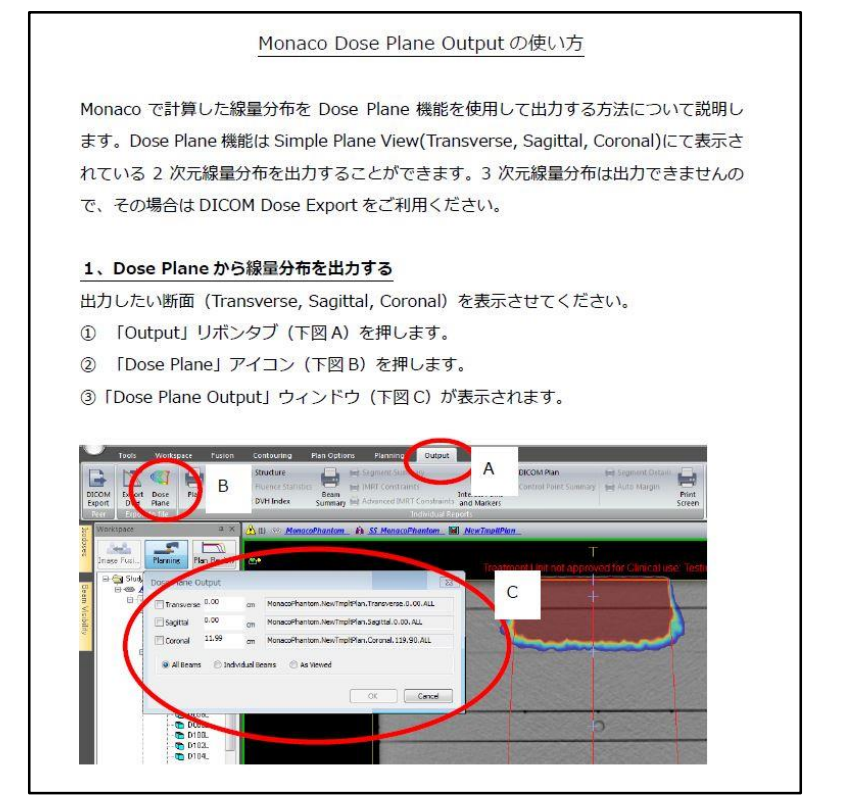

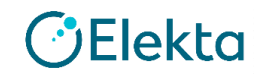

## **予備テストの作成**

### ○ Bands

- ・作成方法は次項より記載
- ・その他の説明や評価方法は前項のAP-PAと同様

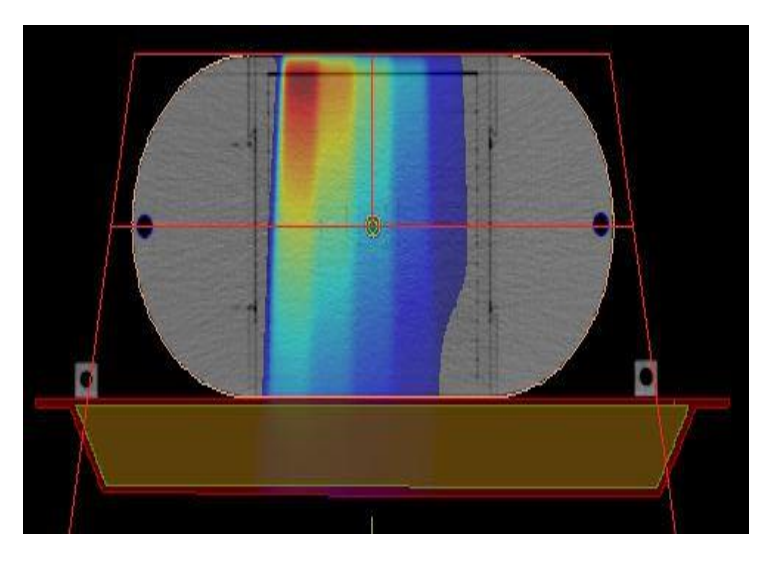

< 評価点線量検証 > < 線量分布検証 >

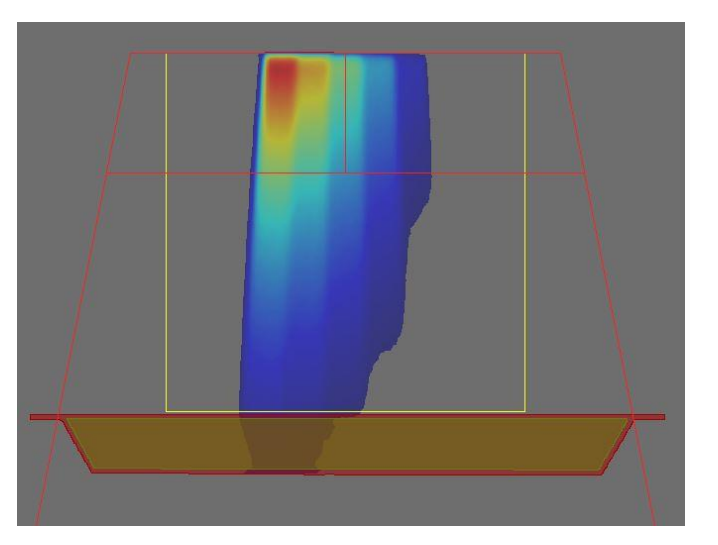

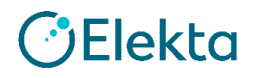

- ・MLCモデルが正しいことの初期確認用の照射野である
- ・5セグメントであり、非対称3×15から3 cmずつ開いていく
- ・1セグメントあたり25 MU
- ・TG119ではAP-PAで作成しているがエレクタではAPのみで作成
- ・エレクタではMLCパラメータを調整してモデルを納品しているため、基本的には 不要と考えるが、確認のため行ってもよい

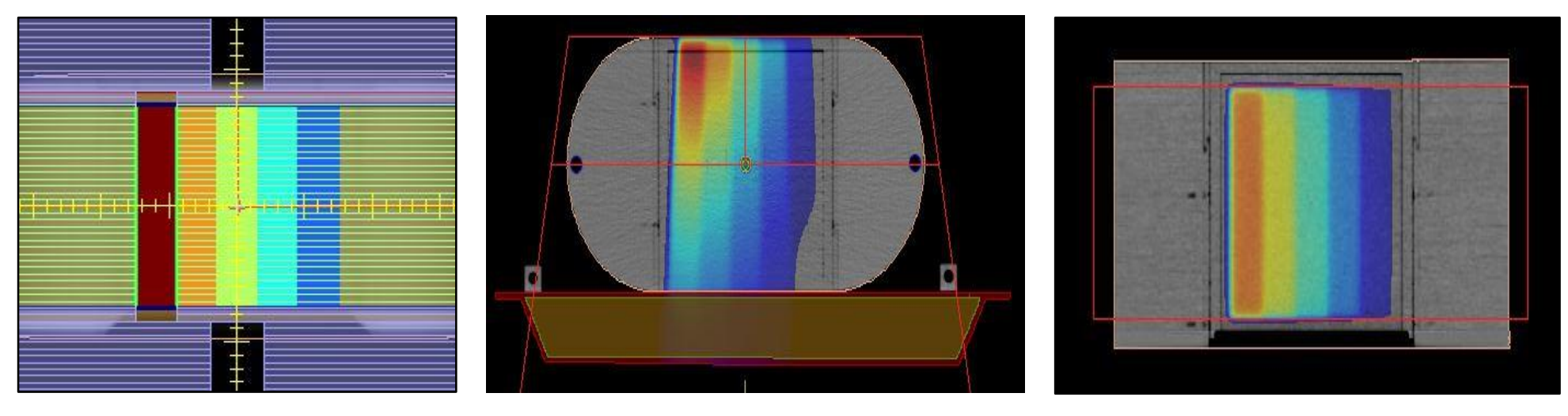

 $<$  Axial面  $>$   $<$  Coronal面  $>$ 

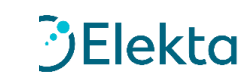

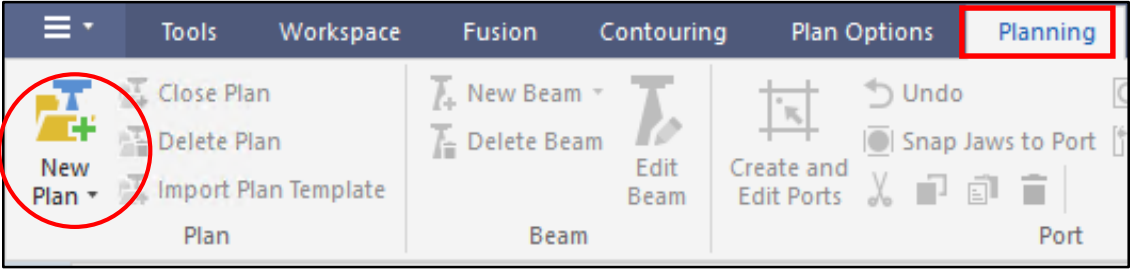

#### 検証したいファントムを開き Planningタブ→New Planをクリックする

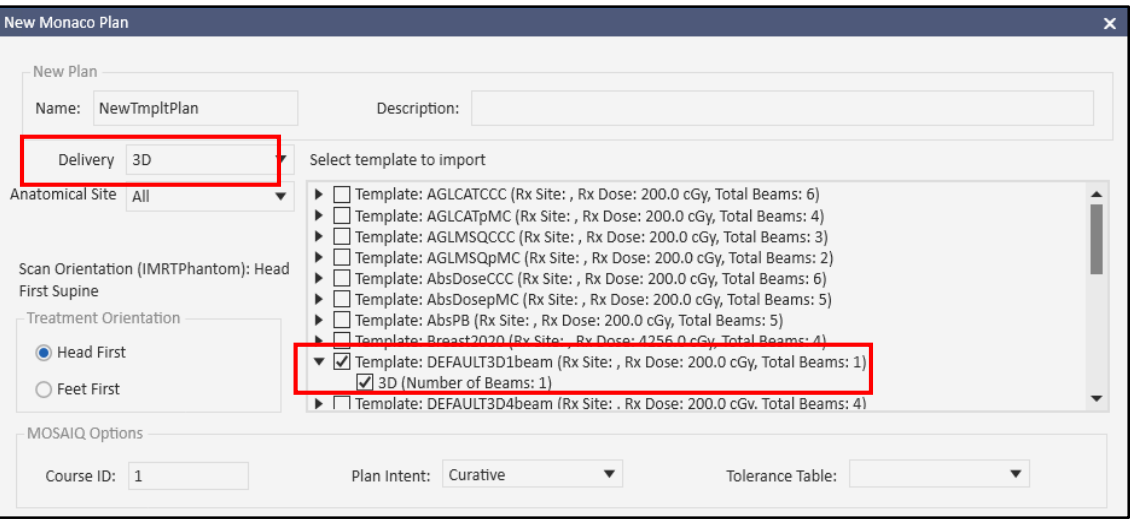

Deliveryは3DとしTemplateはDEFAULT3D1beam を選択する。エネルギーは6 MVとする。

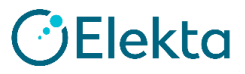

#### 画面左下Prescriptionタブを選択する

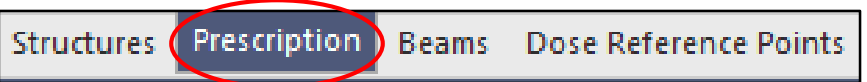

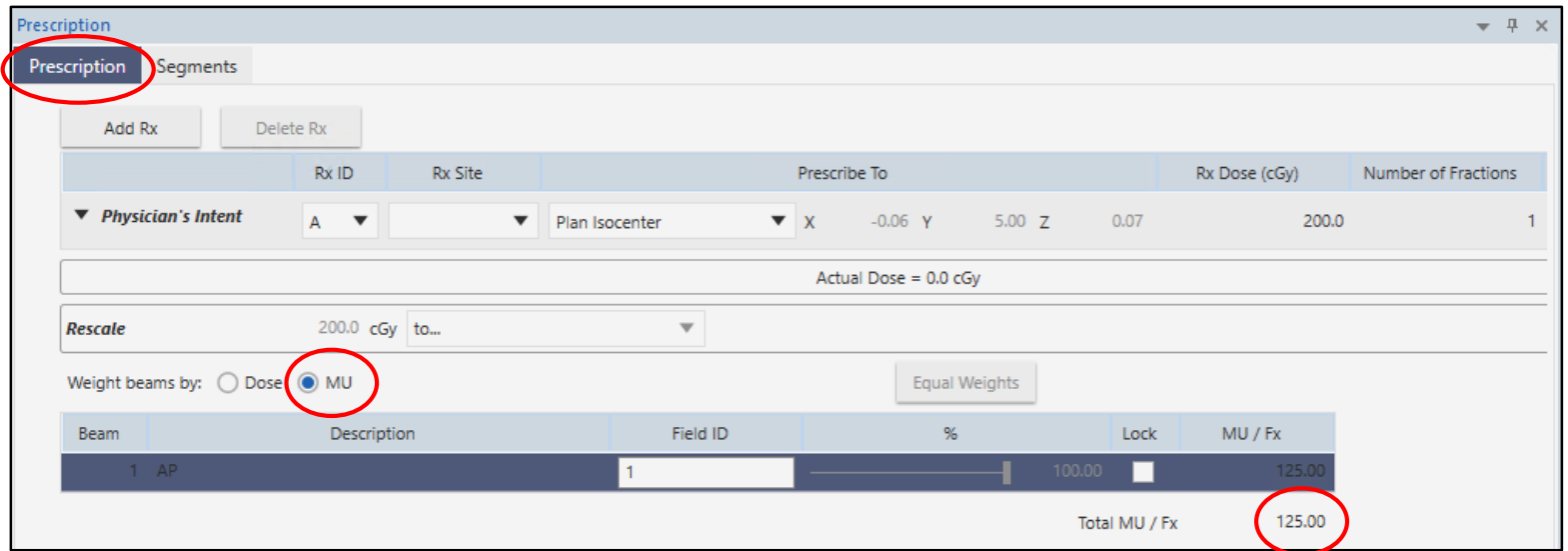

Weight beams by をMUに設定し、 右下のTotal MU/Fxに125を入力する

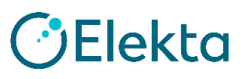

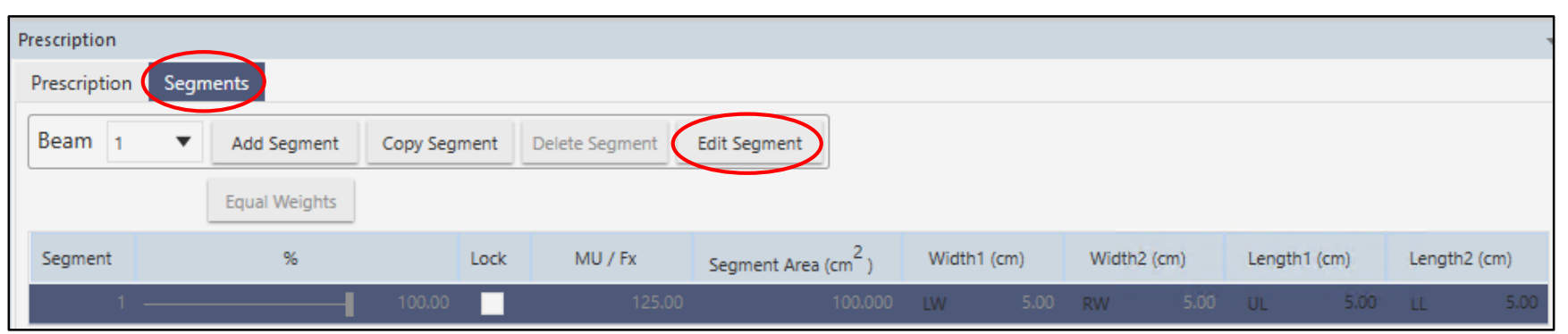

- ・5つのセグメントを作成するが、1セグメント毎に 照射野を作成する
- ・Segmentsタブ→Edit Segmentをクリックする Create/Edit Portsウィンドウが現れる
- ・Port by Shapesを「Keyboard Entry」にする

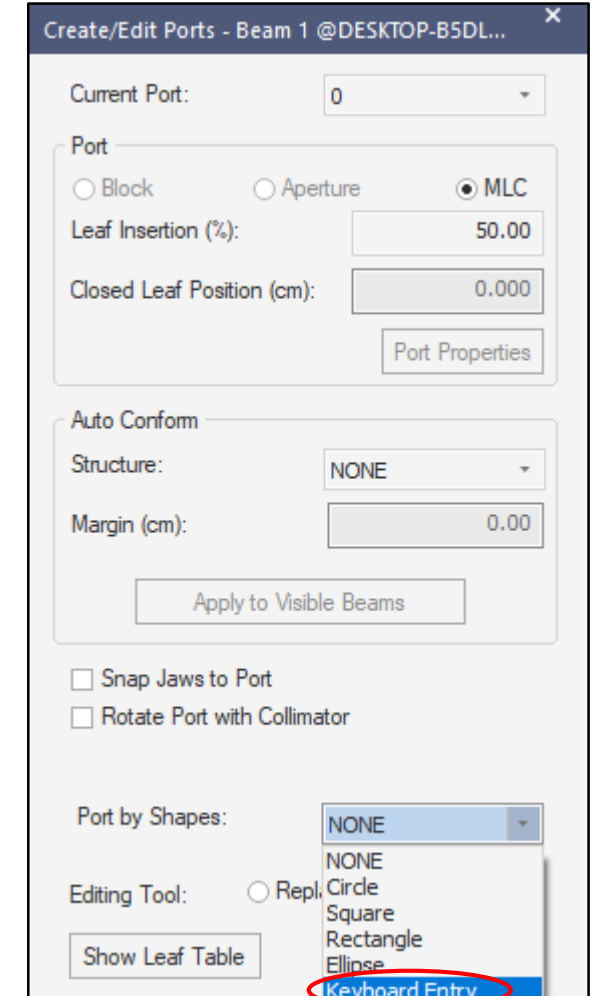

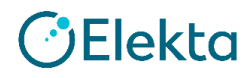

#### Enter Port Using the Keyboardのウィンドウが表示される

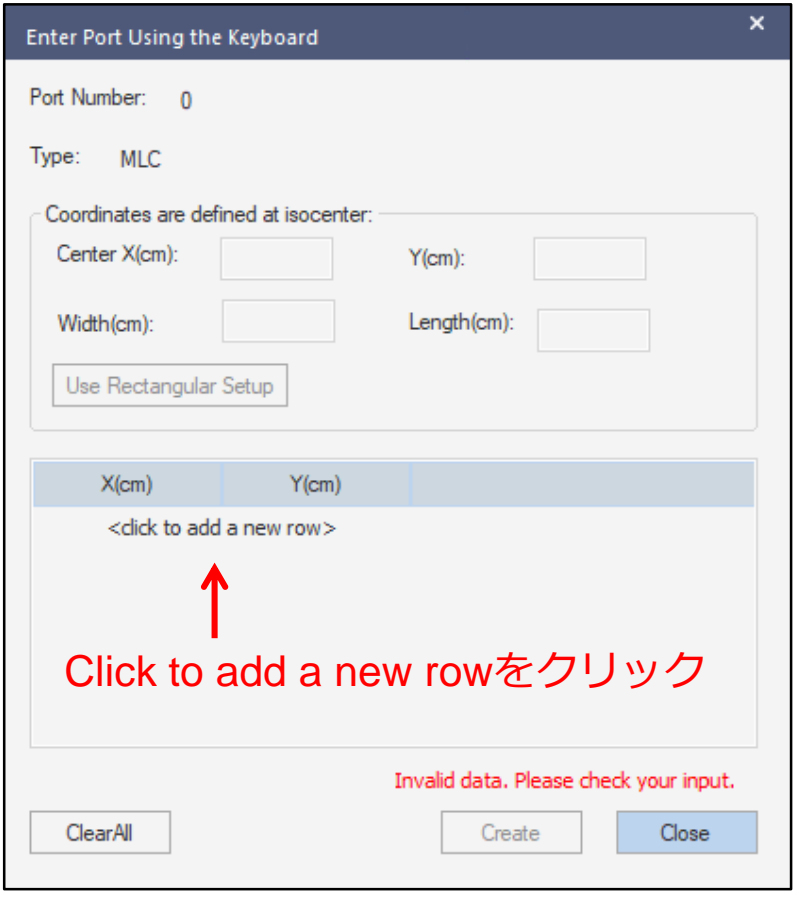

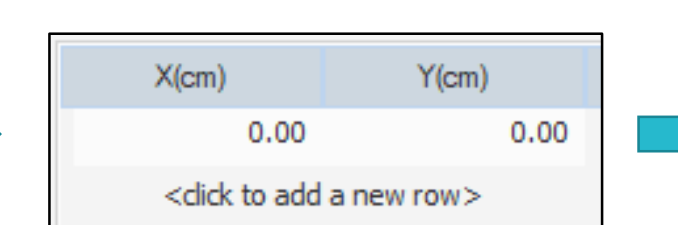

座標を入力する。 Click to add a new rowを クリックして追加していく

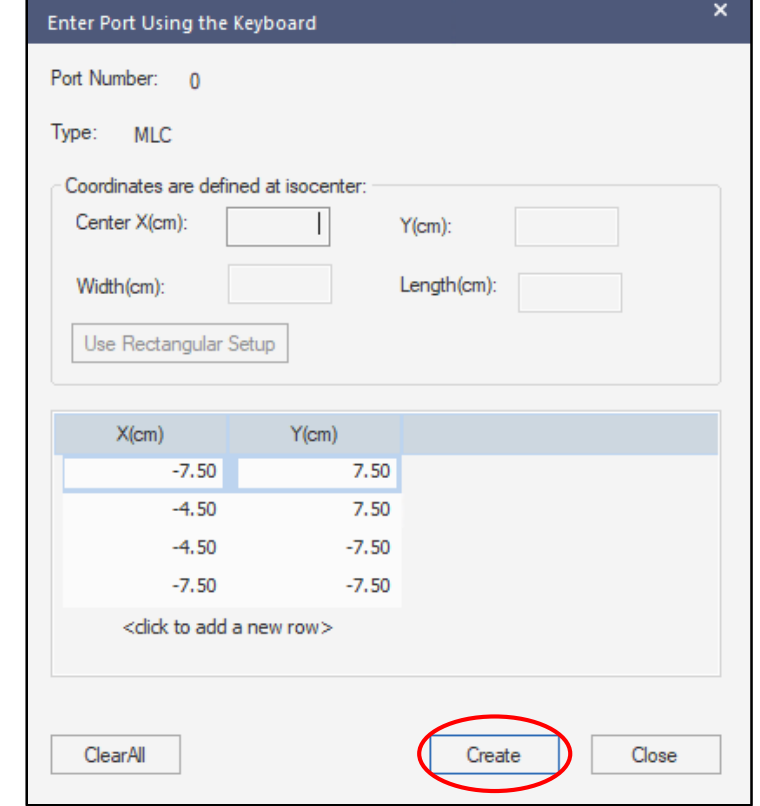

入力したらCreateをクリック 具体的な座標は次項に記載

#### Enter Port Using the Keyboardの考え方

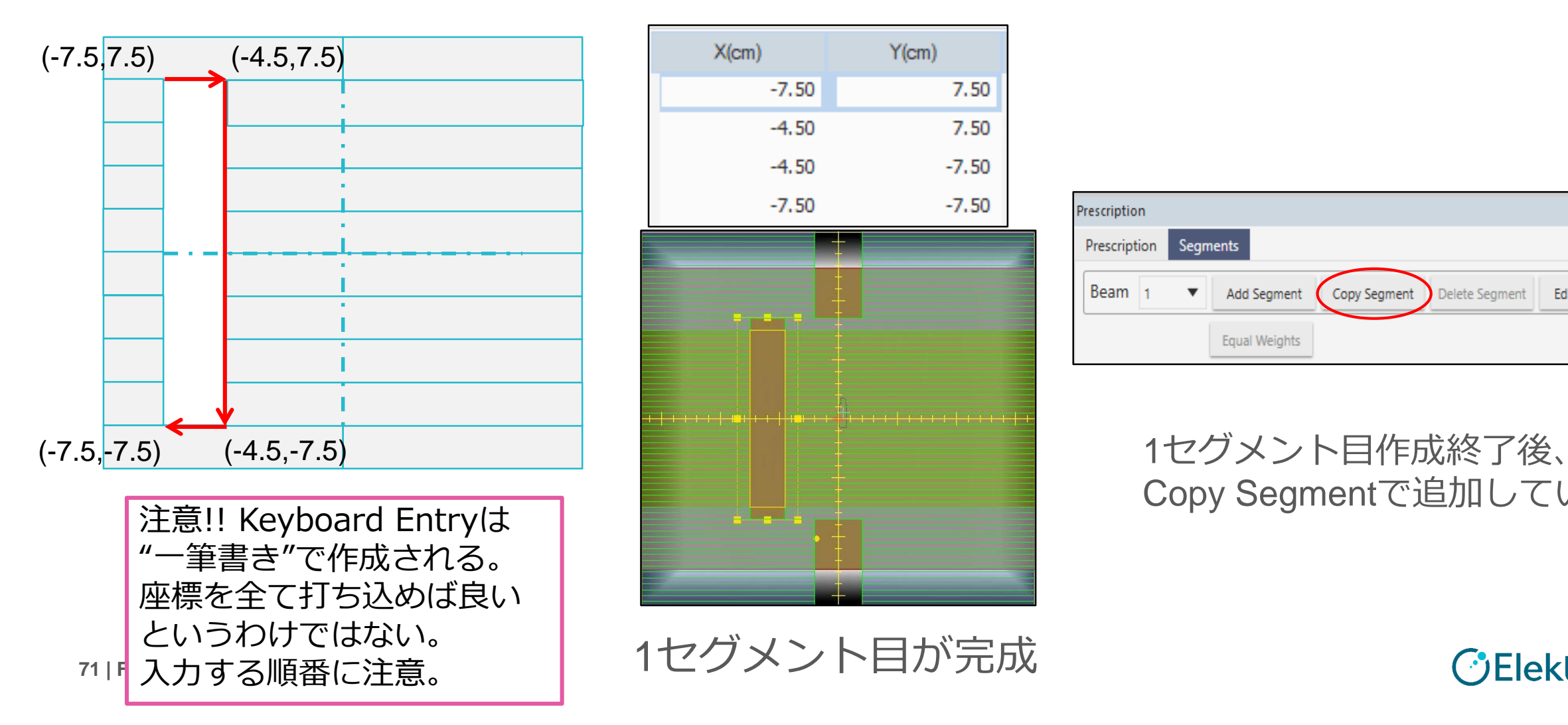

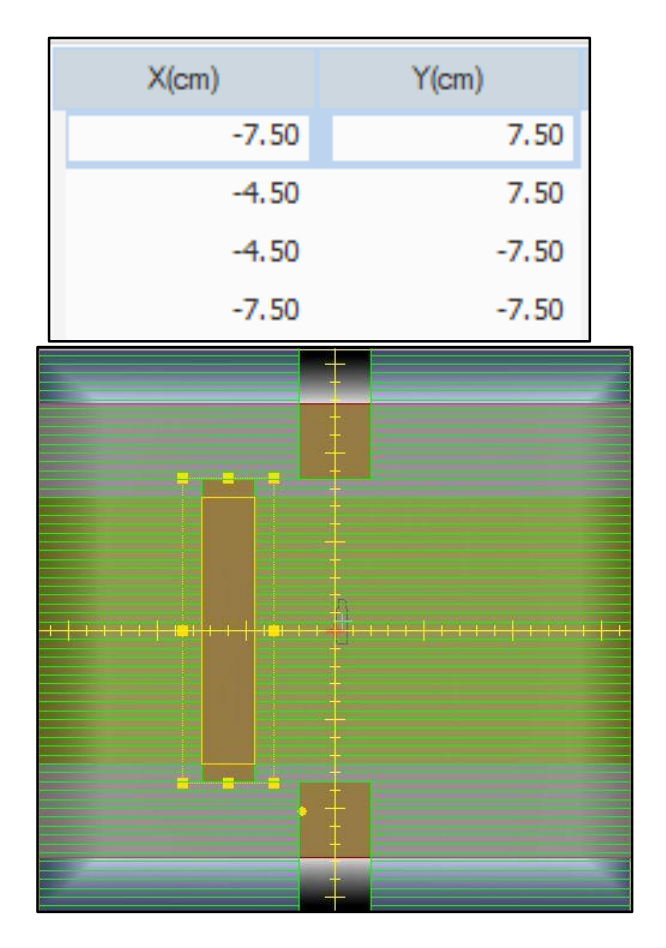

1セグメント目が完成

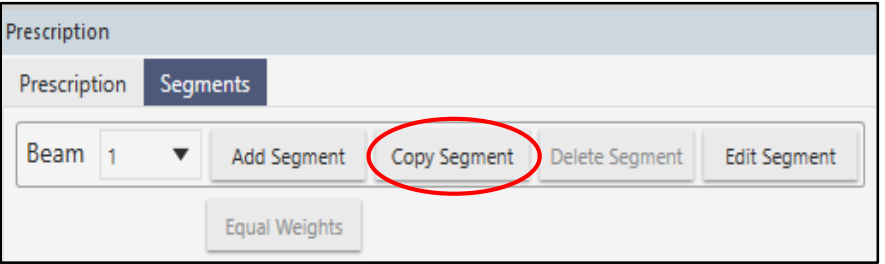

Copy Segmentで追加していく

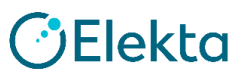

2セグメント 4セグメント 5セグメント

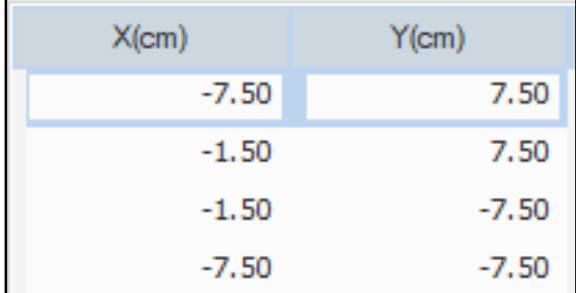

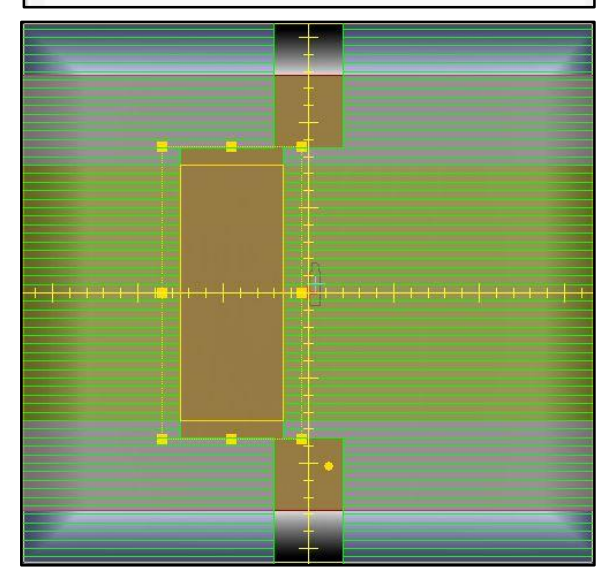

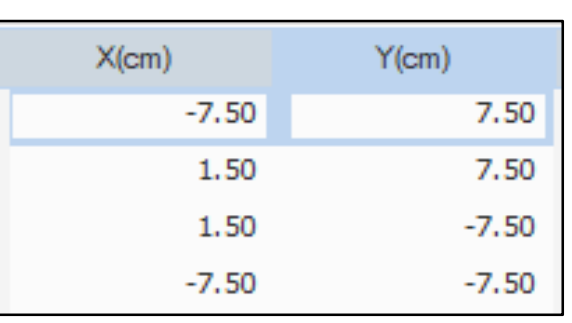

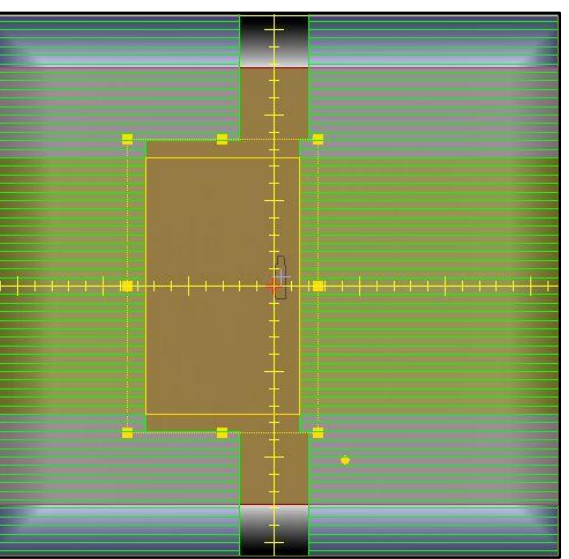

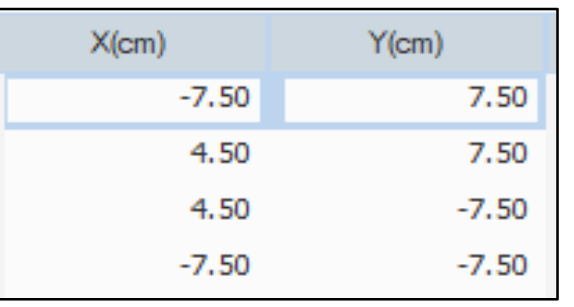

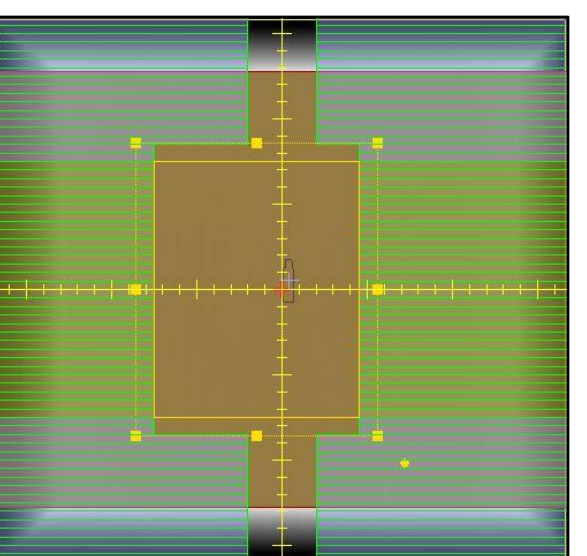

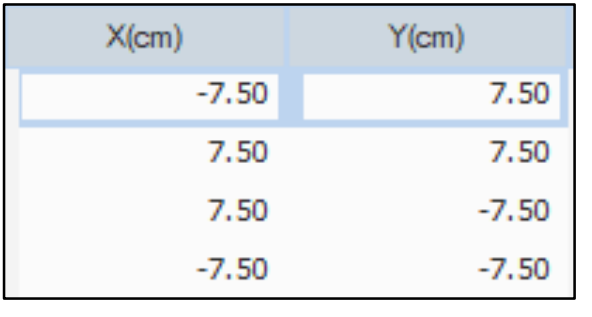

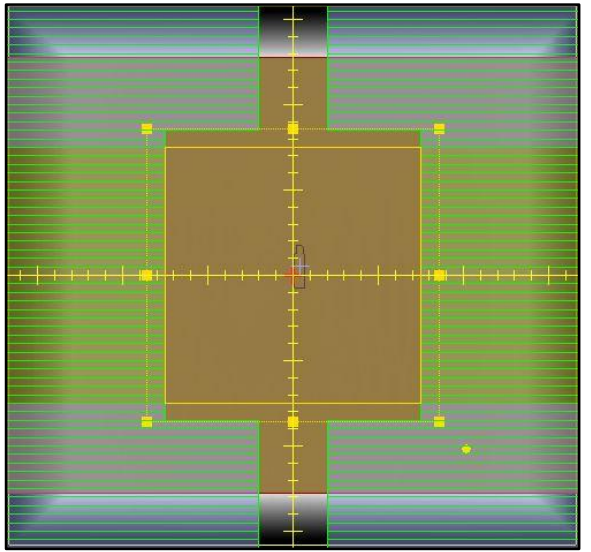

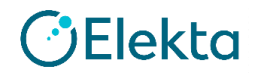
#### **Bands照射野の作成方法**

#### 5つのセグメントが完成した Equal Weightsをクリックし25 MUずつに設定する

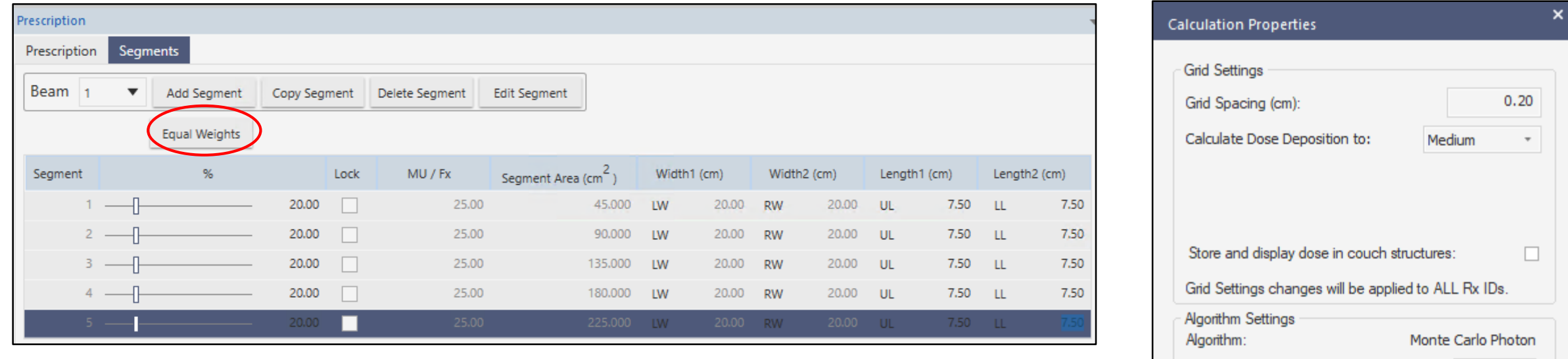

計算条件は右図のように設定してください

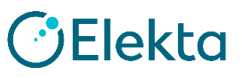

 $0.50$ 

Statistical Uncertainty (%):

⊙ Per Control Point 
○ Per Calculation

## **コミッショニングテストの作成**

### **実習4. QAプランの作成-1. Mock Prostate (評価点線量検証)**

① プラン名の上で右クリック → New QA Plan を選択 もしくは

② Planningタブ → New Planの下矢印 → New QA Plan を選択

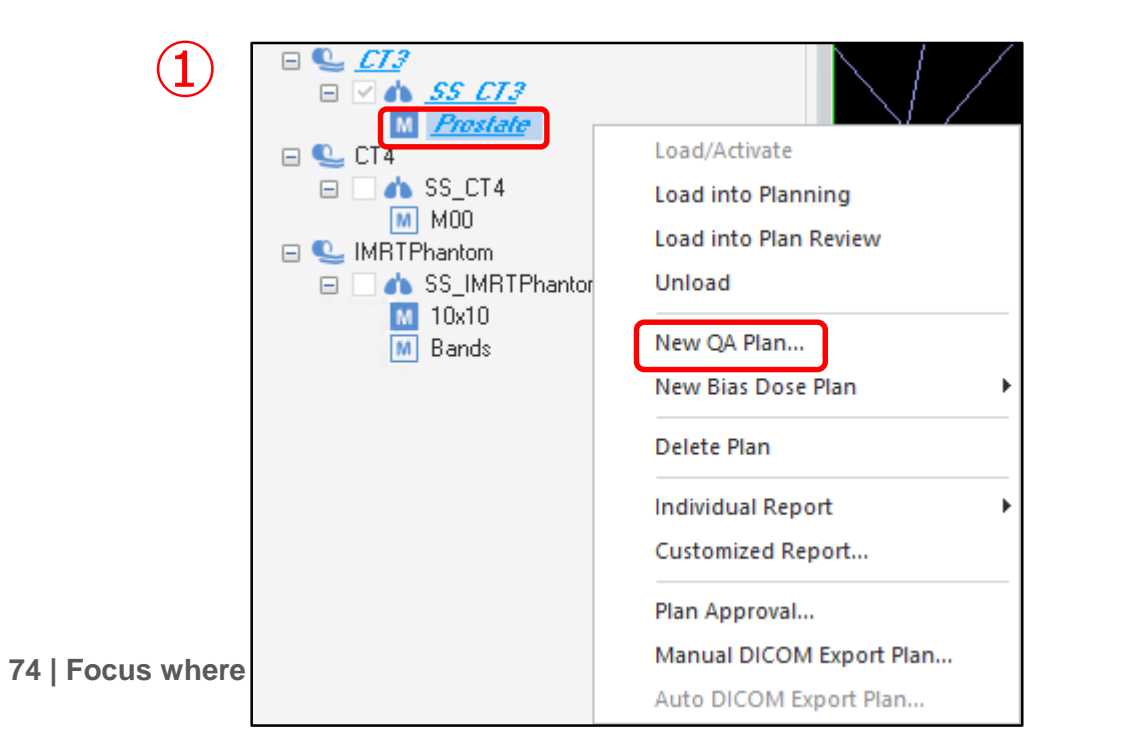

 $\left( 2\right)$ 

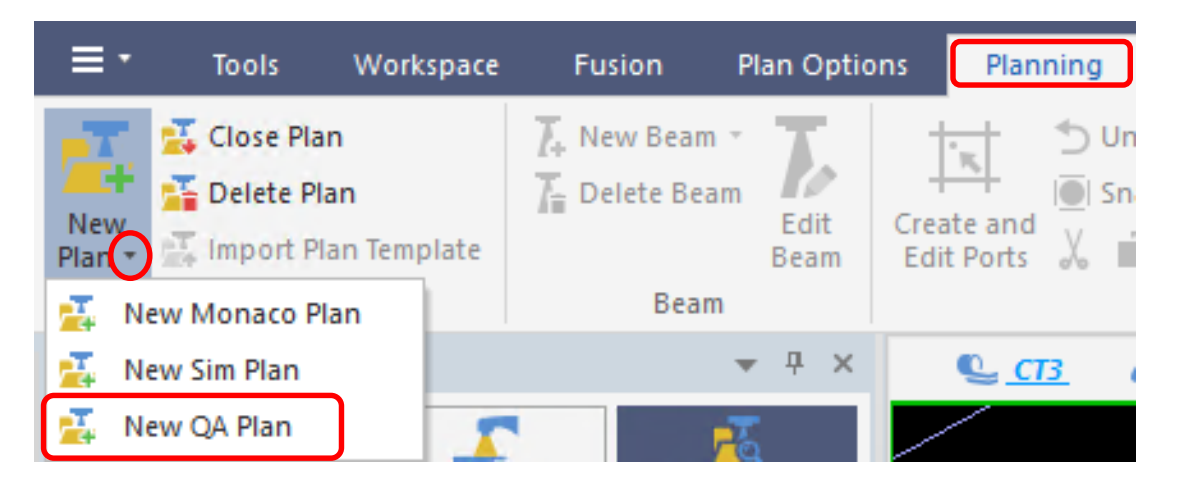

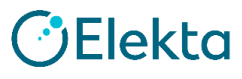

③ New QA Planウィンドウの上部(赤印)をクリックし、 QA計画に使用するご施設のファントムを選択する (トレーニングではIMRT2019を選択)

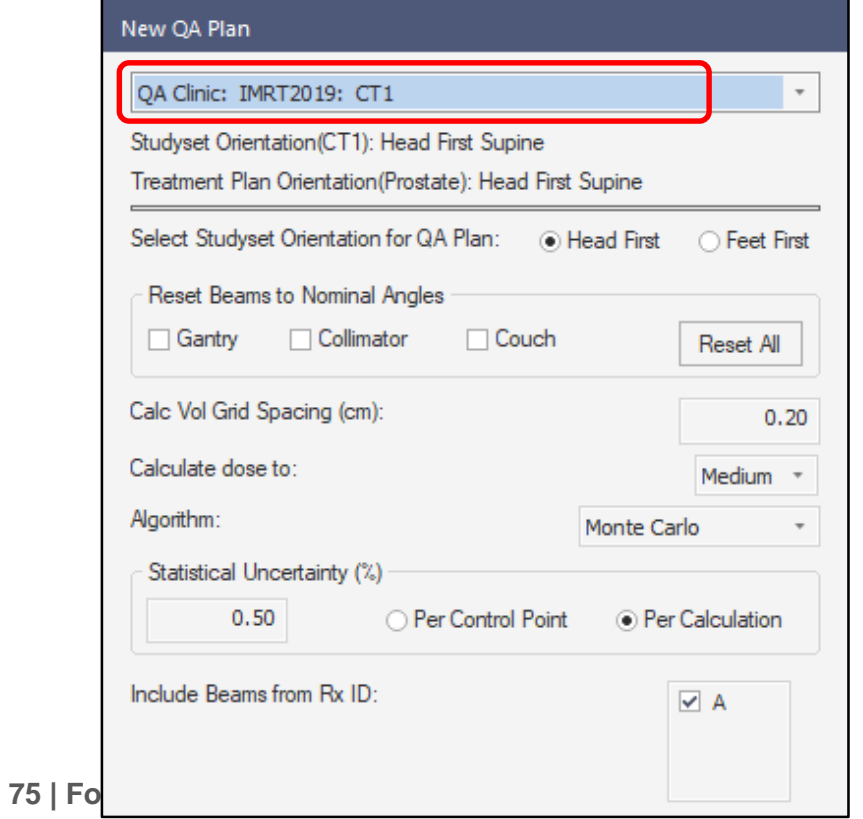

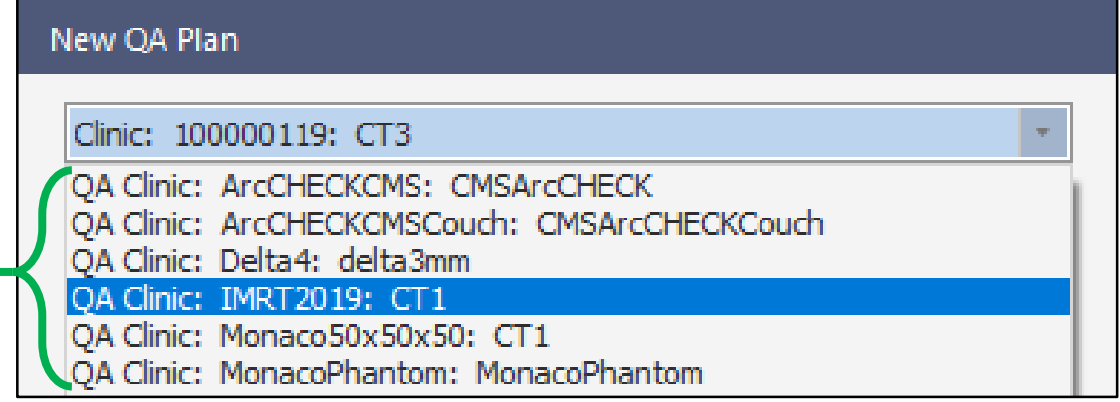

QA Clinicに格納されているファントムが選択できる

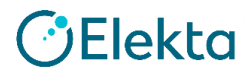

#### ④ その他の項目は左図のように設定

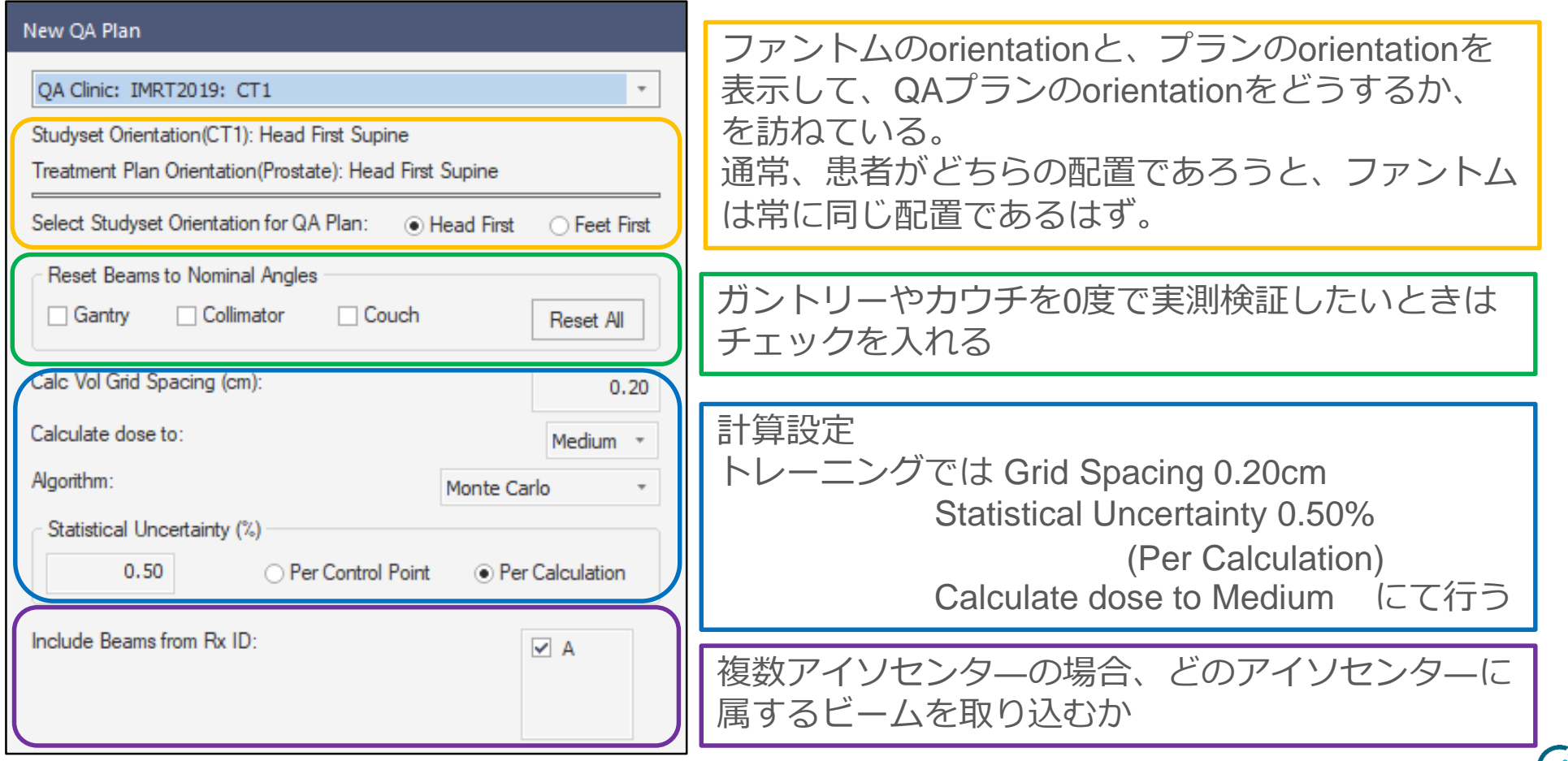

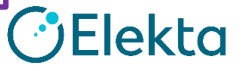

⑤ ファントムのどの点をIsocenterにするか決定する (後から移動することも可能) トレーニングではCenter of CC04 とする

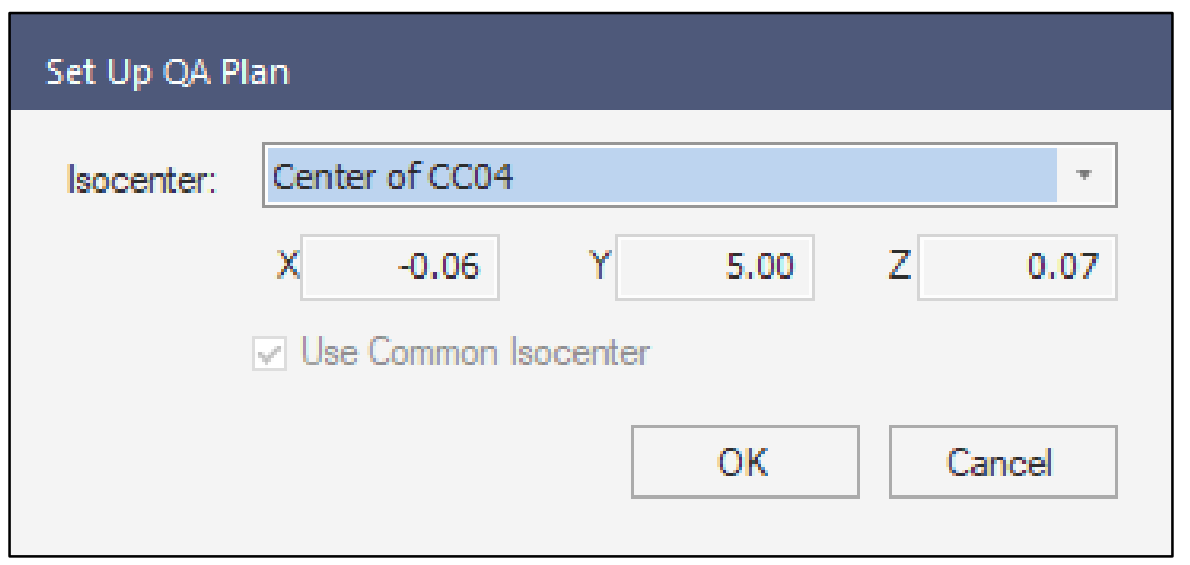

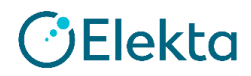

 自施設のファントムに計画を移すことができた PlanningタブのCalculateをクリックすると計算が始まる

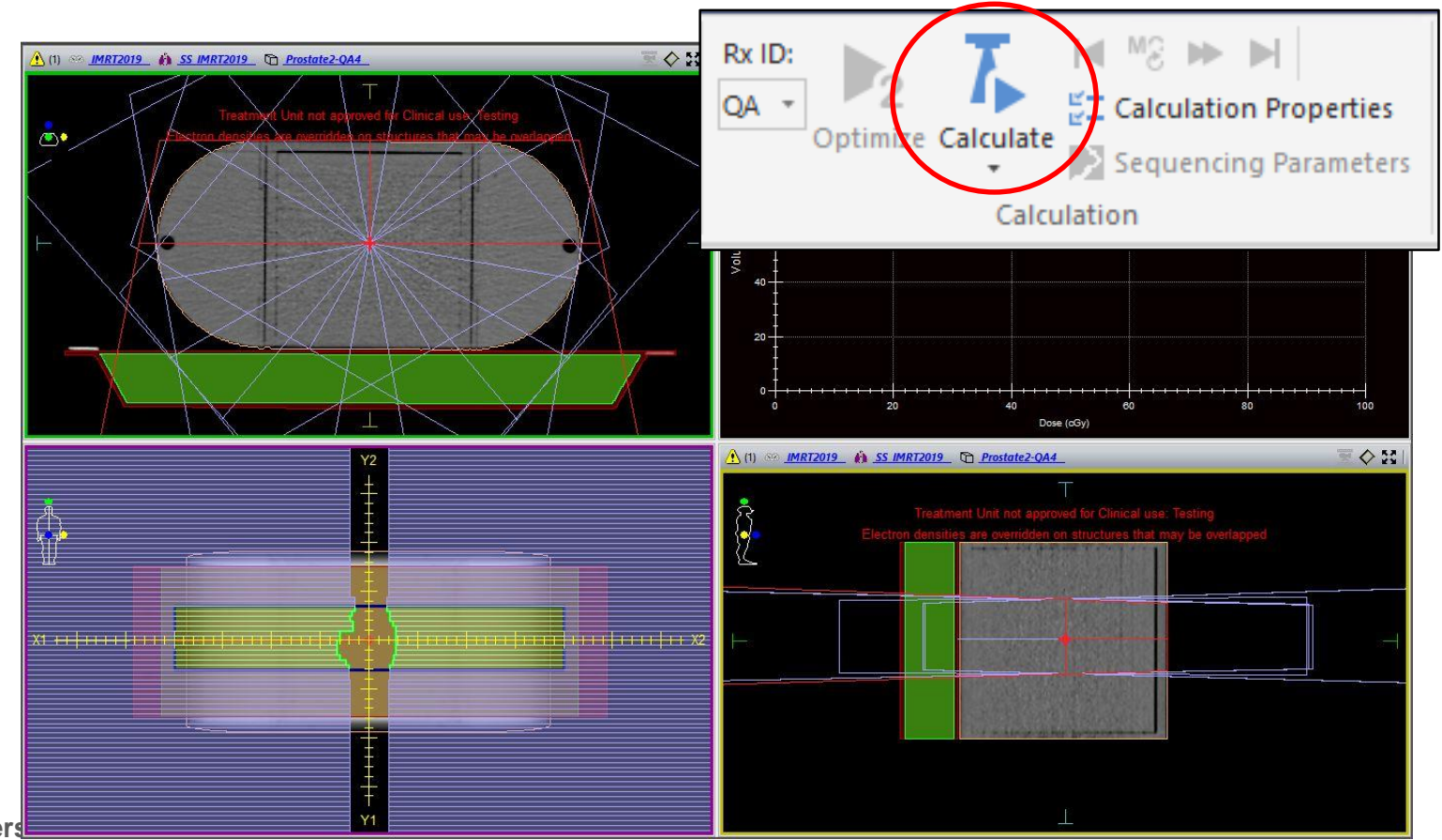

**| Focus where it matters**

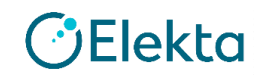

⑧ DVH Statisticsタブ → Statisticsをクリック Statisticsウィンドウより検出器輪郭のMean Doseを読む

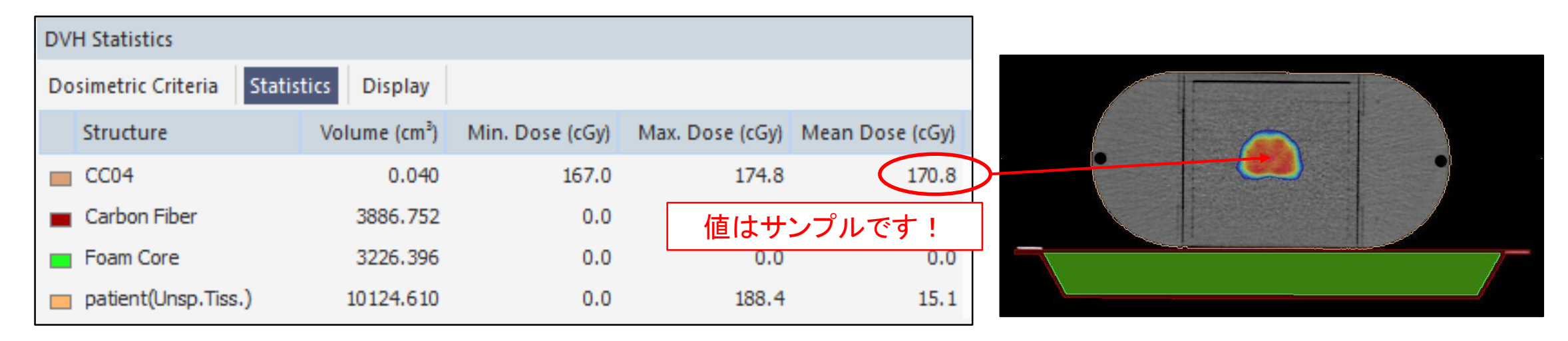

※ 上記の例では、Isocenterの線量評価である。(前立腺線量を想定) このプラン(Mock Prostate)ではその他に2.5 cm背側のポイントも評価する。 これは直腸線量を想定している。 → 方法は次項に記載

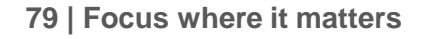

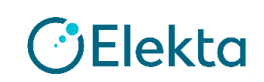

※ 2.5 cm背側ポイントの評価方法 先ほど設定したIsocenter座標から、Z軸を2.5 cm足した座標に変更し計算 これにより、2.5 cm背側に検出器輪郭が移動する。この線量を読む。 < 実測時はカウチを2.5 cm下げることに注意 >

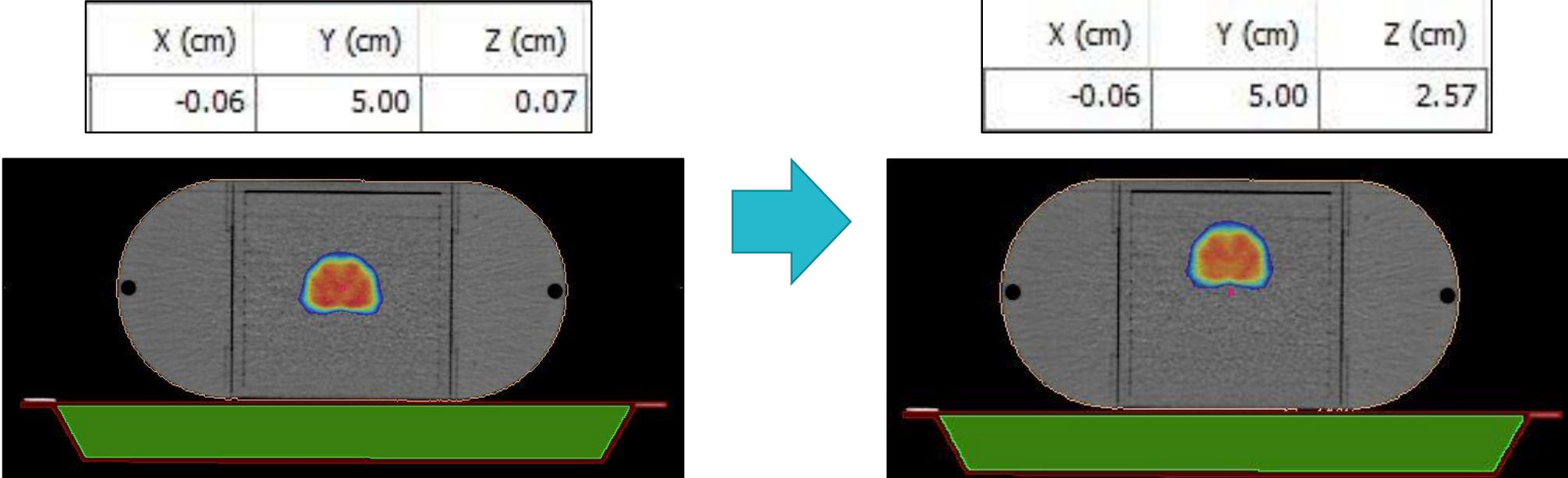

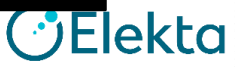

### **実習5. QAプランの作成-1. Mock Prostate (線量分布検証 各門)**

使用するファントムを選択するまでは、「評価点線量検証」と同様

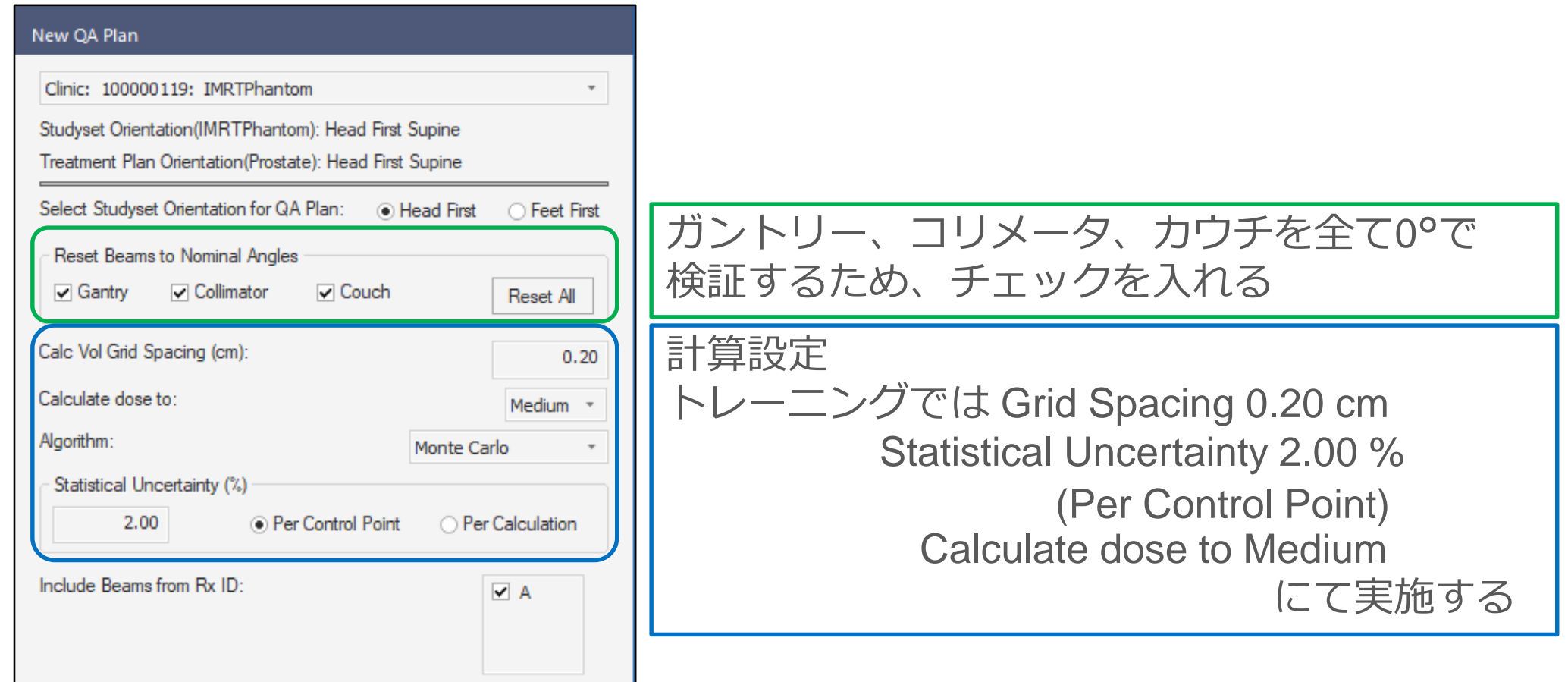

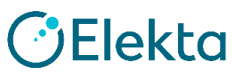

### **実習5. QAプランの作成-1. Mock Prostate (線量分布検証 各門)**

ファントムのどの点をIsocenterにするか決定する (後から移動することも可能) TG119では特に指定はないが、トレーニングでは10 cm深とする

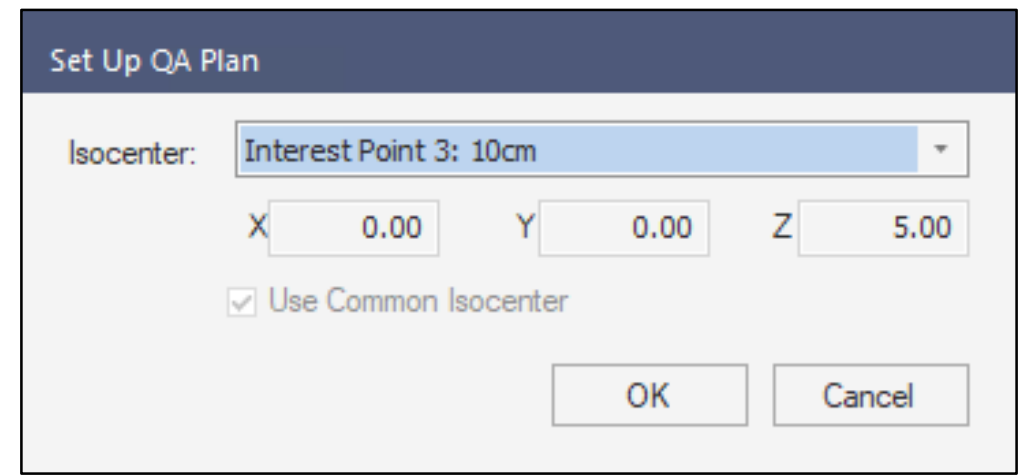

Calculateをクリックすると計算が始まる

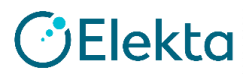

### **実習5. QAプランの作成-1. Mock Prostate (線量分布検証 各門)**

・線量分布評価用のDose Planeを取得

左下の座標入力欄へ取得したい断面の座標を入力する Isocenter面のCoronal画像となる(今回は10 cm深)

 $\div$  T (v): Slice Mode 0.00 0.00 5.00  $S(x):$  $|C(z):|$  $cm$ 

#### OutputタブのDose Planeをクリック

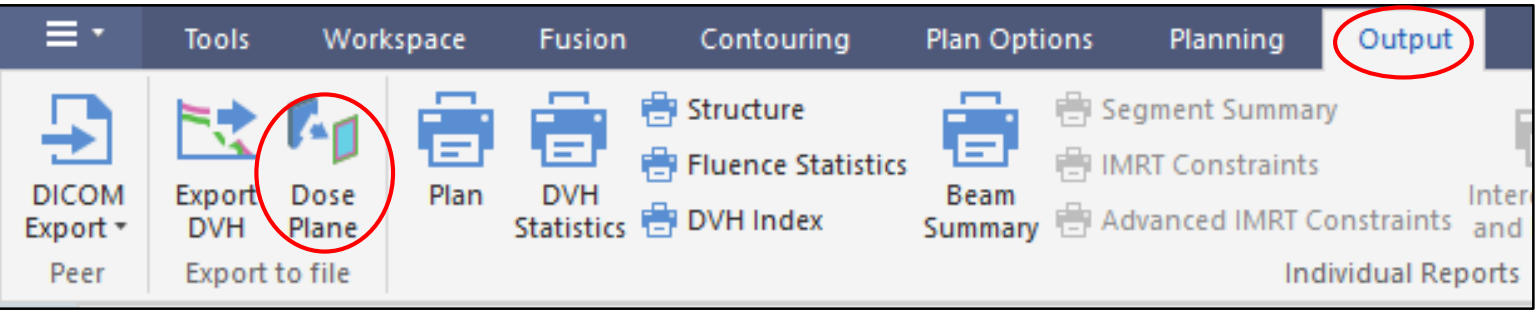

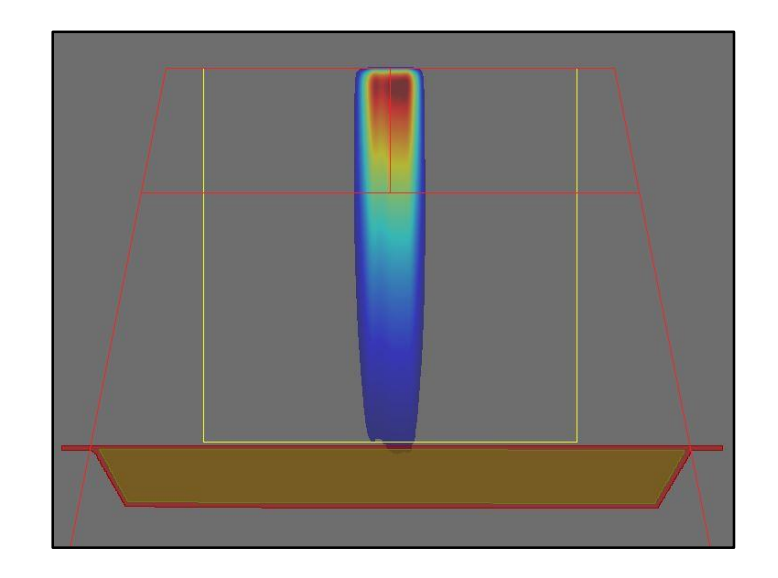

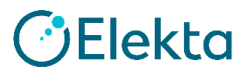

#### Coronal、Individual Beamを選択し、OKをクリックする

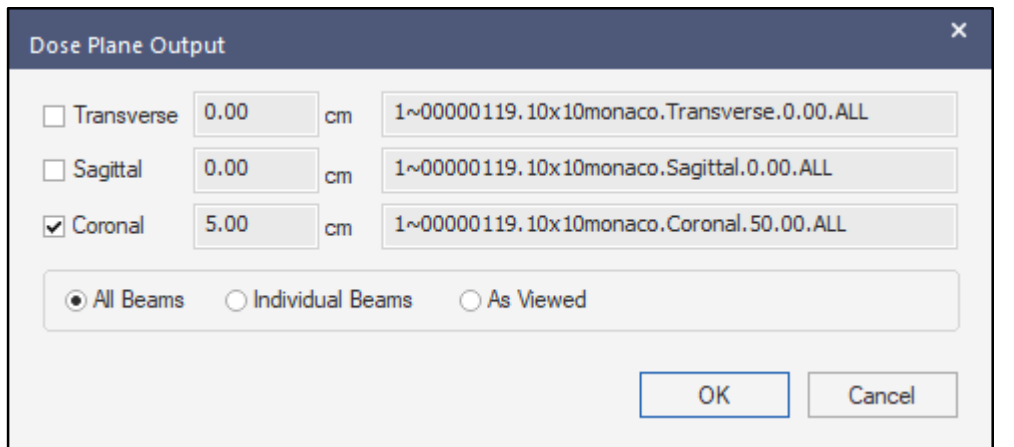

データはデスクトップ上のFocalData→DosePlanesに格納されている このファイルは多次元検出器やフィルム解析ソフトで読み込むことができる

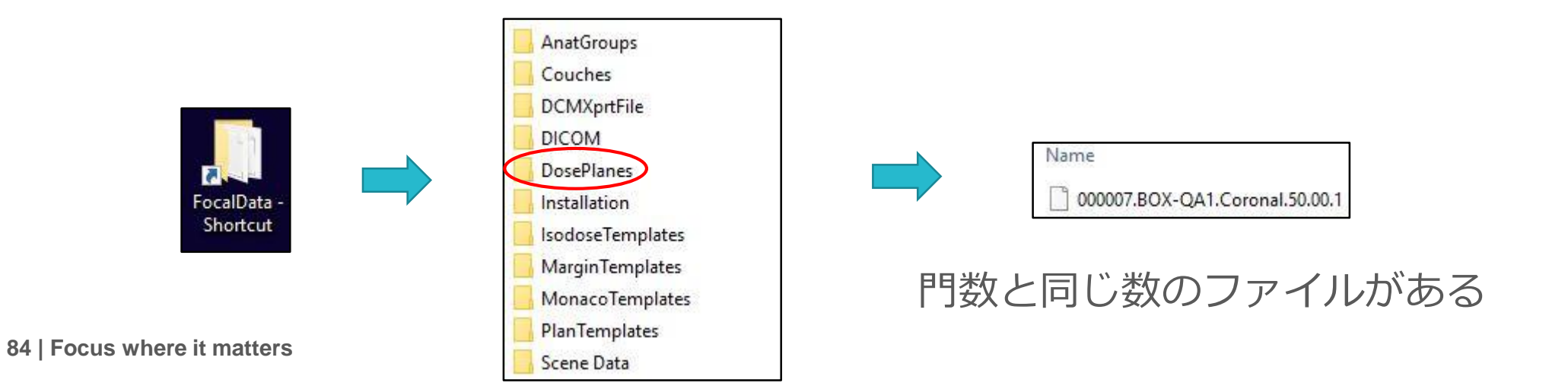

**OElekta** 

#### **実習6. QAプランの作成-1. Mock Prostate (線量分布検証 全門)**

基本的な作成方法は前項までの「評価点線量検証」と同様 Dose Planeで評価するが、Isocenter面とその2.5 cm背側面を取得する

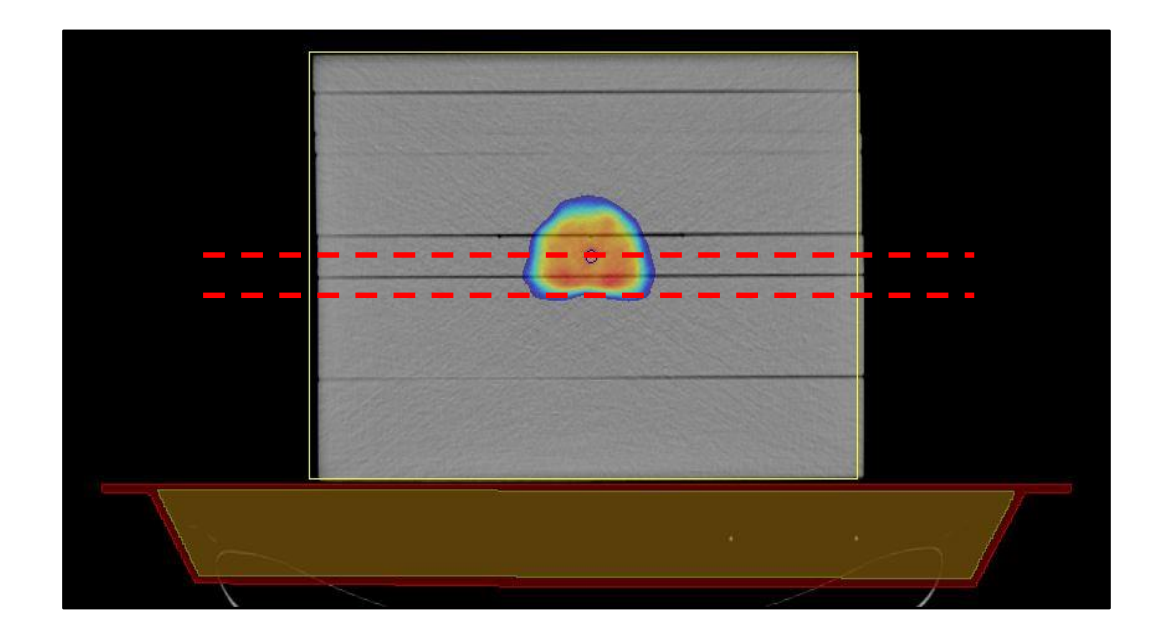

※ この検証では前項の評価点線量検証のように、Isocenterを変更する必要はない ただし、予めフィルムを挟む位置を考慮してCTを撮影しなければならない

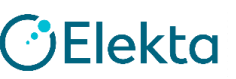

# **6. 実測検証しましょう!**

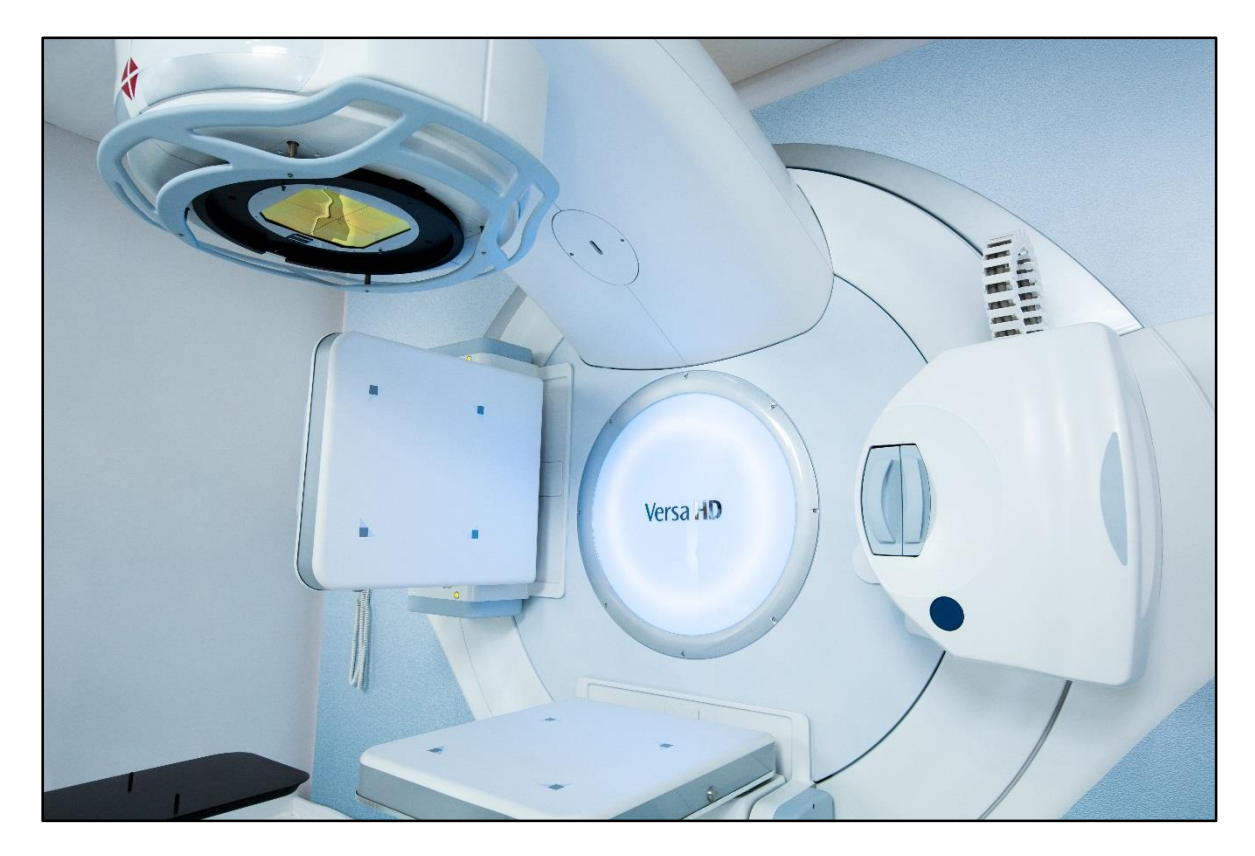

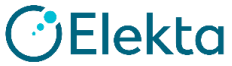

### **TG-119 Reportの線量検証パート**

○ 一般論では

- 線量計算が十分な精度を持っていること
- 測定器系(ファントム含む)が正しく扱われていること
- ·動的(IMRT/VMATの)照射においてリニアックが 十分正しく動作していること

○ TG-119では

• 他施設との比べて大きな誤差が無いか確認できる

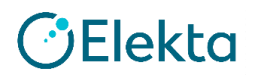

### **TG-119 Reportの線量検証パート**

• 電離箱線量計とフィルムの使用が推奨されているが、 これはTG-119発表時(2009年)の時代的な物であり、 現在では多次元検出器の利用も検討すべきである

• 問題は、フィルムにせよ、多次元検出器にせよ、 それ自体のコミッショニングが必要、ということ

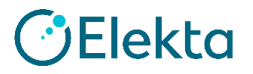

### ※ **エレクタでもやってみました ~線量検証~**

以下の項目を実施

(1)予備テストの検証 AP(10x10):評価点線量検証、線量分布検証 Bands:線量分布検証

(2) コミッショニングテスト(それぞれの症例で実施)

評価点線量検証 線量分布検証<各門>

エレクタではフィルム解析装置を保有していないため、線量分布検証<全門>は 行っていない

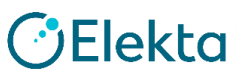

**89 | Focus where it matters**

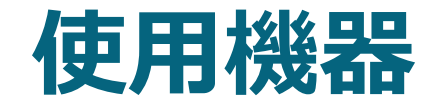

#### ○ 評価点線量検証

- ・ファントム:I'mRT Phantom(IBA Dosimetry)
- ・電離箱:CC04(IBA Dosimetry)

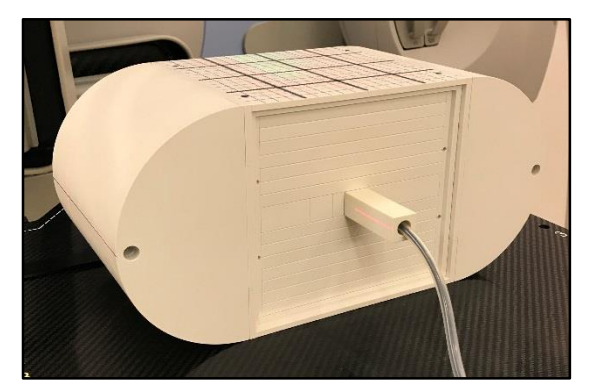

#### ○ 線量分布検証 <各門>

- · 検出器: MapCHECK2(Sun Nuclear)
- ・ファントム:MapPHAN 10cm(Sun Nuclear)

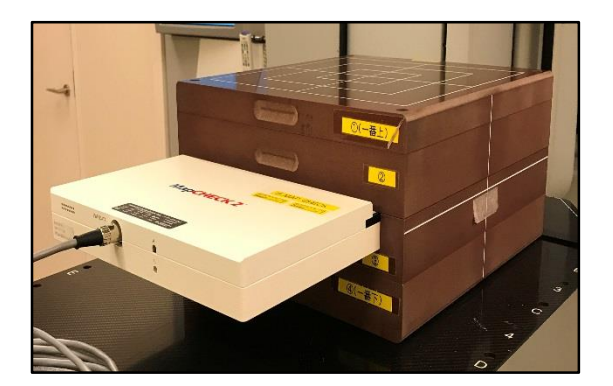

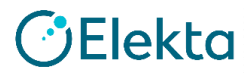

### **AP(10×10) 評価点線量検証**

#### 照射条件

- ・ガントリー、コリメータ、カウチ全て0°の1門照射
- ・照射野サイズ10×10
- ・100 MU
- ・Isocenterはファントム中心(QAプランでの計画通り行う)

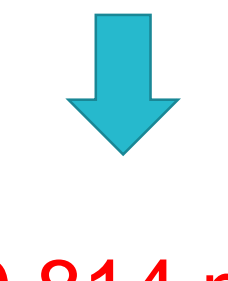

#### 0.814 nC

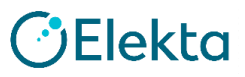

### **AP(10×10) 評価点線量検証**

TG-119ではAP-PAで基準ファクターを求めて、 線量に換算するよう指示している (エレクタではAPのみで実施)

① QAプランでのMean doseが81.1 cGyであった(スライド67ページ参照)

- ② 同様のセットアップで照射した値は0.814 nCであった
- ③ 81.1/0.814=99.63(cGy / nC)を得る
- ④ これにより1 nCあたりの1 cGyが換算可能となる この数値が基準ファクターとなる

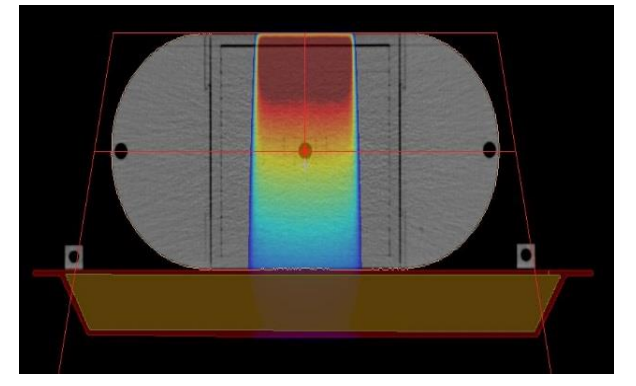

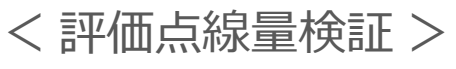

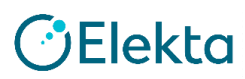

基準ファクター:99.63(cGy/nC)

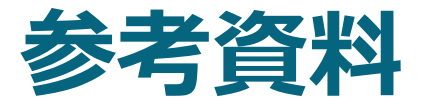

#### TG119のテスト結果と比較する場合は、前項の基準ファクターを 用いて線量を算出しなければならない。 これを行うことにより、以下のメリットがある。

- ・治療装置の出力変動を軽減
- ・各種補正係数の不確かさにおける影響の軽減

#### ※ 評価点線量検証は全て同日に行う (別日で行う際は基準ファクターを再測定する)

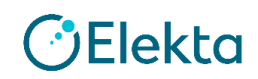

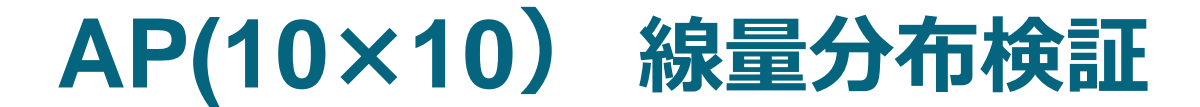

#### 単純な照射野で線量分布に問題がないか確認する

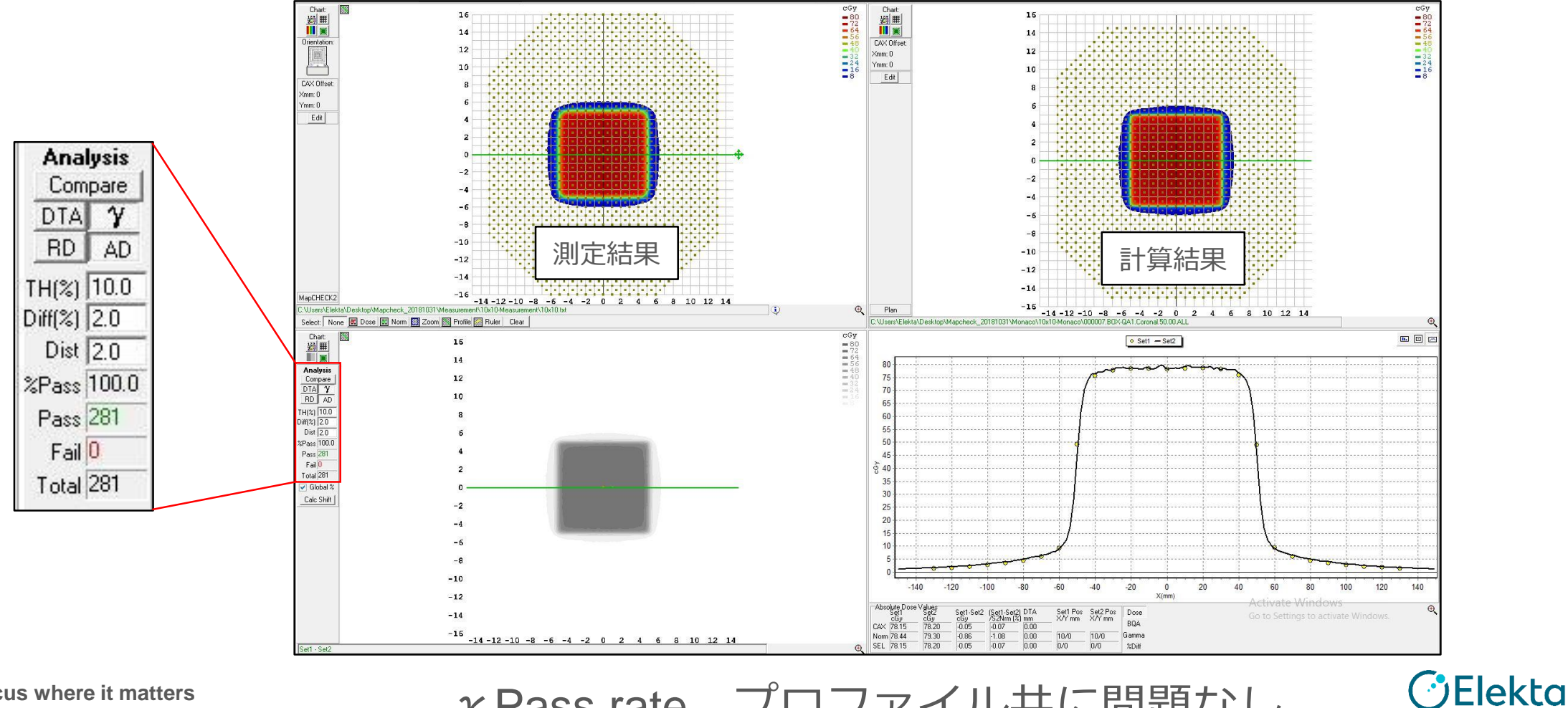

**94 | Focus where it matters**

 $\gamma$  Pass rate、プロファイル共に問題なし

#### **Bands 線量分布検証**

#### MLCモデルが正しいことの初期確認用の照射野である

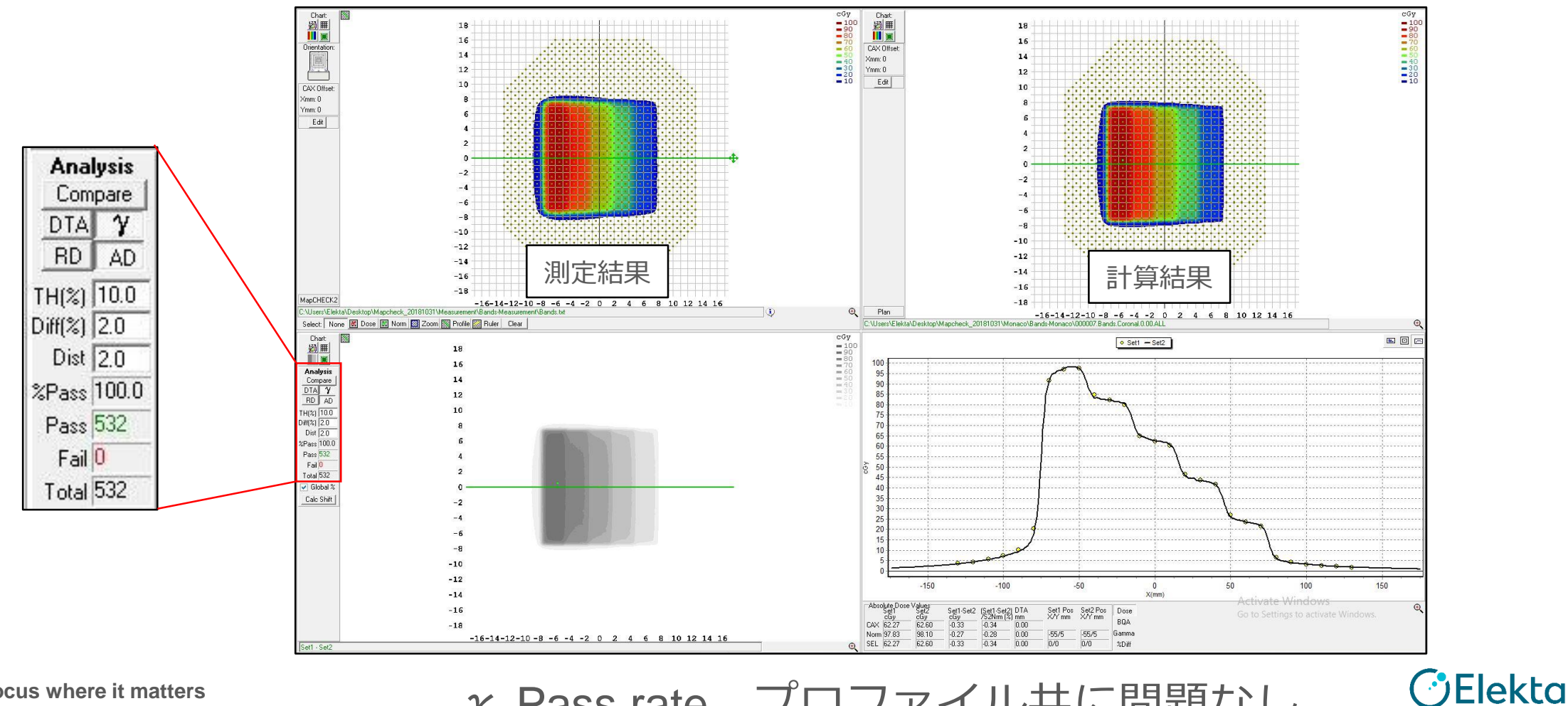

γ Pass rate、プロファイル共に問題なし

## TG-119では吸収線量(cGy)で評価していない "Mean"という数値を使用している **コミッショニングテスト 評価点線量検証**

① 実測で得られたnCに基準ファクター をかけてMeasured doseを算出する ② 下記の式に代入してMeanを求める Plan doseはMonacoでの線量、 Prescription doseは1回線量となる

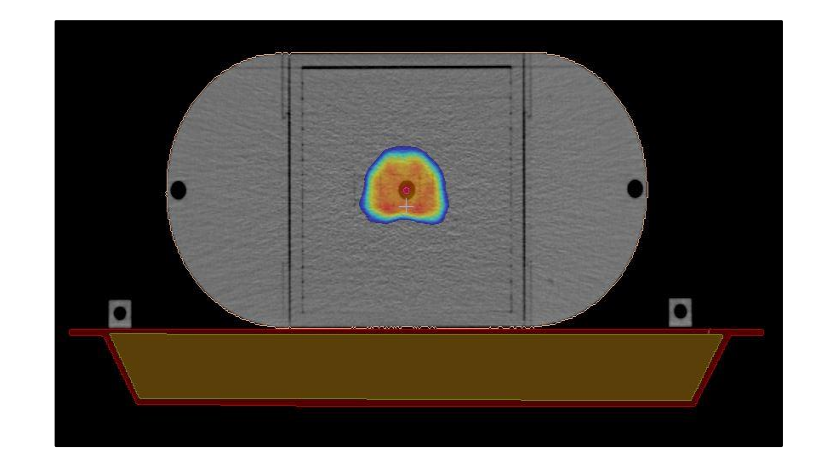

$$
Mean = \frac{[(Measured dose) - (Plan dose)]}{(Prescription dose)}
$$

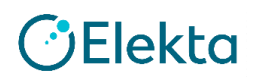

### **MockProstate 評価点線量検証(Isocenter)**

実測値1.698 nCであった。これに基準ファクターを掛けMeasured doseを求める  $1.698(nC) \times 99.63(cGy/nC) = 169.17 \text{ cGy}$ 

> Measured dose: 169.17 cGy Plan dose: 166.3 cGy Prescription dose: 180 cGy |

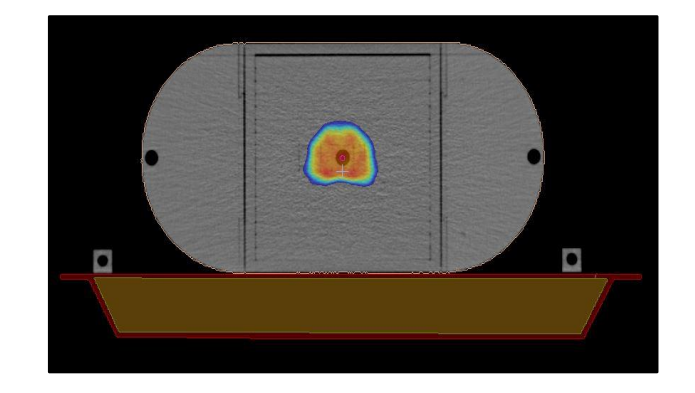

$$
Mean = \frac{[(Measured dose) - (Plan dose)]}{(Prescription dose)} = \frac{169.17 - 166.3}{180} = 0.016
$$

97|Focus where it mat 上記方法にて各プラン毎の測定点におけるMeanを算出する

### **コミッショニングテスト 評価点線量検証**

全てのMeanをエクセルシートに入力すると、自動計算でConfidence Limit が算出され、TG-119の結果と比較することができる。

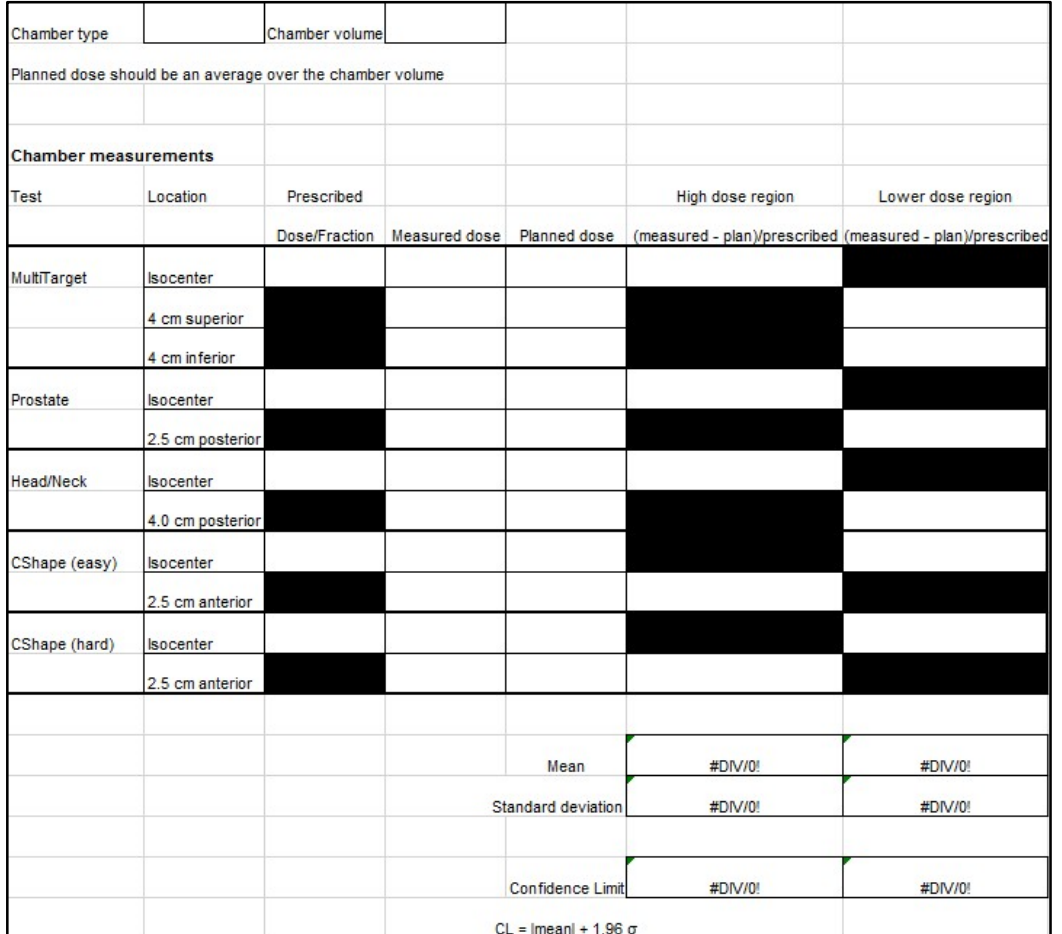

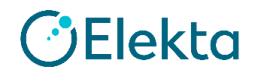

### ※ **エレクタでの結果 ~評価点線量検証~**

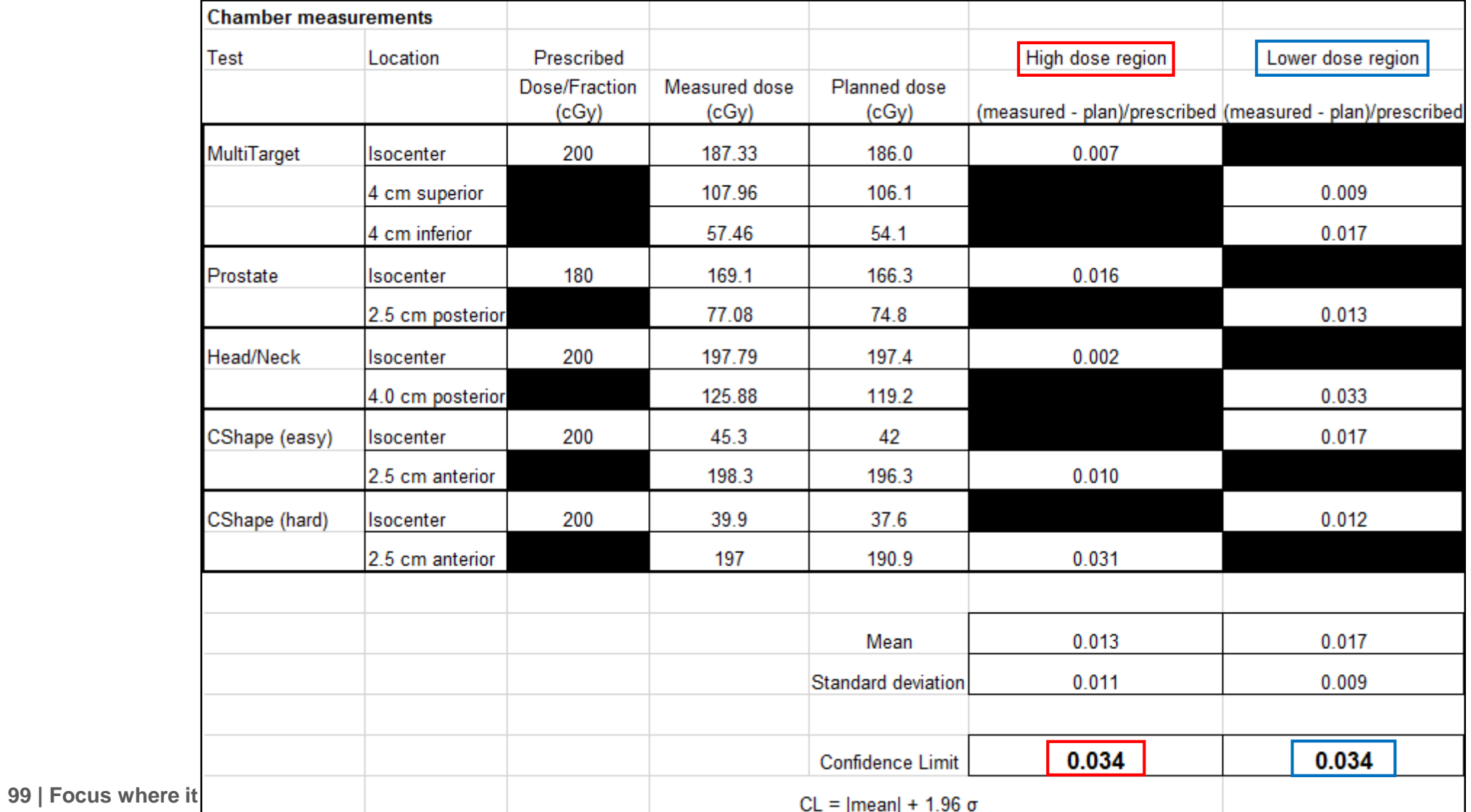

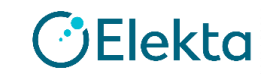

## **コミッショニングテスト 線量分布検証<各門>**

TG-119では、この検証において検出器や測定深の指示はない。 TG119での10施設のうち、7施設が実施した。そのうち5施設がMapCHECKで、 EPIDとFilmが1施設ずつであった。

エレクタではMapCHECH2を用い、水等価10 cm深にて実施した。

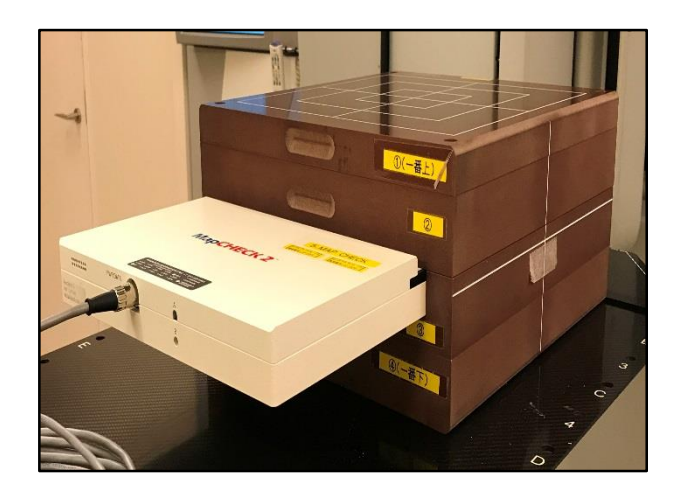

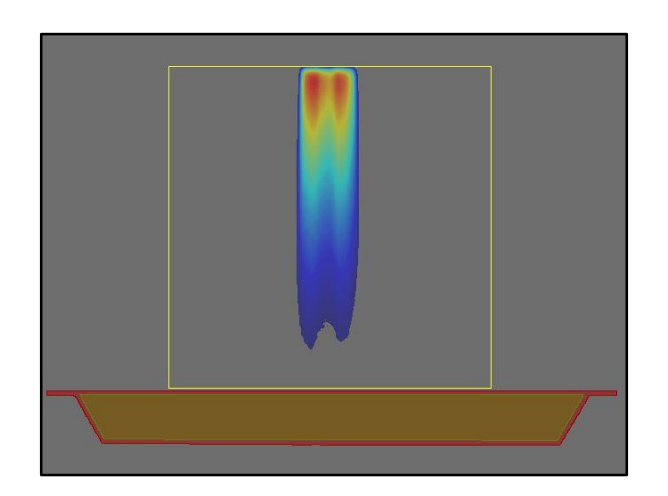

**O**Elekta

γ Pass rateをエクセルシートに入力しMeanを求める。全てのMeanを入力すると、 自動計算でConfidence Limit が算出され、TG-119の結果と比較することができる。

**100 | Focus where it matters**

#### ※ **エレクタでの結果 ~線量分布検証<各門>~**

TG119ではγ Pass rate を3mm/3%で解析しており、比較するためエレクタで も同様の条件で行った

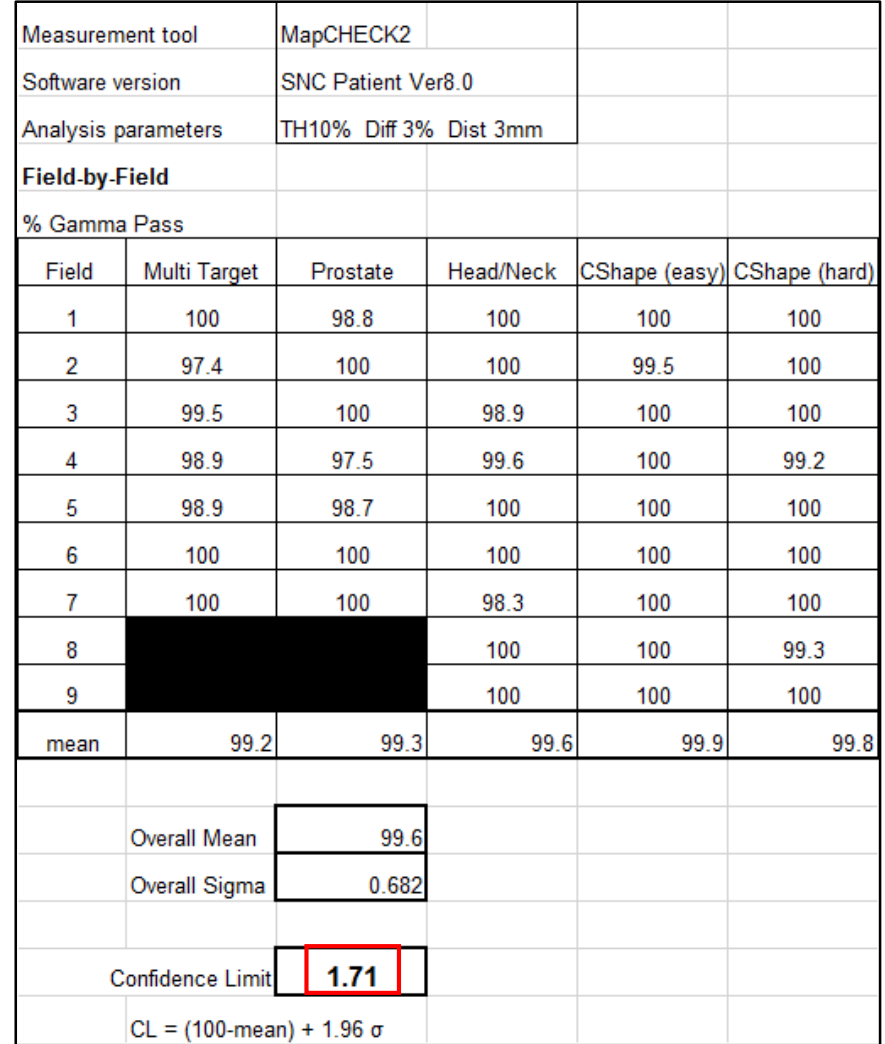

**OElekta** 

**101 | Focus where it matters**

### **コミッショニングテスト 線量分布検証<全門>**

#### 症例ごとに測定面が異なる。測定面の詳細はレポートもしくは下図の表を参照。 エレクタではフィルム解析装置を保有していないため、未実施である。

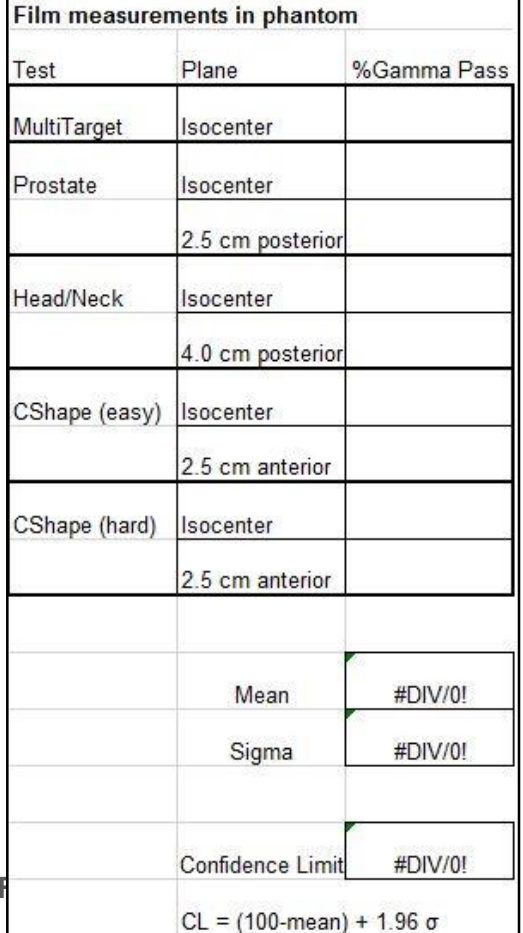

**102 | Focus where it matters**

γ Pass rateをエクセルシートに入力しMeanを求める。 全てのMeanを入力すると、自動計算でConfidence Limit が 算出され、TG-119の結果と比較することができる。

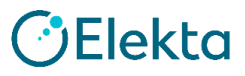

#### **○ TG119の結果 ~評価点線量検証 高線量~**

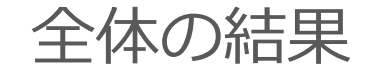

TABLE VII. High dose point in the PTV measured with ion chamber: [(measured dose)  $-(\text{plan dose})$ //prescription dose, averaged over the institutions, with associated confidence limits.

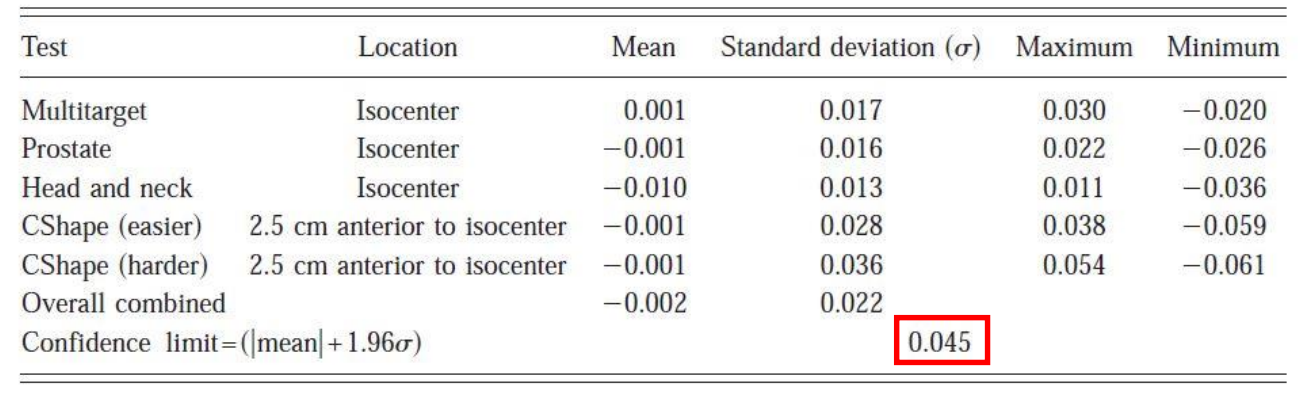

**O**Elekta

#### 施設毎の結果

TABLE VIII. High dose point in the PTV measured with ion chamber: [(measured dose)-(plan dose)]/prescription dose, averaged over all the test plans measured at each institution, with associated confidence limits.

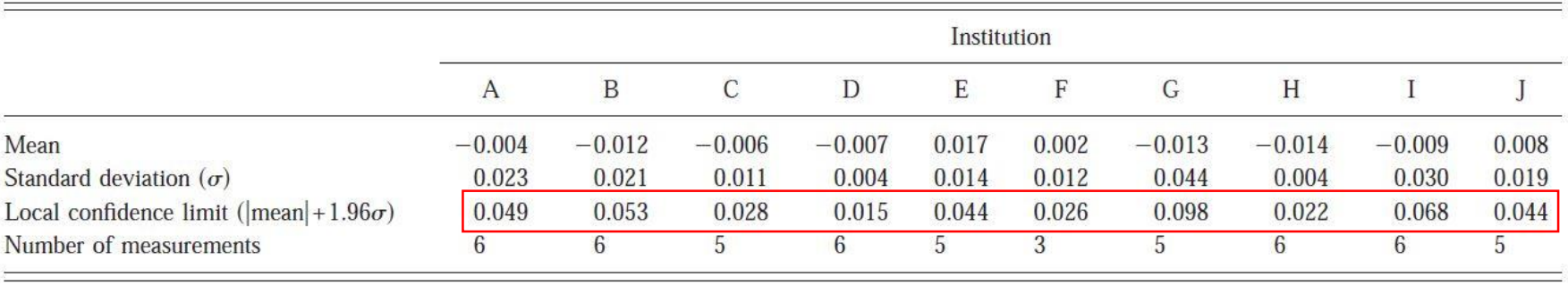

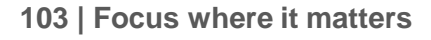

### **○ TG119の結果 ~評価点線量検証 低線量~**

#### 全体の結果

TABLE IX. Low dose point in the avoidance structure measured with ion chamber: [(measured dose)  $-($ plan dose)]/prescription dose, averaged over the institutions, with associated confidence limits.

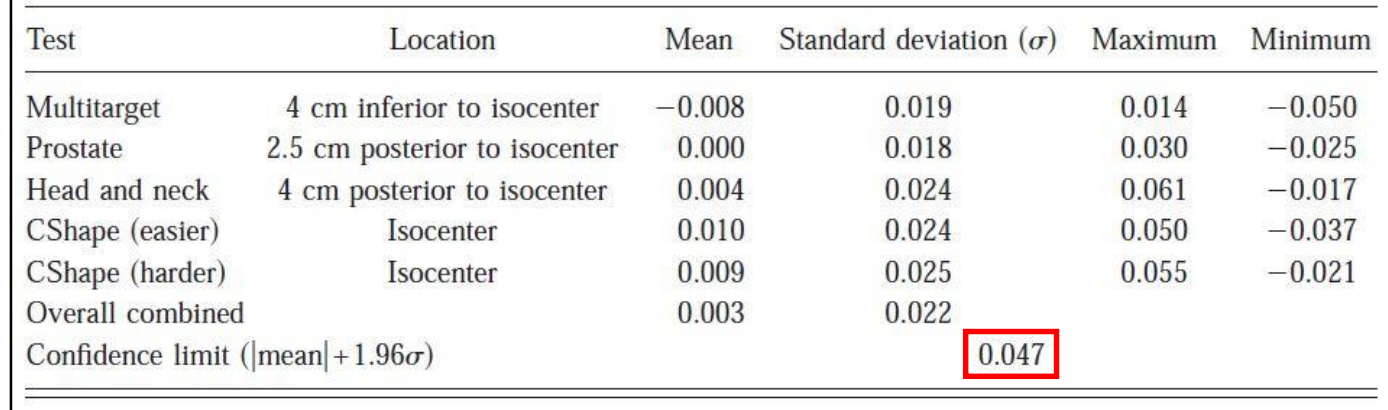

#### 施設毎の結果

TABLE X. Low dose point in the avoidance structure measured with ion chamber: [(measured dose)-(plan dose)]/prescription dose, averaged over all the test plans measured at each institution, with associated confidence limits.

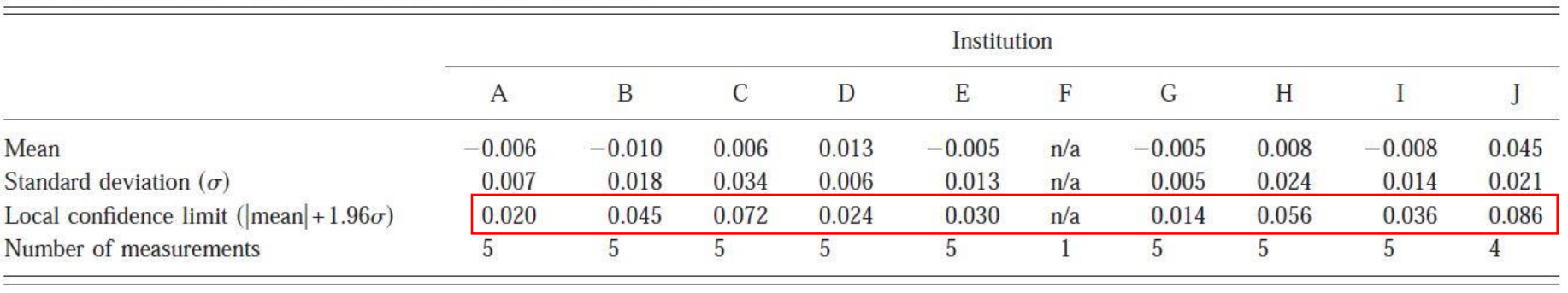

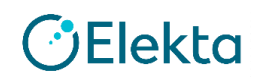

#### **○ TG119の結果 ~線量分布検証<各門>~**

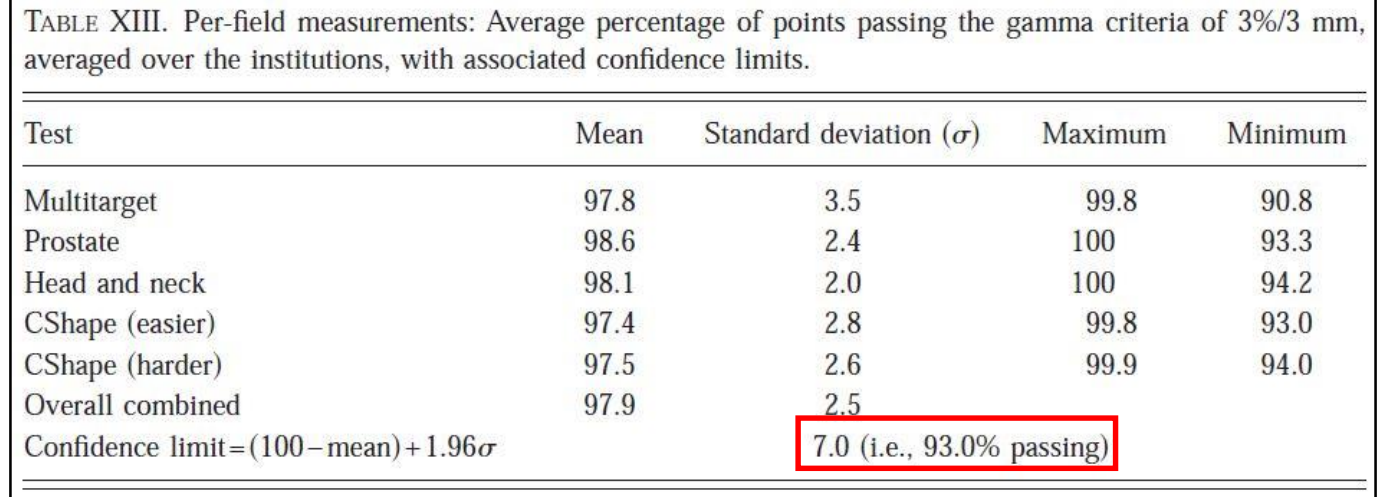

TABLE XIV. Per-field measurements: Average percentage of points passing the gamma criteria of 3%/3 mm, averaged over the test plans, with associated confidence limits.

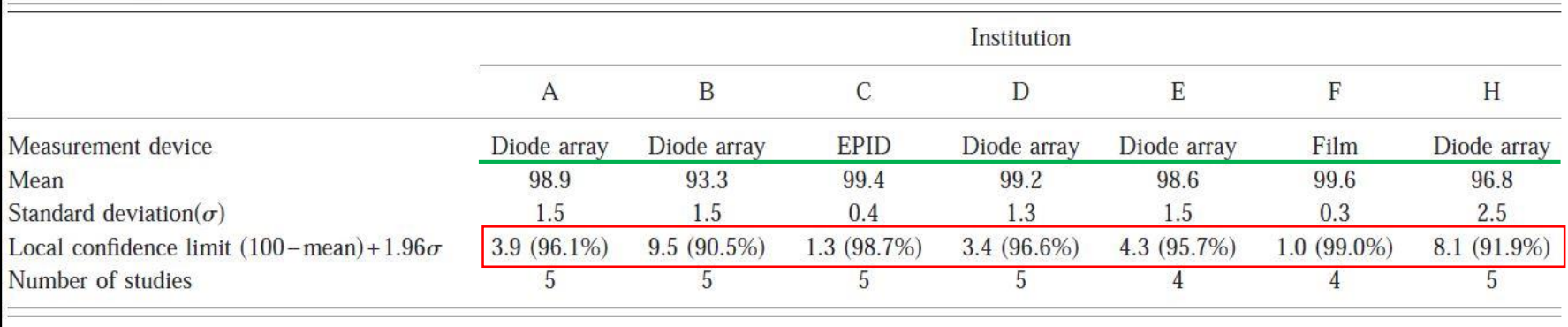

**エレクタの結果:1.71**

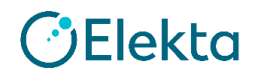

#### **○ TG119の結果 ~線量分布検証<全門>~**

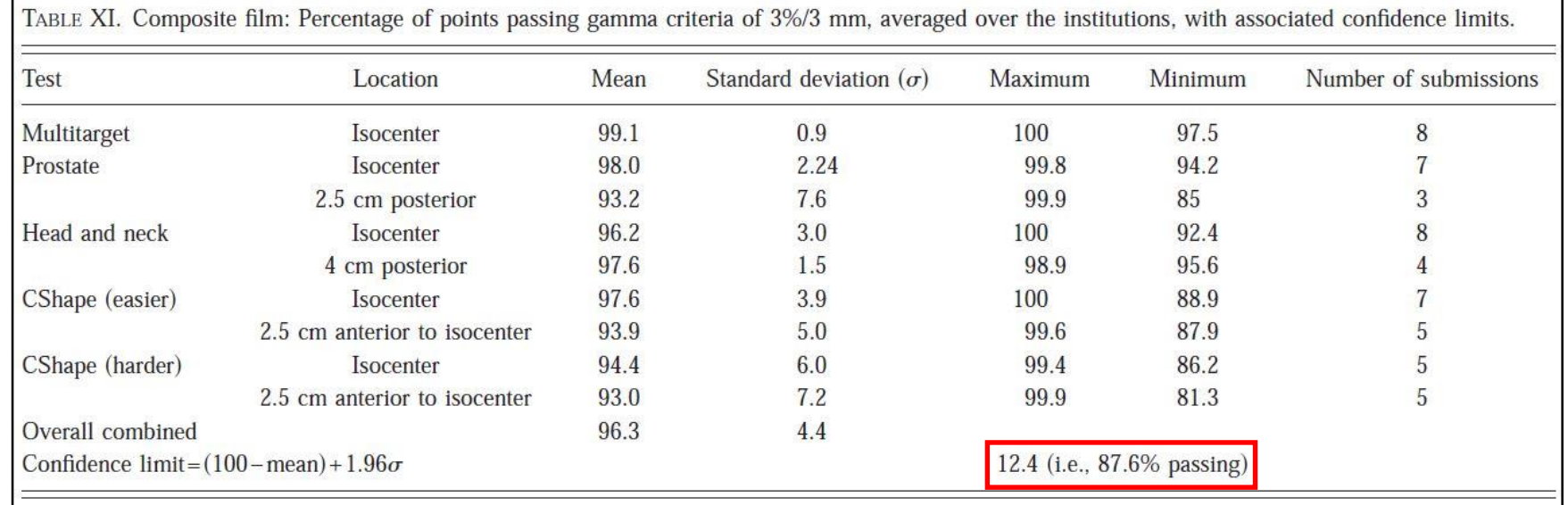

TABLE XII. Composite film: Percentage of points passing gamma criteria of 3%/3 mm, averaged over the test plans, with associated confidence limits.

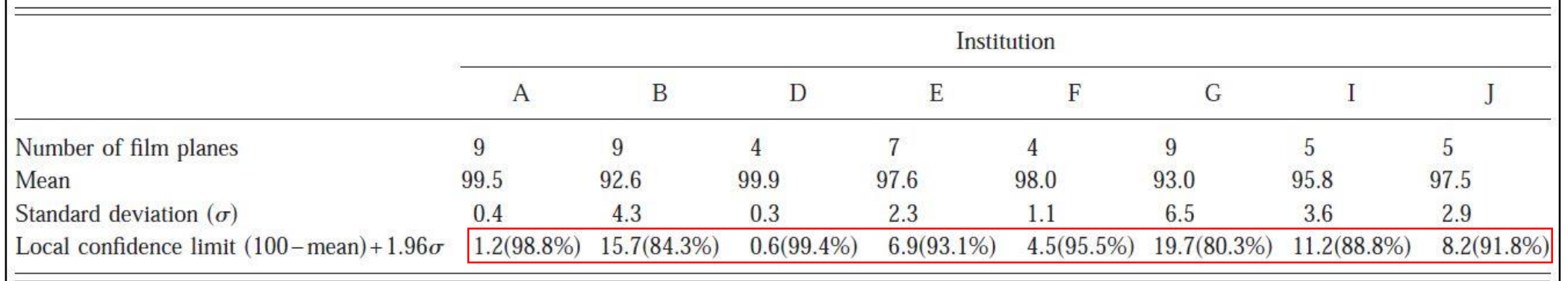

**<sup>106</sup> | Focus where it matters** ※ エレクタでは未実施

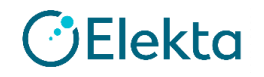

# **7. まとめ**

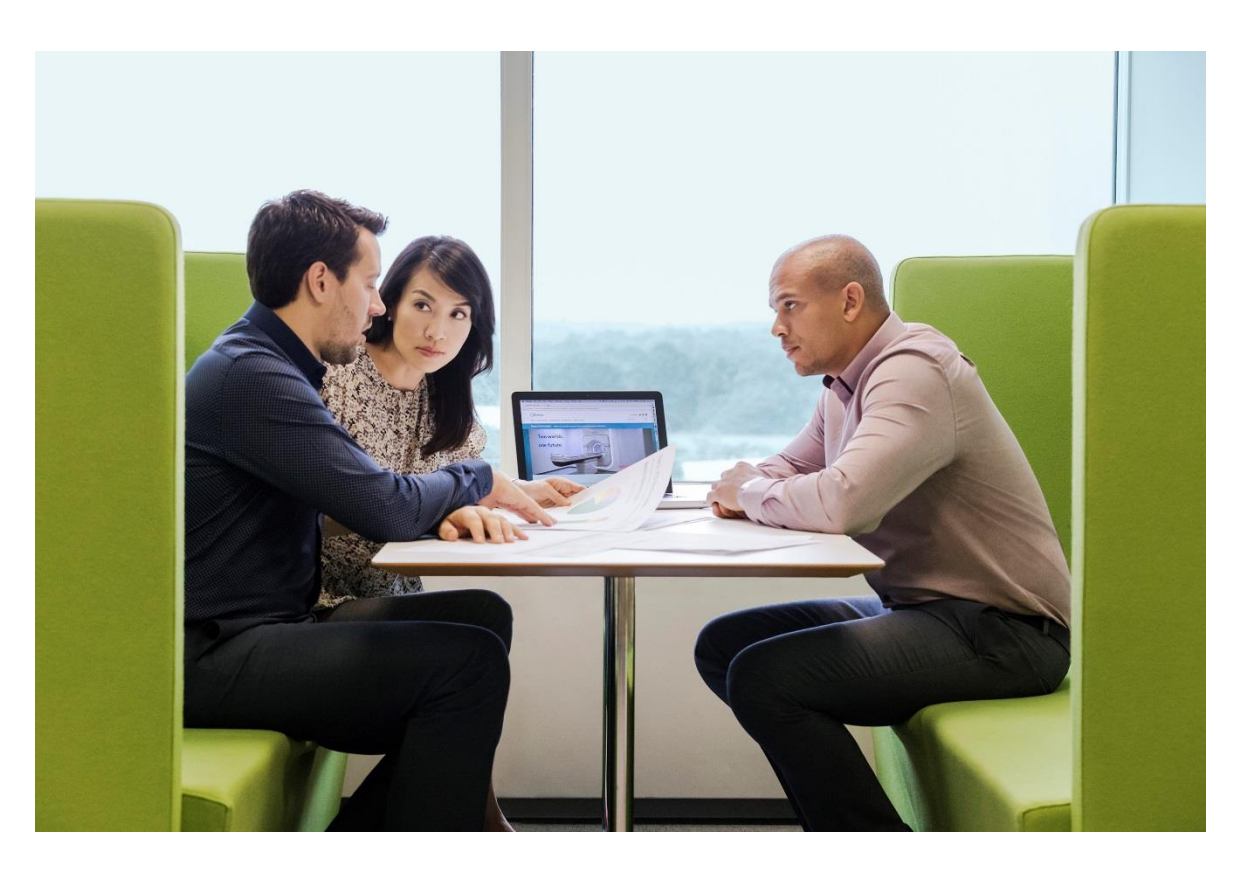

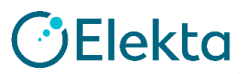

**107 | Focus where it matters**

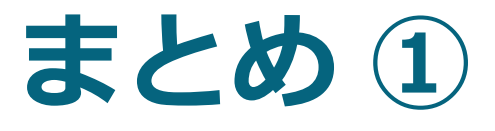

- 本ガイドラインは患者個々の品質保証試験ではなく、IMRTのコミッ ショニングに焦点を当てている。参加した米国各施設のデータは、 その妥当性を判断するために役立つConfidence Limitを求めるために 使用された。自施設で得られたConfidence LimitはTG119グループの ものと同じかそれ以下でなければならない。
- TG119では評価点線量検証の高線量領域のConfidence Limitは4.5 %、 低線量領域では4.7 %であった。この結果はPaltaらの勧告1と一致し ている。彼らは高線量低勾配領域で5 %、低線量低勾配領域で7 % のAction Levelを推奨した。

<u>් Elekta</u> **108 | Focus where it matters** 1. J.Palta, S. Kim, J. Li, and C. Liu, in *Intensity-Modulated Radiation Therapy: The State of Art*, edited by J. R. Palta and T. R. Mackie Medical Physics, Madison, WI, 2003, pp. 593–612.
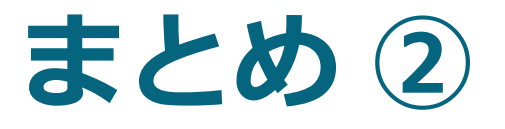

• TG119の輪郭は広いターゲットを有するわけではなく、エネルギー も6 MVのみのため、汎用性があるとは言えない。IMRTを開始する 前はTG119のみではなく、他のエネルギーの確認を含め、合理的な 模擬臨床症例でのテストが必要である。

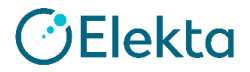

## **Thank you**

**エレクタ株式会社 プロジェクト統括部アプリケーションフィジックス 〒108-0023東京都港区芝浦3-9-1 芝浦ルネサイトタワー7F エレクタケアサポートセンター:0120-911-477 Mail:SoftwareService-Japan@elekta.com URL:http://www.elekta.co.jp**

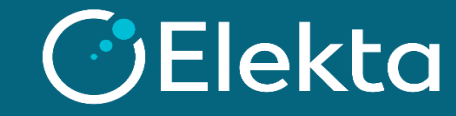